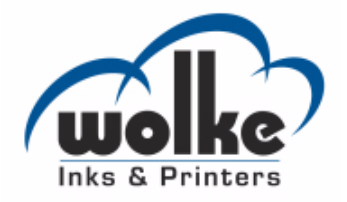

# Wolke m600 Universal

# Bedienungsanleitung

Teilenummer WLK462430-03 Revision: AB, Februar 2014

Copyright Februar 2014, Wolke Inks & Printers GmbH (im Folgenden bezeichnet als Wolke). Alle Rechte vorbehalten.

Dieses Dokument ist das geistige Eigentum von Wolke Inks & Printers GmbH und enthält vertrauliche und urheberrechtlich geschützte Informationen, die Eigentum von Wolke sind. Jedes nicht autorisierte Kopieren, Benutzen oder jede nicht autorisierte Offenlegung dieses Dokumentes ohne vorherige schriftliche Genehmigung vonWolke ist strikt verboten.

**www.wolke.com**

# <span id="page-2-0"></span>**Informationen zur Konformität**

# <span id="page-2-1"></span>**Für Kunden in den USA.**

**Sicherheit:** Das Gerät erfüllt UL 60950-1. NRTL-akkreditierte Zertifizierung.

**Emissionen:** Dieses Gerät erfüllt Abschnitt 15, Unterabschnitt B, Klasse A der FCC-Vorschriften (USA). Der Betrieb des Geräts unterliegt zwei Bedingungen:

1) Das Gerät darf keine schädlichen Störungen verursachen und

2) Dieses Gerät darf nicht durch Störeinstrahlungen beeinträchtigt werden.

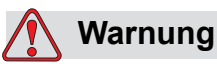

VERLETZUNGSGEFAHR. Änderungen oder Modifikationen an diesem Gerät, die nicht ausdrücklich von der für die Konformität verantwortlichen Stelle genehmigt wurden, können zum Verlust der Betriebszulassung für das Gerät führen.

Dieses Gerät wurde mit dem Ergebnis getestet, dass die Grenzwerte für digitale Geräte der Klasse A nach Abschnitt 15, Unterabschnitt B der FCC-Vorschriften eingehalten werden. Der Zweck dieser Grenzwerte besteht darin, einen angemessenen Schutz vor schädlichen Störungen in industriellen Umgebungen zu bieten. Dieses Gerät erzeugt und nutzt Hochfrequenzenergie und kann diese auch ausstrahlen. Wird es nicht vorschriftsmäßig installiert und nicht wie im Benutzerhandbuch beschrieben eingesetzt, kann es zu Störungen des Funkverkehrs und des Radioempfangs kommen. In Wohngebieten führt der Betrieb dieses Gerätes wahrscheinlich zu Störungen. In solchen Fällen muss der Anwender die Störungen auf eigene Kosten beseitigen.

Für das Gerät müssen geschirmte Kabel verwendet werden, damit die FCC-Grenzwerte für Geräte der Klasse A eingehalten werden.

Das folgende, von der Federal Communications Commission (US-amerikanische Aufsichtsbehörde für Telekommunikation) herausgegebene Handbuch enthält weitere hilfreiche Informationen: Erkennen und Beseitigen von Störungen bei Radio-/TV-Empfang. Die Broschüre erhalten Sie direkt von der für Drucksachen der amerikanischen Regierung zuständigen Behörde: U.S. Government Printing Office, Washington, DC 20402, USA; Lagernummer 004-00-00345-4.

Die Erfüllung der US-amerikanischen Sicherheitsvorschriften dieses Geräts wurde vom TÜV SÜD America getestet und die Zulassung wurde erteilt.

# <span id="page-3-0"></span>**Für Kunden in Kanada**

**Emissionen:** Der Gerät erfüllt ICES-003 04, Klasse A (Kanada).

**Sicherheit:** Das Gerät erfüllt die kanadische Norm C22.2 Nr. 60950-1:

Die Erfüllung der kanadischen Sicherheitsvorschriften dieses Geräts wurde vom TÜV SÜD America getestet und die Zulassung wurde erteilt.

# <span id="page-3-1"></span>**Für Kunden in der Europäischen Union**

Das Gerät trägt das CE-Zeichen, mit dem die Konformität zu folgenden Richtlinien und Normen bestätigt wird:

### **EU-Richtlinie zur elektromagnetischen Verträglichkeit 2004/108/EU**

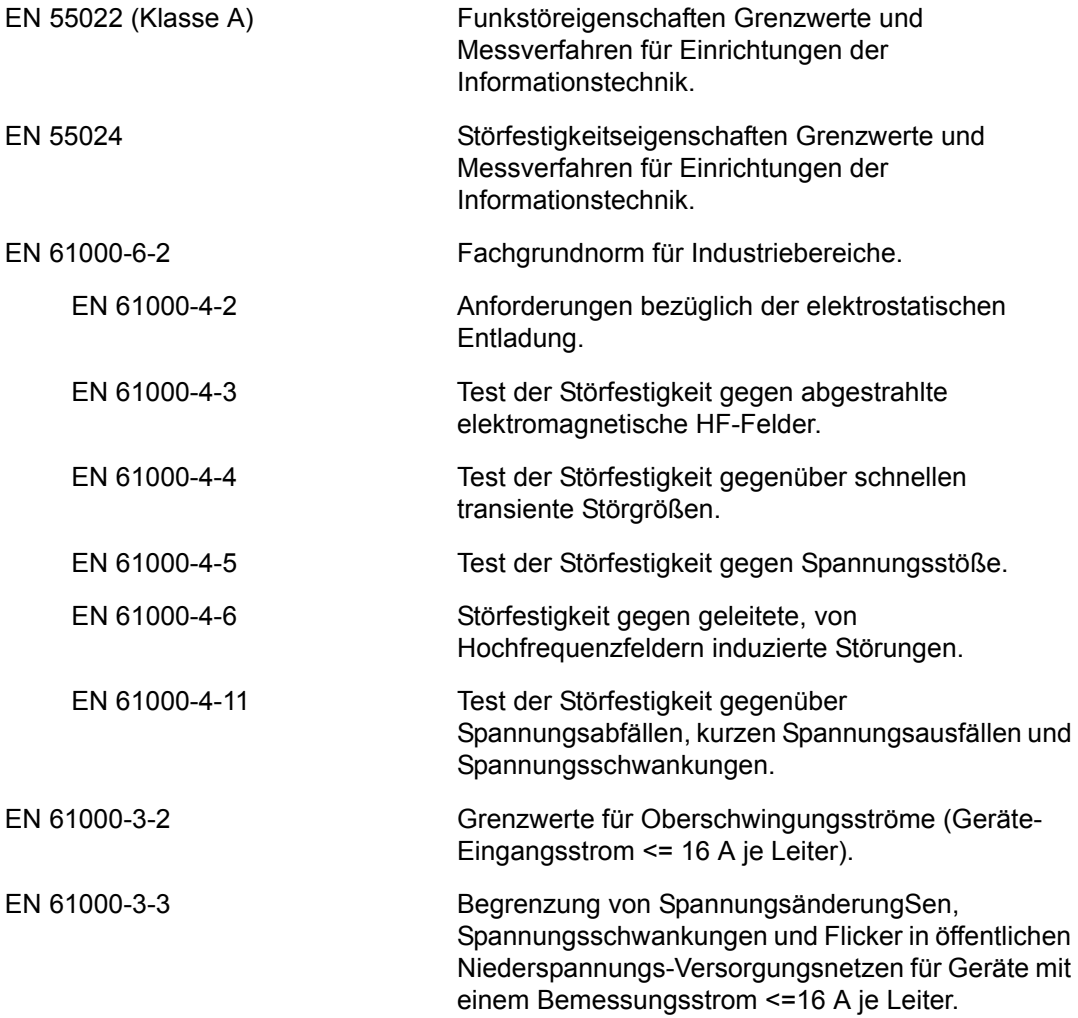

# **EU Niederspannungsrichtlinie 2006/95/EU**

Grundlegende Gesundheitsschutz- und Sicherheitsanforderungen an elektrische Betriebsmittel zur Verwendung innerhalb bestimmter Spannungsgrenzen.

### **EN 60950-1**

Sicherheit von Einrichtungen der Informationstechnik einschließlich elektrischer Büromaschinen.

### **EN 60529**

Schutzarten durch Gehäuse (IP-Code (IP65)).

# <span id="page-5-0"></span>**Unterstützung und Schulung**

# <span id="page-5-1"></span>**Kontaktinformationen**

Bei Fragen oder wenn Sie Unterstützung benötigen, wenden Sie sich an Wolke Inks & Printers GmbH unter +49 (0) 9151 8161-12. Kunden außerhalb Deutschlands wenden sich für Unterstützung bitte an ihren Wolke Inks & Printers GmbH-Vertriebspartner oder die entsprechende Niederlassung.

### **Wolke Inks & Printers GmbH**

Ostbahnstraße 116, D-91217 Hersbruck Telefon: +49 (0) 9151 8161-12 Fax: +49 (0) 9151 81 61-57 Website: www.wolke.com

### <span id="page-5-2"></span>**Kundenschulung**

Falls Sie den Drucker selbst warten wollen, empfiehlt Wolke Inks & Printers GmbH unbedingt, dass Sie eine entsprechende Kundenschulung für den Drucker absolvieren.

*Anmerkung: Die Handbücher sind als Ergänzung zur (und nicht als Ersatz) für die Kundenschulung von Wolke Inks & Printers GmbH gedacht.*

Weitere Informationen zu den Kundenschulungen von Wolke Inks & Printers GmbH erhalten Sie unter +49 (0) 9151 8161-12. Kunden außerhalb Deutschlands wenden sich bitte für zusätzliche Informationen an eine V Wolke-Niederlassung oder den örtlichen Wolke-Händler.

### <span id="page-5-3"></span>**Flüssigkeiten**

Der Drucker ist für den Betrieb mit bestimmten Flüssigkeiten von Wolke Inks & Printers GmbH ausgelegt. Um mehr Flüssigkeiten zu bestellen, wenden Sie sich an Wolke Inks & Printers GmbH unter +49 (0) 9151 8161- 12. Kunden außerhalb Deutschlands wenden sich für Unterstützung bitte an ihren Wolke Inks & Printers GmbH-Vertriebspartner oder die entsprechende Niederlassung.

# **Inhaltsverzeichnis**

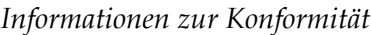

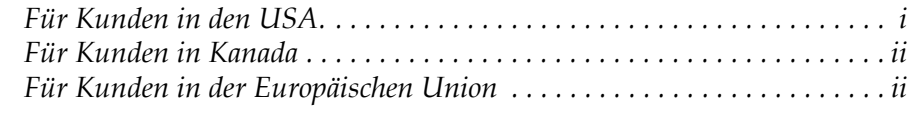

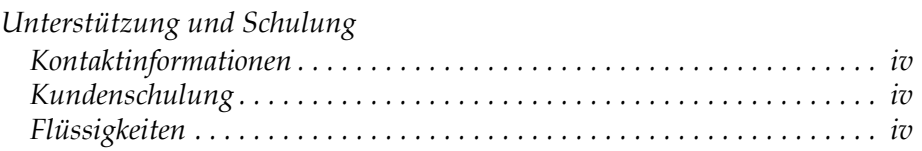

# *[Kapitel 1 — Einführung](#page-10-0)*

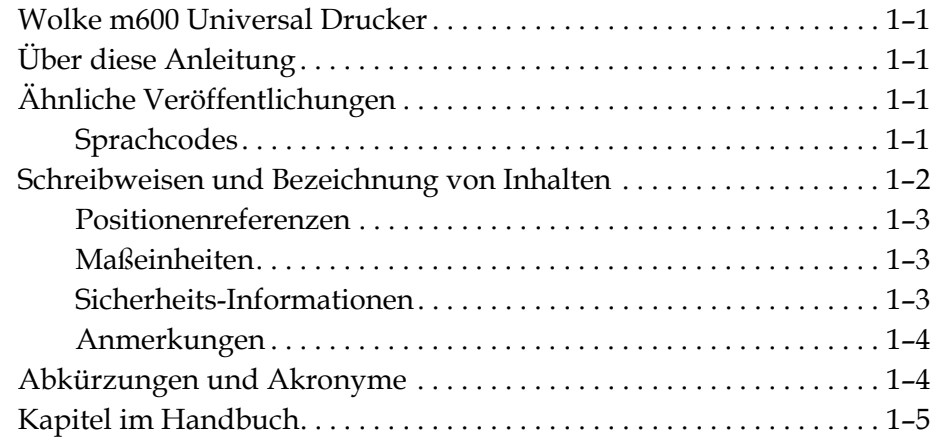

# *[Kapitel 2 — Sicherheit](#page-15-0)*

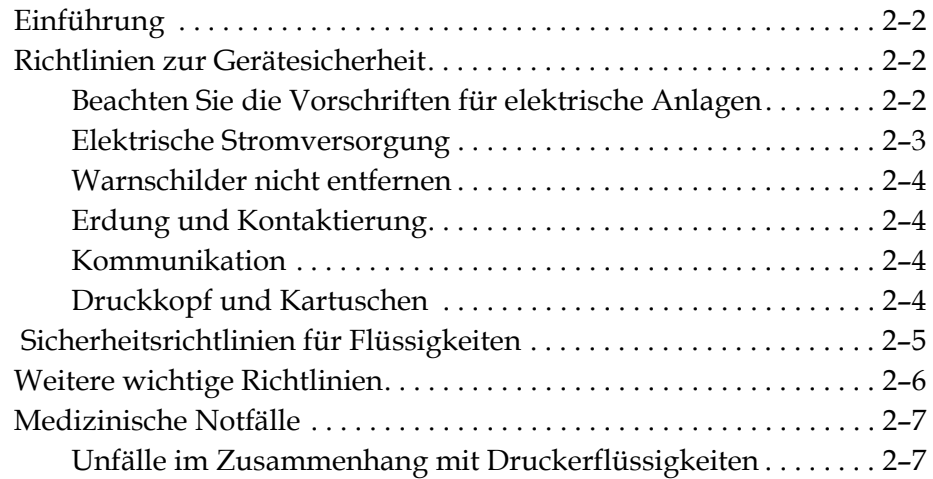

# *[Kapitel 3 — Wesentliche Komponenten](#page-22-0)*

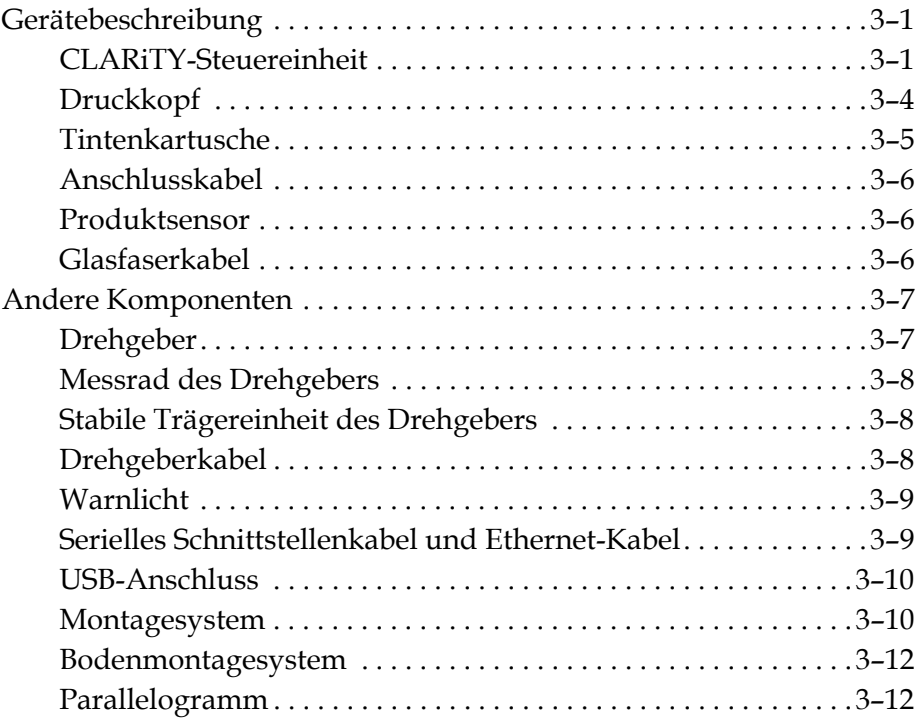

# *[Kapitel 4 — CLARiTY-Betriebssystem](#page-34-0)*

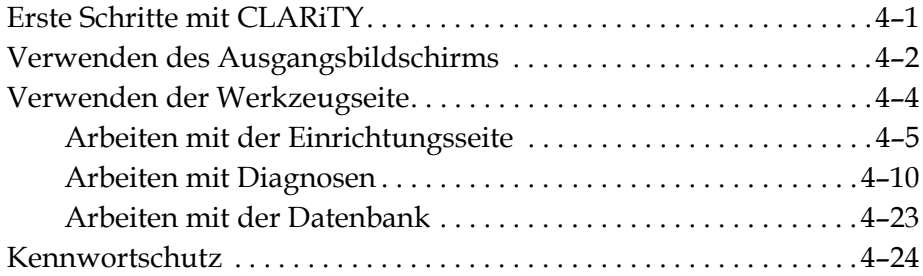

# *[Kapitel 5 — Druckeroperation](#page-58-0)*

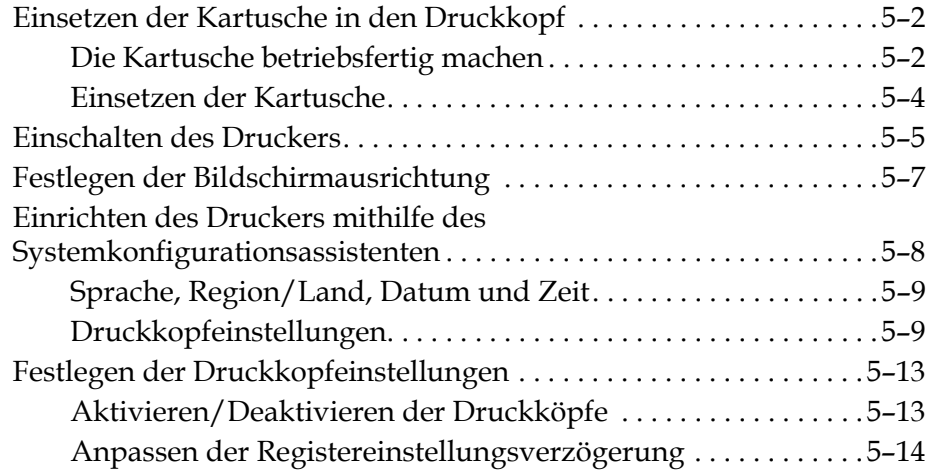

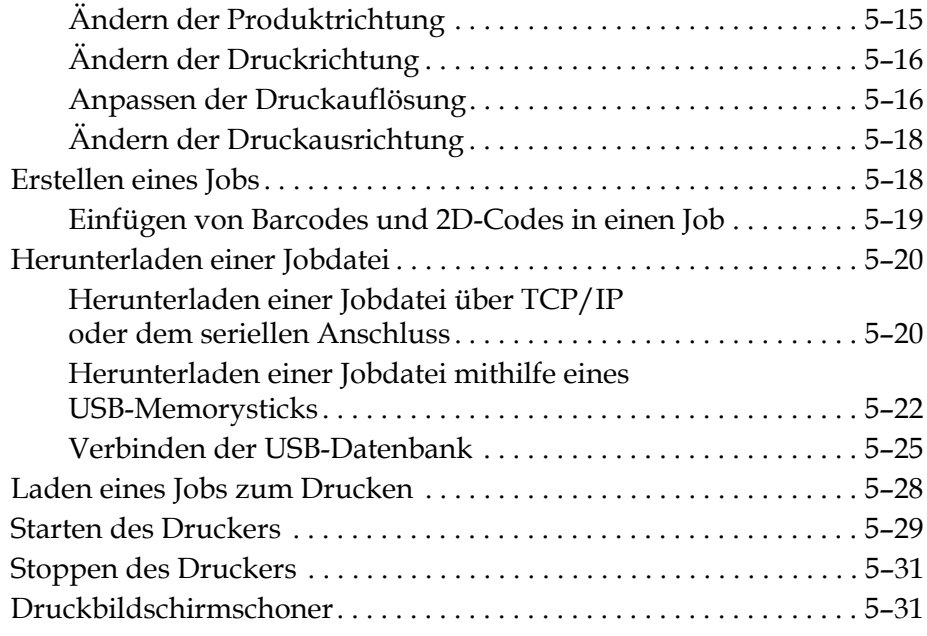

# *[Kapitel 6 — Zusätzliche Druckeroperationen](#page-90-0)*

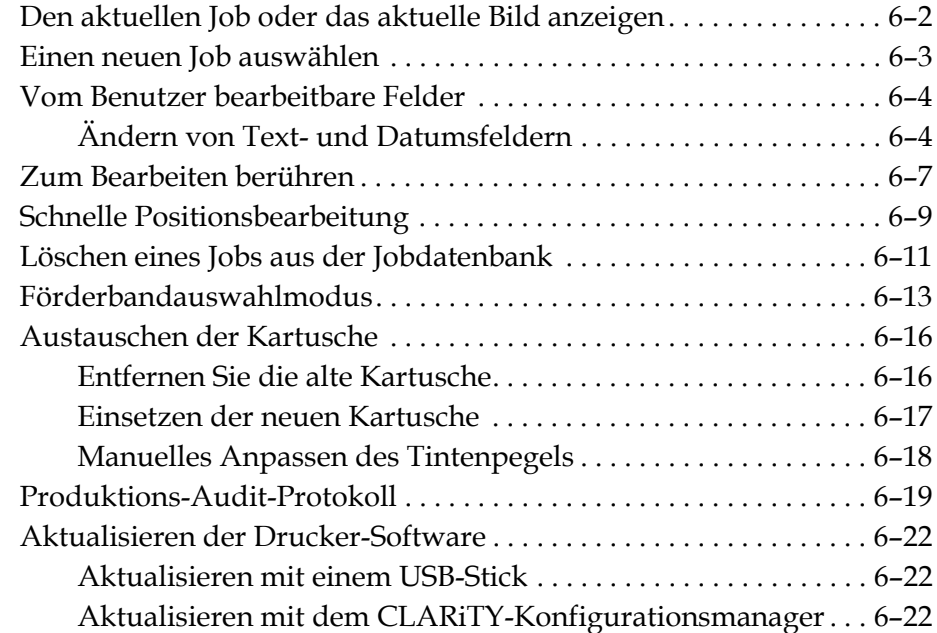

# *[Kapitel 7 — Wartung](#page-112-0)*

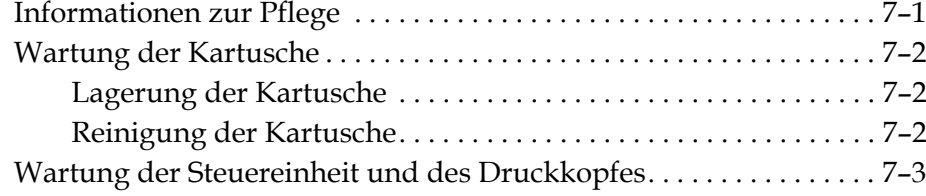

# *[Kapitel 8 — Fehlersuche](#page-115-0)*

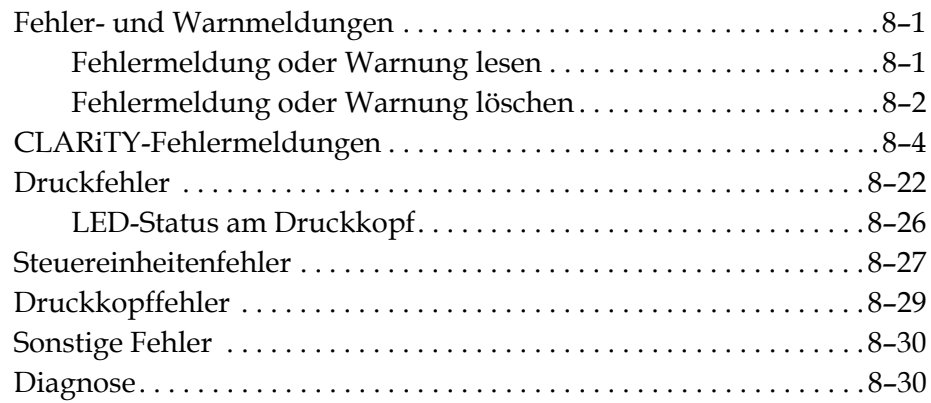

# *[Kapitel 9 — Technische Daten](#page-145-0)*

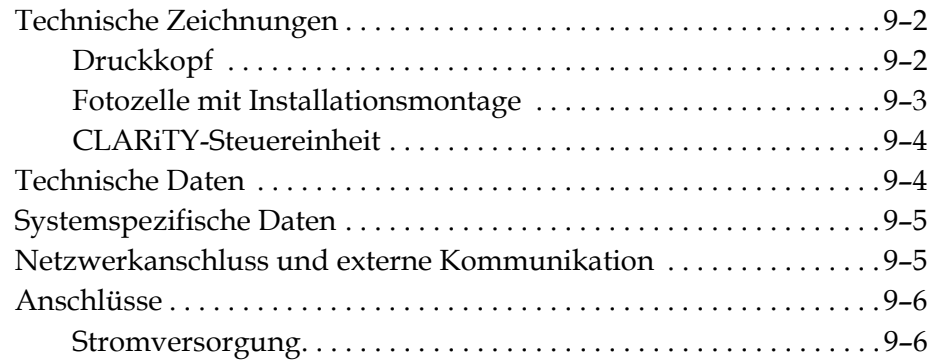

*[Glossar](#page-151-0)*

# <span id="page-10-0"></span>Einführung<br>**1 1 1**

# <span id="page-10-1"></span>**Wolke m600 Universal Drucker**

Dies ist ein Thermotintenstrahldrucker, mit dem feste oder variable Codes bei hoher Geschwindigkeit auf Verbraucher- und Industrieprodukte gedruckt werden können. Der Drucker bietet eine hohe Druckqualität und Benutzerfreundlichkeit.

# <span id="page-10-2"></span>**Über diese Anleitung**

Diese Bedienungsanleitung ist für den normalen, täglichen Benutzer des Druckers geschrieben. Die Bedienungsanleitung hilft dem Benutzer, die verschiedenen Teile und die verschiedenen Druckoperationen des Druckers zu verstehen.

# <span id="page-10-3"></span>**Ähnliche Veröffentlichungen**

Die folgende Betriebsanleitung ist erhältlich:

Wolke m600 Universal Wartungshandbuch, Teilenummer: WLK462431.

# <span id="page-10-4"></span>**Sprachcodes**

Achten Sie beim Bestellen dieser Handbücher darauf, dass Sie am Ende der Teilenummer den zweistelligen Sprachcode hinzufügen. Beispielsweise ist die dänische Version der Bedienungsanleitung Teilenummer WLK462430-18. [Tabelle 1-1](#page-11-1) zeigt die Liste der Sprachcodes an, die Sie zum Identifizieren der übersetzten Versionen dieses Handbuchs verwenden können.

*Anmerkung: Die Verfügbarkeit der Bedienungsanleitung wird durch ein Sternchen (\*) angezeigt. Die Verfügbarkeit des Servicehandbuchs wird durch ein Pluszeichen (+) angezeigt. Weitere Informationen erhalten Sie vom Wolke-Vertriebspartner oder der Videojet-Niederlassung.*

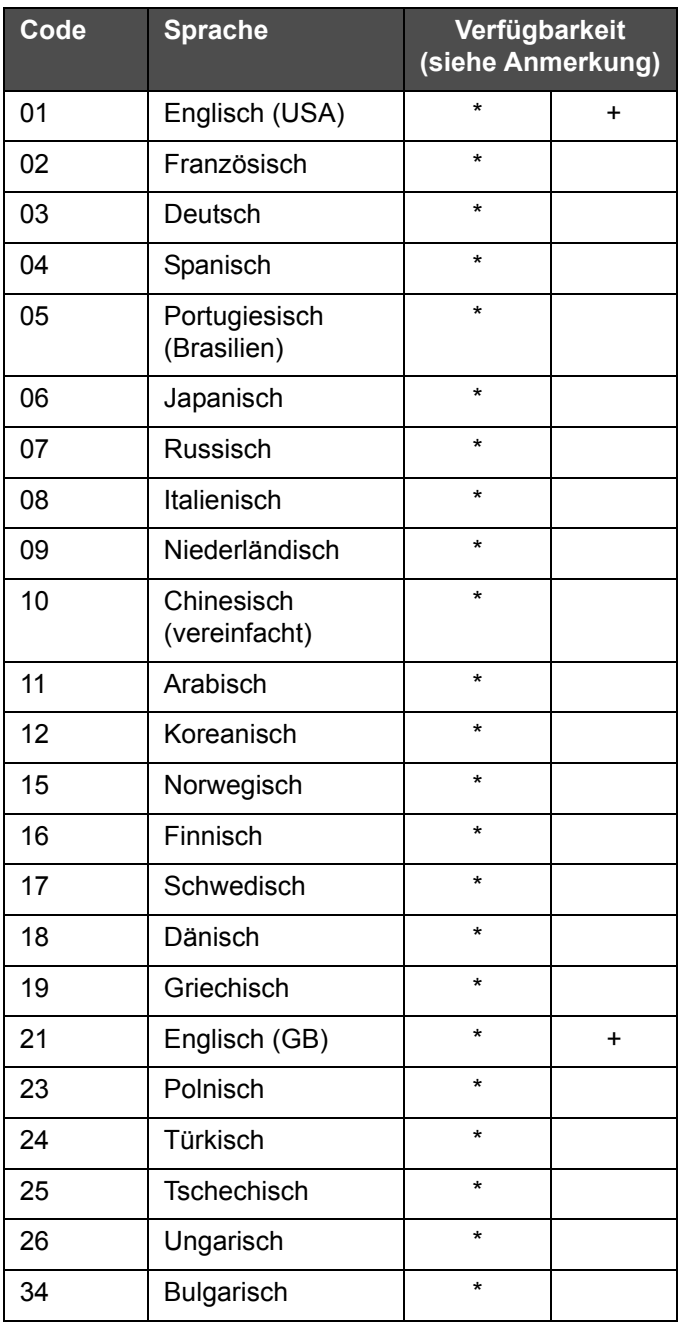

 *Tabelle 1-1: Liste der Sprachcodes*

# <span id="page-11-1"></span><span id="page-11-0"></span>**Schreibweisen und Bezeichnung von Inhalten**

Diese Bedienungsanleitung enthält verschiedene Informationstypen wie Sicherheitsrichtlinien, zusätzliche Hinweise, Terminologie der Benutzeroberfläche (User Interface – UI) usw. Um Ihnen bei der Identifizierung der verschieden Typen von Informationen zu helfen, werden in dieser Bedienungsanleitung unterschiedliche Schreibweisen benutzt. Dieser Abschnitt beschreibt diese Schreibweisen.

### <span id="page-12-0"></span>**Positionenreferenzen**

Positions- und Richtungsangaben, wie z. B. links, rechts, Vorderseite, Rückseite, nach rechts und nach links, erfolgen jeweils mit Blick auf die Steuereinheit von vorne und mit Blick auf den Druckkopf von hinten (d. h. mit Blick auf die Kabelanschlüsse).

### <span id="page-12-1"></span>**Maßeinheiten**

Diese Bedienungsanleitung verwendet metrische Maßeinheiten. Die äquivalenten englischen Maße stehen in Klammern dahinter. Beispiel: 240 mm (9,44 Zoll).

# <span id="page-12-2"></span>**Sicherheits-Informationen**

An verschiedenen Stellen in dieser Anleitung werden sicherheitsrelevante Hinweise gegeben, denen die Worte WARNUNG oder VORSICHT vorangestellt sind. Beachten Sie bitte diese Hinweise genau, um potentielle Gefahren für sich oder das Gerät von vornherein auszuschließen.

### **Warnung**

- Die Warnhinweise weisen auf gefährlich oder unsichere Praktiken hin, die zu Verletzungen oder sogar zum Tod führen können.
- Sie sind links vom Text mit einem Dreiecksymbol mit einem Ausrufezeichen versehen.
- Sie haben immer das Wort "Warnung" vorangestellt.
- Sie stehen immer vor den Arbeitsschritten oder Informationen, um auf die Gefahr hinzuweisen.

Zum Beispiel:

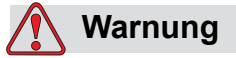

VERLETZUNGSGEFAHR. Achten Sie beim Austausch der Kartusche auf Verletzungsgefahren durch sich bewegende Maschinenteile.

### **Vorsichtshinweis**

- Vorsichtshinweise zeigen Gefahren oder unsichere Vorgehensweisen an, die Produkt- oder Sachschäden verursachen könnten.
- Sie sind links vom Text mit einem Dreiecksymbol mit einem Ausrufezeichen versehen.
- Sie haben immer das Wort "Vorsicht" vorangestellt.
- Sie stehen immer vor den Arbeitsschritten oder Informationen, um auf die Gefahr hinzuweisen.

Zum Beispiel:

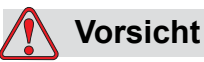

GERÄTESCHÄDEN. Lesen Sie vor der Installation, Inbetriebnahme, Reparatur oder Wartung des Gerätes dieses Kapitel gründlich durch.

## <span id="page-13-0"></span>**Anmerkungen**

Anmerkungen bieten Zusatzinformationen zu einem bestimmten Thema.

Zum Beispiel:

*Anmerkung: Sie können einige Funktionen mit einem Kennwort schützen, um unbefugten Zugriff auf Funktionen zu unterbinden.*

# <span id="page-13-1"></span>**Abkürzungen und Akronyme**

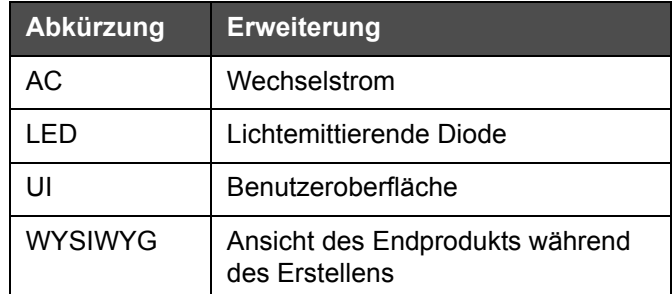

 *Tabelle 1-2: Abkürzungen und Akronyme*

# <span id="page-14-0"></span>**Kapitel im Handbuch**

Dieses Handbuch ist in neun Kapitel aufgeteilt. Eine Einführung zu den Themen der einzelnen Kapitel finden Sie in [Tabelle 1-3.](#page-14-1)

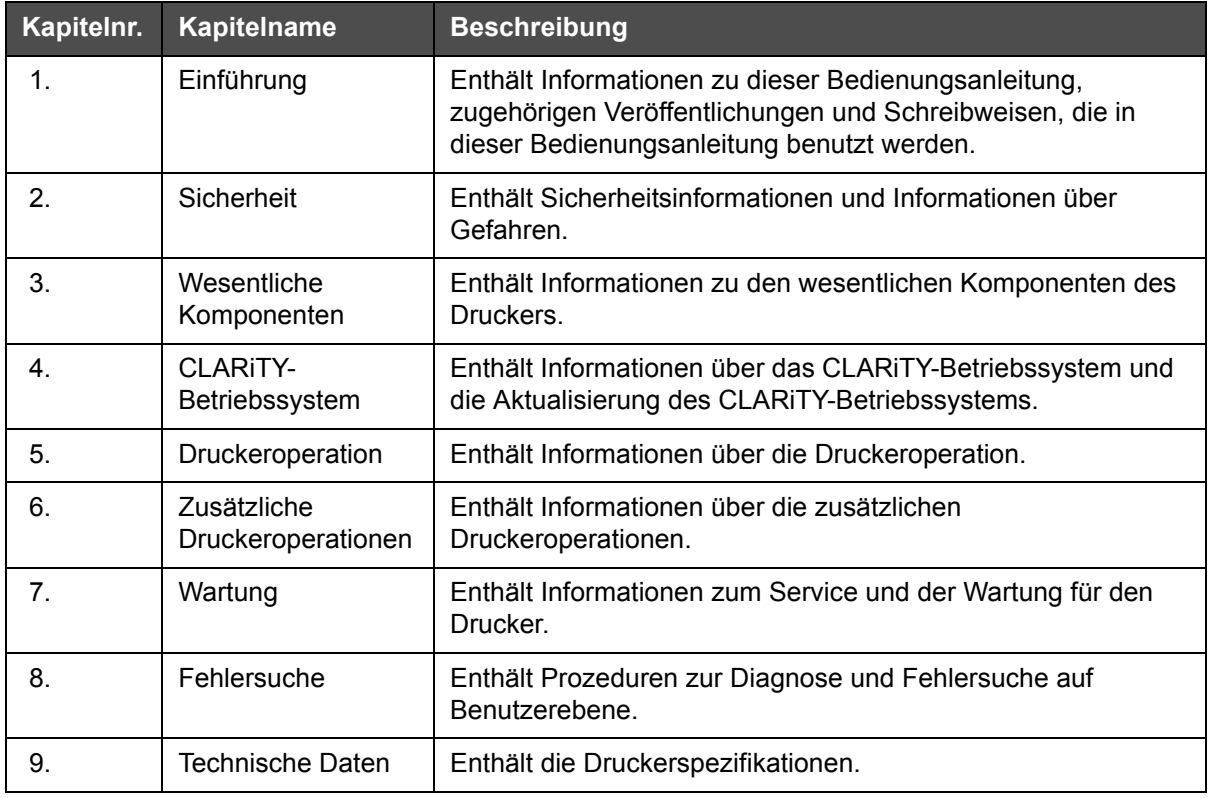

<span id="page-14-1"></span> *Tabelle 1-3: Liste der Kapitel*

# <span id="page-15-0"></span> **2 Sicherheit**

Dieses Kapitel enthält folgende Themen:

- Einführung
- Richtlinien zur Gerätesicherheit
- Sicherheitsrichtlinien für Flüssigkeiten
- Weitere wichtige Richtlinien
- Medizinische Notfälle

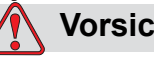

# **Vorsicht**

GERÄTESCHÄDEN. Lesen Sie vor der Installation, Inbetriebnahme, Reparatur oder Wartung des Gerätes dieses Kapitel gründlich durch.

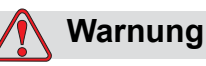

VERLETZUNGSGEFAHR. Der fachgerechte Einsatz für diesen Drucker ist, Informationen direkt auf ein Produkt zu drucken. Folgen Sie stets den Installations- und Betriebsanweisungen. Wartung oder Reparatur sollten nur von geschultem Personal durchgeführt werden. Jede andere Verwendung des Geräts kann zu schweren Verletzungen führen.

# <span id="page-16-0"></span>**Einführung**

Wolke Inks and Printers GmbH stellt berührungslose Druck- und Beschriftungssysteme, Tinten und Betriebsstoffe her, die den höchsten Leistungs- und Zuverlässigkeitsstandards entsprechen. Um potenzielle Defekte und Gefahren von vornherein auszuschließen, setzen wir eine strenge Qualitätskontrolle ein.

Die in diesem Kapitel enthaltenen Sicherheitsrichtlinien sollen den Bediener mit allen Sicherheitsfragen vertraut machen, damit eine sichere Bedienung des Druckers gewährleistet ist.

# <span id="page-16-1"></span>**Richtlinien zur Gerätesicherheit**

Dieser Abschnitt enthält wichtige Sicherheitsrichtlinien für die Operation des Druckers und den Umgang mit dem Drucker und der dazugehörigen Ausrüstung.

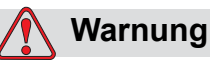

VERLETZUNGSGEFAHR. Trennen Sie das Gerät von der Stromversorgung, während Sie Wartungs- und Reparaturarbeiten durchführen, außer wenn zum Vornehmen von Anpassungen die Stromversorgung unbedingt erforderlich ist.

# <span id="page-16-2"></span>**Beachten Sie die Vorschriften für elektrische Anlagen**

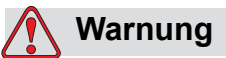

VERLETZUNGSGEFAHR. Alle elektrischen Verkabelungen und Anschlüsse müssen den vor Ort geltenden Sicherheitsvorschriften entsprechen. Weitere Informationen erhalten Sie bei den zuständigen Genehmigungsbehörden.

# <span id="page-17-0"></span>**Elektrische Stromversorgung**

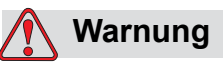

VERLETZUNGSGEFAHR. Dieses Gerät muss an eine lokale Trennvorrichtung zur Trennung von der Netzversorgung angeschlossen werden. Hierbei kann es sich um einen Stecker und Buchse handeln oder um einen Lasttrennschalter bzw. Leistungsschalter gemäß IEC 60947-3 oder IEC 60947-2.

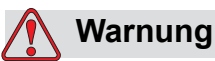

VERLETZUNGSGEFAHR. Stellen Sie sicher, dass alle externen Stromquellen, Hauptleitungen und Stromversorgungsstecker vom Gerät isoliert sind. Dies sollte vor Wartungs- oder Reparaturmaßnahmen an einem Produktteil oder vor dem Öffnen oder dem Entfernen einer Druckerabdeckung geschehen.

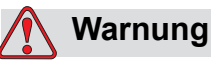

VERLETZUNGSGEFAHR. Vergewissern Sie sich, dass alle externen Stromquellen vom Drucker entfernt werden, bevor das Außengehäuse geöffnet wird.

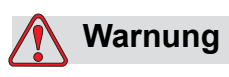

VERLETZUNGSGEFAHR. Teile der Steuerplatine des Druckers werden ständig von einem Lithium-Akku mit Strom versorgt. Daher darf das Board nie auf einer leitfähigen Oberfläche abgelegt oder in leitfähigen Material aufbewahrt werden (wie zum Beispiel leitende Kunststofftaschen, usw.). Dies würde den Akku entladen und/oder überhitzen. Der Akku darf nicht vom Bediener ausgetauscht werden.

# <span id="page-18-0"></span>**Warnschilder nicht entfernen**

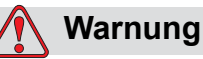

VERLETZUNGSGEFAHR. Am Drucker angebrachte Warn-, Vorsichts- oder Hinweisschilder dürfen auf keinen Fall entfernt oder überklebt werden. Wenn diese Schilder beschädigt oder entfernt werden bzw. verblassen, müssen diese unverzüglich erneuert werden.

# <span id="page-18-1"></span>**Erdung und Kontaktierung**

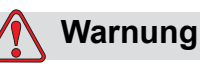

VERLETZUNGSGEFAHR. Beugen Sie immer statischen Entladungen vor. Verwenden Sie geeignete Methoden zur Erdung und Kontaktierung. Verbinden Sie leitfähige Geräte immer mit zugelassenen Kabeln miteinander, so dass sie das gleiche Potenzial behalten und statische Entladungen minimiert werden. Verwenden Sie nur durch Wolke genehmigte Servicebehälter aus Metall und Erdungskabel.

# <span id="page-18-2"></span>**Kommunikation**

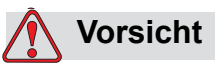

GERÄTESCHÄDEN. Stellen Sie sicher, dass alle Ethernet-/ Kommunikationskabel abgeschirmt sind (STP Cat5).

# <span id="page-18-3"></span>**Druckkopf und Kartuschen**

# **Warnung**

VERLETZUNGSGEFAHR. Achten Sie beim Austausch der Kartuschen auf Verletzungsgefahren durch sich bewegende Maschinenteile.

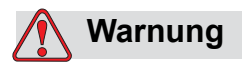

VERLETZUNGSGEFAHR. Beim Einbau, Anschluss oder beim Trennen der Druckköpfe muss das Gerät ausgeschaltet sein.

# <span id="page-19-0"></span> **Sicherheitsrichtlinien für Flüssigkeiten**

Dieser Abschnitt enthält wichtige Sicherheitsrichtlinien für den Einsatz und den Umgang mit Drucker-Betriebsstoffen (Flüssigkeiten, Tinten und Reinigungslösungen).

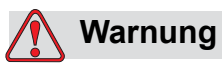

VERLETZUNGSGEFAHR. Beim Umgang mit Flüssigkeiten ist Augenschutz zu tragen. Wenn Spritzer ins Auge geraten, spülen Sie Ihre Augen etwa 15 Minuten lang gründlich mit Wasser aus, und suchen Sie sofort einen Arzt auf.

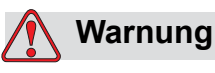

VERLETZUNGSGEFAHR. Beim Umgang mit Flüssigkeiten Handschuhe tragen.

Falls Flüssigkeiten mit der Haut in Kontakt gerät, sofort mit Seifenwasser waschen. Verwenden Sie KEINE Reinigungslösung oder Lösungsmittel, um Rückstände von Flüssigkeiten von der Haut zu entfernen.

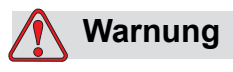

VERLETZUNGSGEFAHR. Gießen Sie keine Flüssigkeiten in Ausgüsse, Abwasserleitungen oder Spülen. Die Abfallbeseitigung muss den jeweiligen örtlichen Vorschriften entsprechen. Weitere Informationen erhalten Sie bei der zuständigen Genehmigungsbehörde.

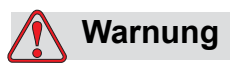

VERLETZUNGSGEFAHR. Die Lagerung muss den jeweiligen örtlichen Vorschriften entsprechen. Weitere Informationen erhalten Sie bei der zuständigen Genehmigungsbehörde.

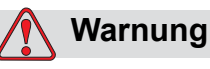

VERLETZUNGSGEFAHR. Lesen Sie vor der Verwendung von Flüssigkeiten das Sicherheitsdatenblatt (SDS). Für jede Flüssigkeit ist ein entsprechendes SDS vorhanden.

Heben Sie alle Sicherheitsdatenblätter für eventuelle Arztkonsultationen nach flüssigkeitsbedingten Unfällen auf. SDSs sind verfügbar unter *www.wolke.com* und beim Wolke-Kundendienst unter +49 (0) 9151 8161-20. Kunden außerhalb Deutschlands wenden sich bitte an eine Wolke-Niederlassung oder den örtlichen Wolke-Händler.

# <span id="page-20-0"></span>**Weitere wichtige Richtlinien**

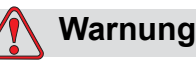

VERLETZUNGSGEFAHR. Richten Sie den Druckkopf nicht direkt zu oder in die Nähe der Augen, solange der Drucker nicht abgeschaltet und vom Stromnetz getrennt ist.

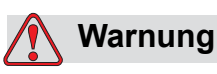

VERLETZUNGSGEFAHR. Beachten Sie alle Warnhinweise oder Gefahreninformationen, die mit Reinigungsflüssigkeiten, Ersatzteilen oder Verbrauchsmaterialien in Verbindung stehen.

# <span id="page-21-0"></span>**Medizinische Notfälle**

Dieser Abschnitt enthält wichtige medizinische Informationen für den Fall eines Unfalls.

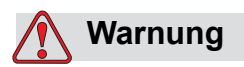

VERLETZUNGSGEFAHR. Bei medizinischen Notfällen sollten Sie sofort einen Arzt aufsuchen.

# <span id="page-21-1"></span>**Unfälle im Zusammenhang mit Druckerflüssigkeiten**

Wenn bei einem Unfall die Druckerflüssigkeit beteiligt ist, nehmen Sie das etikettierte Produkt und/oder das SDS mit zum Arzt. Darin sind wichtige Informationen enthalten, die der Arzt für die richtige Behandlung benötigt.

# <span id="page-22-0"></span>Wesentliche<br>Komponenten **3 Komponenten**

Dieses Kapitel enthält Informationen über die wichtigsten Teile und das Zubehör des Druckers.

# <span id="page-22-1"></span>**Gerätebeschreibung**

Die wichtigsten Teile des Wolke m600 Universal-Druckers lauten wie folgt:

# <span id="page-22-2"></span>**CLARiTY-Steuereinheit**

Die Steuereinheit ist eine Touchscreen-Benutzeroberfläche mit interner Stromversorgung. Über den Touchscreen können Sie Jobs laden, vom Benutzer bearbeitbare Felder bearbeiten und Druckparameter einrichten.

Alle Kommunikations- und Stromversorgungskabel sind direkt mit der Steuereinheit verbunden.

Die Steuereinheit wird mit einer Standardbefestigungshalterung geliefert.

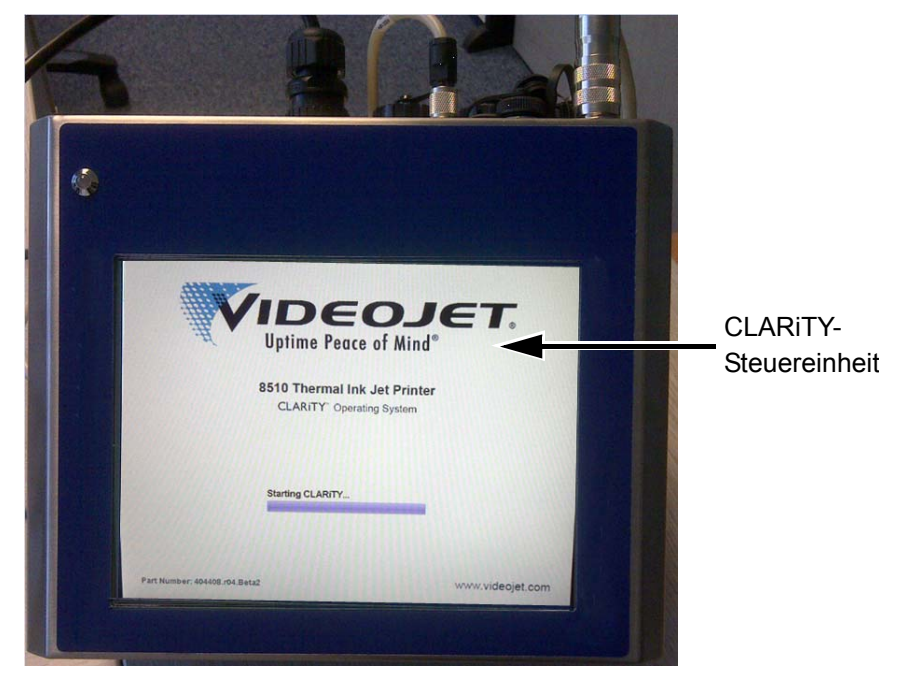

 *Abbildung 3-1: Bildschirm der CLARiTY-Steuereinheit*

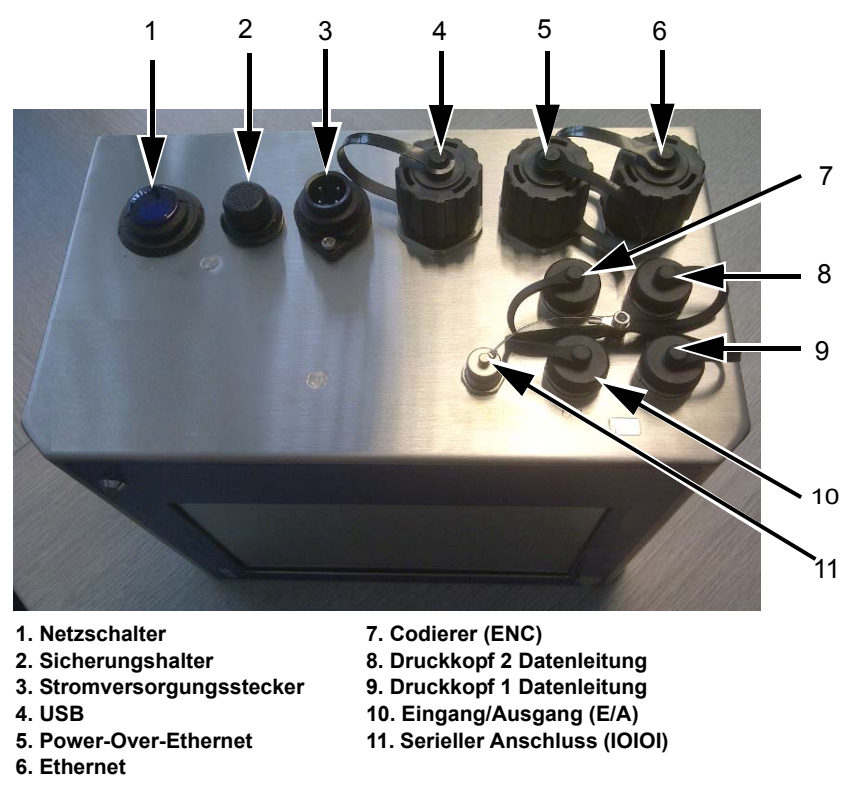

 *Abbildung 3-2: Anschlüsse auf der Steuereinheit*

| <b>Anschlüsse</b>              | <b>Symbole</b> | <b>Beschreibung</b>                                                                                                    |
|--------------------------------|----------------|----------------------------------------------------------------------------------------------------|
| Netzschalter                   |                | Schaltet das System EIN/AUS.                                                                                                    |
| Sicherungshalter               |                | Halter mit Gewinde für die<br>Hauptstromsicherung.                                                                                                    |
| Stromversorgungs<br>stecker    |                | Anschluss für das Netzstromkabel der<br>Steuereinheit.                                                                                                    |
| <b>USB</b>                     |                | Der USB-A-Anschluss ermöglicht den<br>Anschluss eines USB-Memorysticks für<br>Funktionen, wie beispielsweise ein<br>Softwareupdate des Druckers, für die<br>Übertragung von Jobs oder für die Sicherung/<br>Wiederherstellung des Druckerarchivs oder von<br>Clone-Dateien. |
| Power-Over-<br>Ethernet        |                | RJ-45-Anschluss zum Anschließen des<br>Druckers an ein TCP/IP-Netzwerkgerät, für das<br>POE-Unterstützung (Power-Over-Ethernet)<br>erforderlich ist.                                                                                                    |
| Ethernet                       |                | RJ-45-Anschluss zum Anschließen des<br>Druckers an ein TCP/IP-Netzwerk.                                                                                                    |
| Codierer (ENC)                 | <b>ENC</b>     | Anschluss zum Anschließen eines Drehgebers<br>an die Steuereinheit, um der Software zu<br>übermitteln, wie schnell sich das Substrat<br>bewegt.                                                                                                    |
| Druckkopf 2<br>Datenleitung    |                | Anschluss zum Anschließen des<br>Datenkabels, das zwischen Druckkopf 2<br>und der Steuereinheit verläuft.                                                                                                    |
| Druckkopf 1<br>Datenleitung    |                | Anschluss zum Anschließen des<br>Datenkabels, das zwischen Druckkopf 1<br>und der Steuereinheit verläuft.                                                                                                    |
| Eingang/Ausgang<br>(E/A)       | 110            | Anschluss zum Anschließen externer Geräte an<br>die Eingänge und Ausgänge der Drucker-<br>Hardware. Weitere Informationen finden Sie im<br>Servicehandbuch (Teilenummer: WLK462431).                                                                                        |
| Serieller<br>Anschluss (IOIOI) | 10101          | Serieller RS-232-Anschluss zum Anschließen<br>an den PC, PLC oder anderer kompatibler<br>Geräte (spezielles Adapterkabel erforderlich).                                                                                                    |

 *Tabelle 3-1: Anschlüsse auf der Steuereinheit*

# <span id="page-25-0"></span>**Druckkopf**

Der Druckkopf enthält die Tintenkartusche und den Abdeckmechanismus und ermöglicht die Integration von Zubehör (Glasfaser-Druckauslöser, Anbauten usw.).

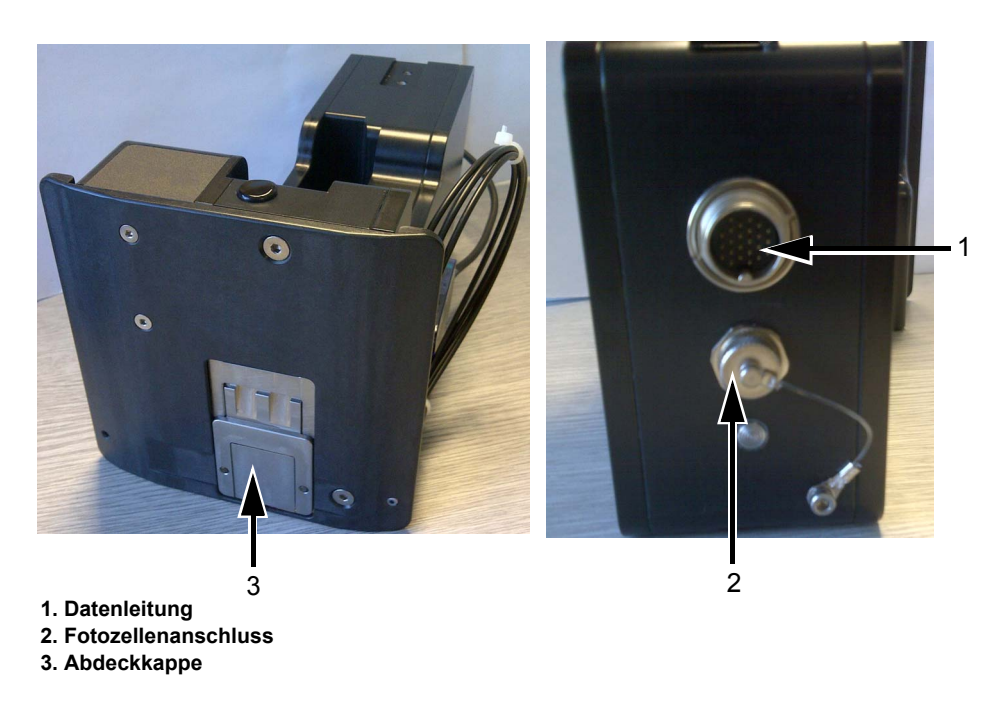

 *Abbildung 3-3: Druckkopf*

| <b>Anschlüsse</b>   | <b>Beschreibung</b>                                                                                     |
|---------------------|----------------------------------------------------------------------------------------------------|
| Datenleitung        | Anschluss zum Anschließen des<br>Datenkabels, das zwischen Druckkopf und<br>der Steuereinheit verläuft. |
| Fotozellenanschluss | Anschluss zum Anschließen des Kabels des<br>standardmäßigen Glasfasersensors.                           |

 *Tabelle 3-2: Anschlüsse am Druckkopf*

### **Abdeckkappe**

Die Abdeckkappe stellt sicher, dass die Tinte in der Kartusche bei Nichtbenutzung nicht eintrocknet. Die Operation der Abdeckkappen ist automatisch und wird von der Steuereinheit gesteuert und von der Motorbaugruppe angetrieben, die mit der Grundplatte verbunden ist.

*Anmerkung: Die Abdeckkappe schließt sich nach einem bestimmten Zeitraum, in dem nicht gedruckt wurde. Der Standardwert für diesen Zeitraum beträgt 15 Sekunden.*

*Anmerkung: Die Abdeckkappe befindet sich in der Druckkopf-Baugruppe.*

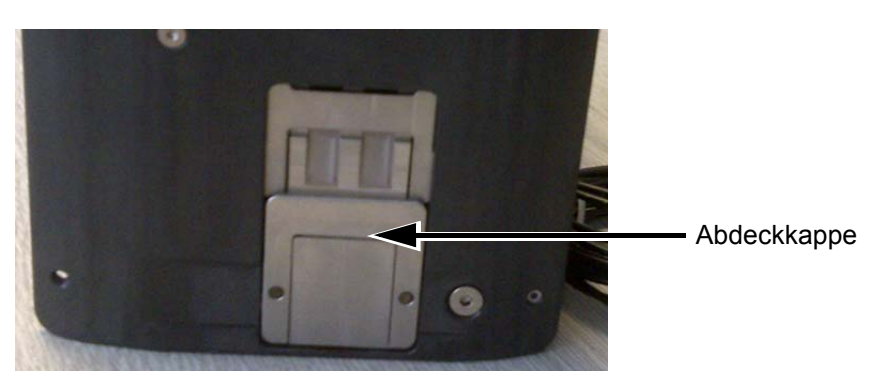

 *Abbildung 3-4: Abdeckkappe*

Die mechanische Abdeckkappe öffnet sich automatisch, wenn die Produkterkennung ausgelöst oder ein Entleerungsbefehl ausgegeben wird.

Über die Steuereinheit kann der Benutzer die Abdeckkappe im Offline-Modus öffnen.

Die Steuereinheit schließt die Abdeckkappe nachdem ein bestimmter Zeitschwellenwert erreicht wurde, der in der Tintentabelle (oder vom Benutzer) definiert wurde. Die Steuereinheit stellt sicher, dass die Abdeckkappe geschlossen ist, wenn sich der Druckerstatus beim Übergang in den Online- oder Offline-Modus ändert.

# <span id="page-26-0"></span>**Tintenkartusche**

Die Tintenkartusche ist ein selbstständiges Tintenzuführsystem und Druckmechanismus in einem Gehäuse.

*Anmerkung: Die Kartusche nicht nachfüllen.*

*Anmerkung: Die Kartusche muss ordnungsgemäß entsorgt werden, wenn die Tinte aufgebraucht ist. Entsorgen Sie sie gemäß Sicherheitsdatenblatt und lokalen Richtlinien.*

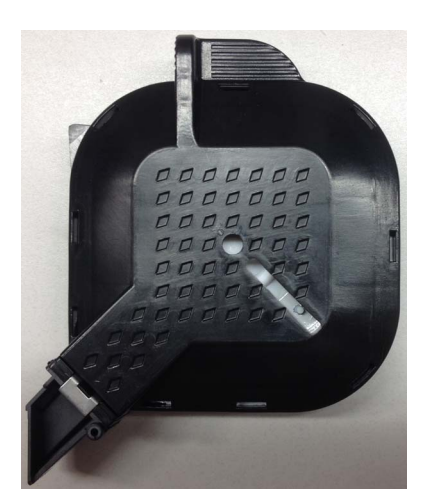

 *Abbildung 3-5: Tintenkartusche*

# <span id="page-27-0"></span>**Anschlusskabel**

Das Druckkopf-Datenkabel ist mit einem geraden Anschluss oder mit einem rechtwinkligen Stecker an einer Seite verfügbar.

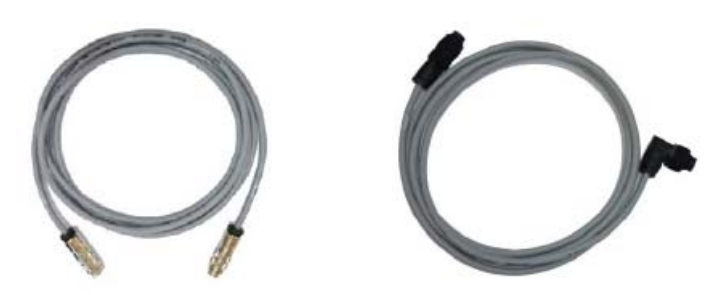

 *Abbildung 3-6: Anschlusskabel zwischen Druckkopf und Steuereinheit*

# <span id="page-27-1"></span>**Produktsensor**

Der Produktsensor und dazugehörige Komponenten erkennen das Druckmaterial und übertragen das Drucksignal.

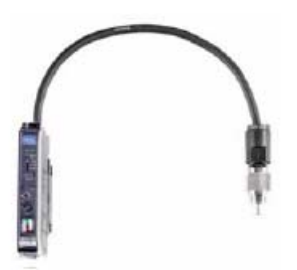

 *Abbildung 3-7: Sensor*

# <span id="page-27-2"></span>**Glasfaserkabel**

Das Glasfaserkabel wird zwischen Produktsensor und Steuereinheit eingesetzt.

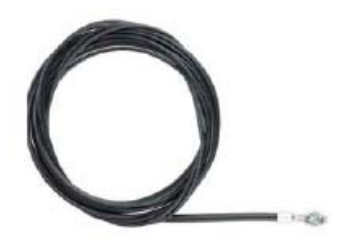

 *Abbildung 3-8: Glasfaserkabel*

# <span id="page-28-0"></span>**Andere Komponenten**

[Abbildung 3-9](#page-28-2) zeigt die Systemübersicht des Druckers in einer Produktionslinie.

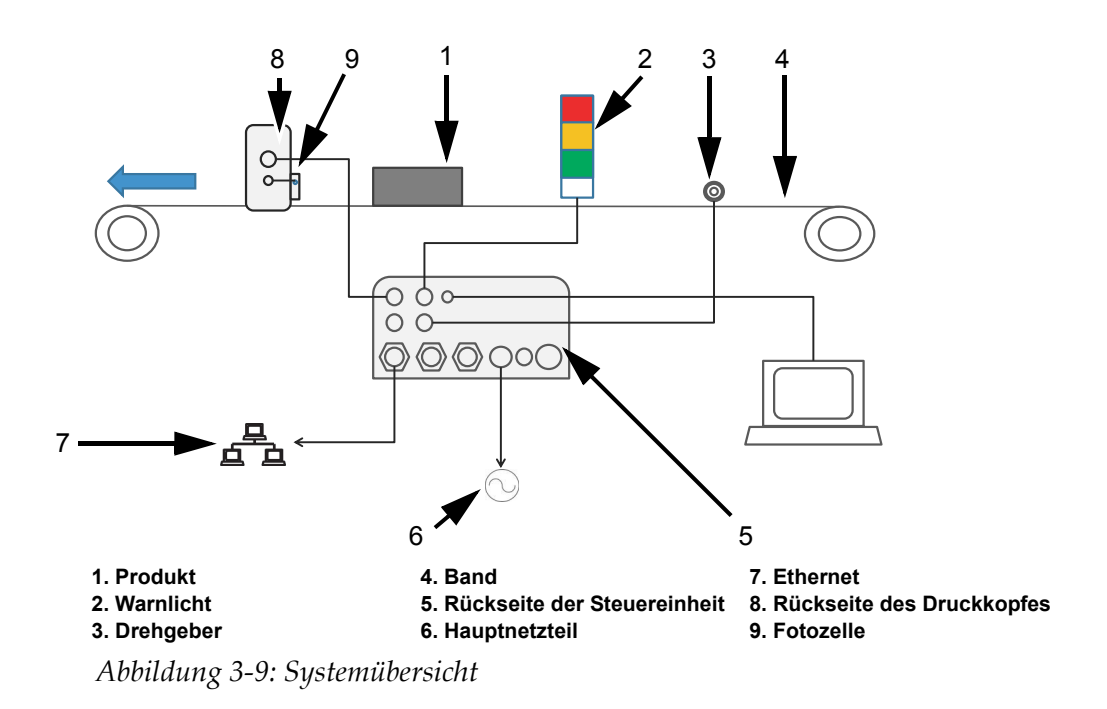

# <span id="page-28-2"></span><span id="page-28-1"></span>**Drehgeber**

Der Drehgeber wird zur Messung der Produktgeschwindigkeit verwendet, die an die Steuereinheit zurückgegeben wird.

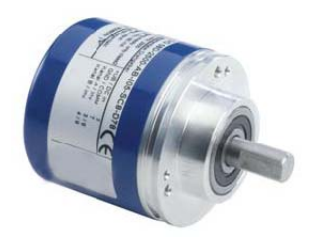

 *Abbildung 3-10: Drehgeber*

### <span id="page-29-0"></span>**Messrad des Drehgebers**

Die Drehgeber-Messräder für unterschiedliche Bandoberfläche sind in [Abbildung 3-11](#page-29-3) dargestellt.

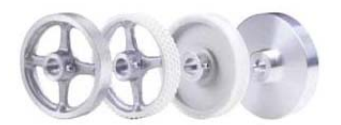

 *Abbildung 3-11: Messräder für Drehgeber*

# <span id="page-29-3"></span><span id="page-29-1"></span>**Stabile Trägereinheit des Drehgebers**

Die stabile Trägereinheit stellt sicher, dass der Drehgeber optimal gestützt wird.

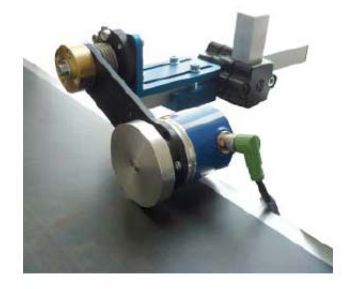

 *Abbildung 3-12: Stabile Trägereinheit des Drehgebers*

# <span id="page-29-2"></span>**Drehgeberkabel**

Das Drehgeberkabel ist das Anschlusskabel zwischen dem Drehgeber und der Steuereinheit (siehe [Abbildung 3-13](#page-29-4)).

<span id="page-29-4"></span>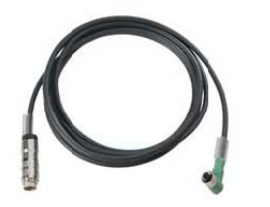

 *Abbildung 3-13: Drehgeberkabel*

# <span id="page-30-0"></span>**Warnlicht**

Das Warnlicht ist separat montiert und zeigt Systemfehler und den betriebsbereiten Zustand für das Drucken (grün) an. Das Warnlicht wird über eine 24-V-Schnittstelle betrieben.

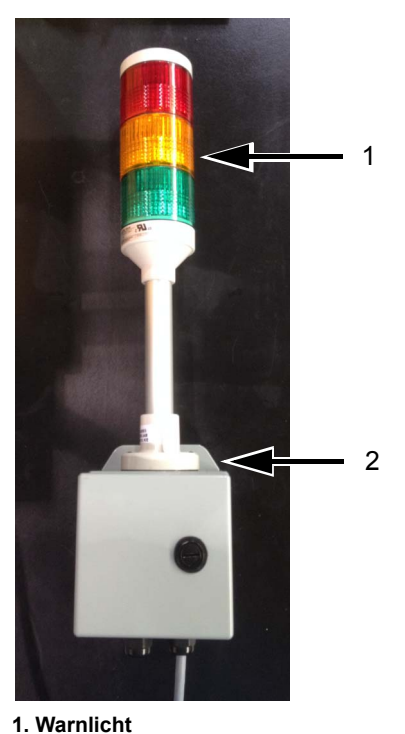

**2. Befestigungshalterung des Warnlichts**

 *Abbildung 3-14: Warnlicht*

# <span id="page-30-1"></span>**Serielles Schnittstellenkabel und Ethernet-Kabel**

Das serielle Schnittstellenkabel und das Ethernet-Datenkabel werden für die Datenübertragung zwischen dem PC und dem Drucker über die serielle oder die Ethernet-Daten-Schnittstelle verwendet.

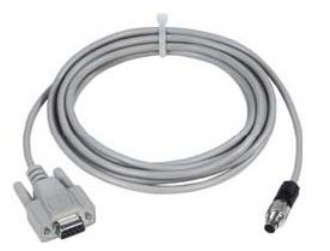

 *Abbildung 3-15: Serielles Kabel*

# <span id="page-31-0"></span>**USB-Anschluss**

Der Drucker verfügt außerdem über einen USB-Anschluss, der für die Datenübertragung an den Drucker über einen USB-Stick verwendet wird.

# <span id="page-31-1"></span>**Montagesystem**

Das Montagesystem zeigt die typische Montage der Steuereinheit (siehe [Abbildung 3-16](#page-31-2)) und des Druckkopfes (siehe [Abbildung 3-17 auf](#page-32-0)  [Seite 3-11\)](#page-32-0) in einer Produktionslinie.

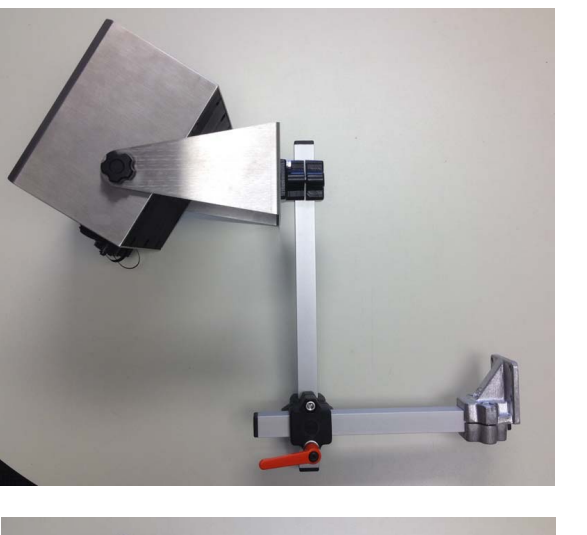

Option 1

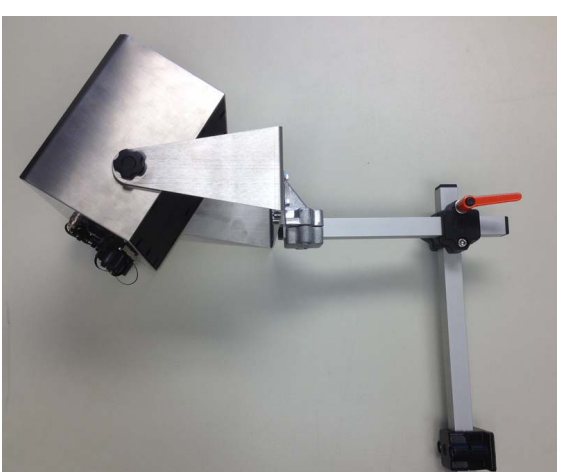

Option 2

<span id="page-31-2"></span> *Abbildung 3-16: Montagesystem der Steuereinheit*

<span id="page-32-0"></span>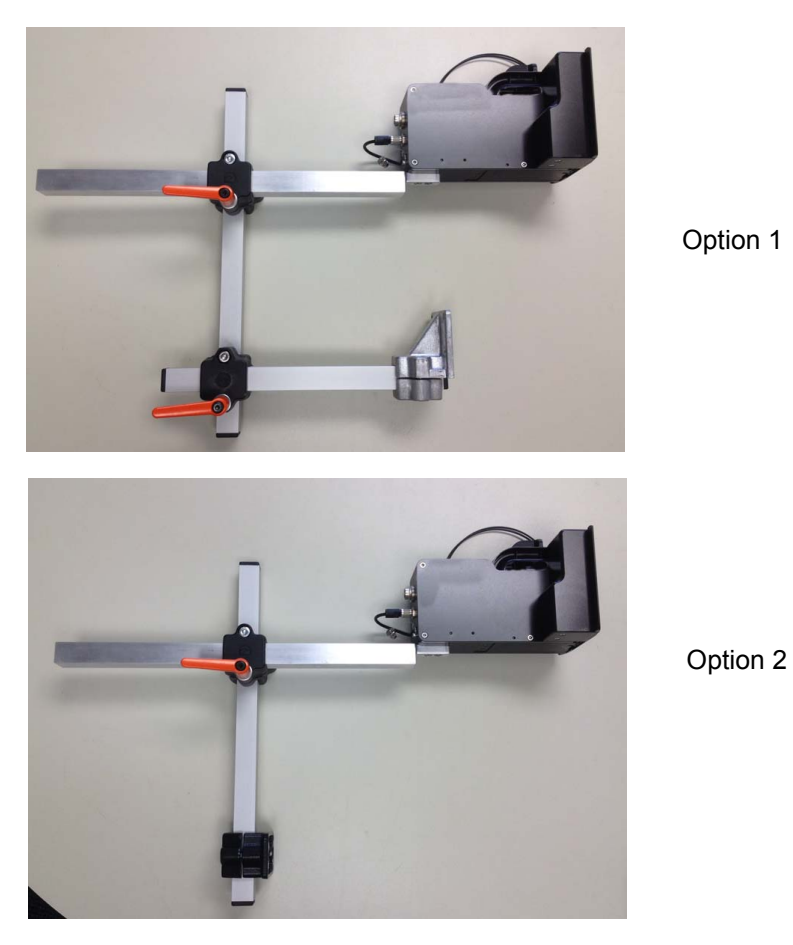

 *Abbildung 3-17: Montagesystem des Druckkopfes*

### <span id="page-33-0"></span>**Bodenmontagesystem**

Mit dem Bodenmontagesystem können die Steuereinheit und der Druckkopf an einem separaten Stativ montiert werden.

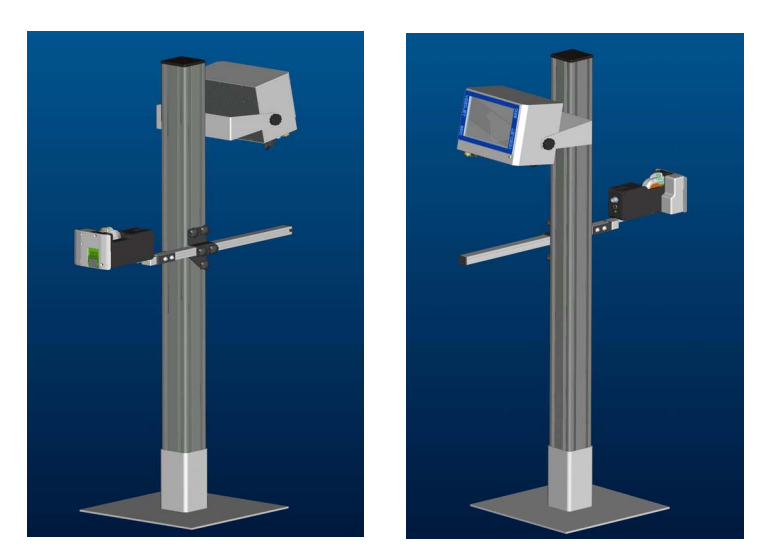

 *Abbildung 3-18: Bodenmontagesystem*

# <span id="page-33-1"></span>**Parallelogramm**

Viele Produkte und Verpackungsmaterialien (z. B. Hüllen) sind leicht uneben/gewölbt und werden auf dem Band in verschiedenen Positionen transportiert.

In diesen Fällen sollte das Parallelogramm verwendet werden. Damit wird ein konstant optimales Druckergebnis für derartige Anwendungen sichergestellt.

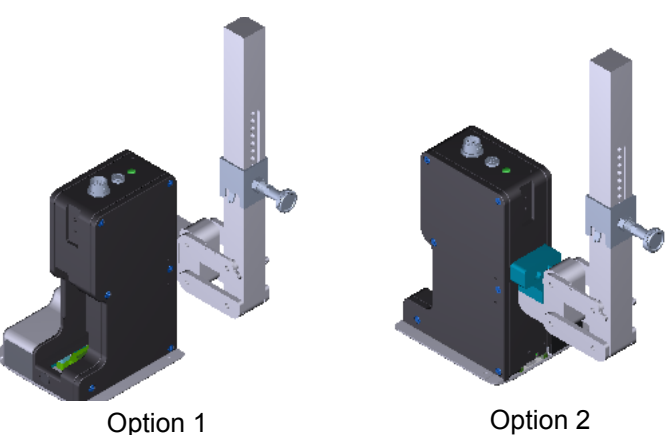

 *Abbildung 3-19: Parallelogramm*

# <span id="page-34-0"></span>CLARITY-<br>Betriebssystem 4 **Betriebssystem**

Dieses Kapitel enthält folgende Themen:

- Erste Schritte mit dem CLARiTY-Betriebssystem
- Verwenden des Ausgangsbildschirms
- Verwenden der Werkzeugseite
- Kennwortschutz

# <span id="page-34-1"></span>**Erste Schritte mit CLARiTY**

CLARiTY ist ein intuitives Steuerungssystem. Es verwendet einen benutzerfreundlichen Touchscreen mit verschiedenen aktiven Bereichen, die sich ähnlich wie eine Taste auf einem herkömmlichen Bildschirm einfach durch Berühren aktivieren lassen. Auf alle technischen Aspekte der Druckereinrichtung und der Steuerung können Sie über die Taste *Werkzeuge* zugreifen.

[Abbildung 4-1 auf Seite 4-2](#page-35-1) zeigt den Ausgangsbildschirm des CLARiTY-Betriebssystems.

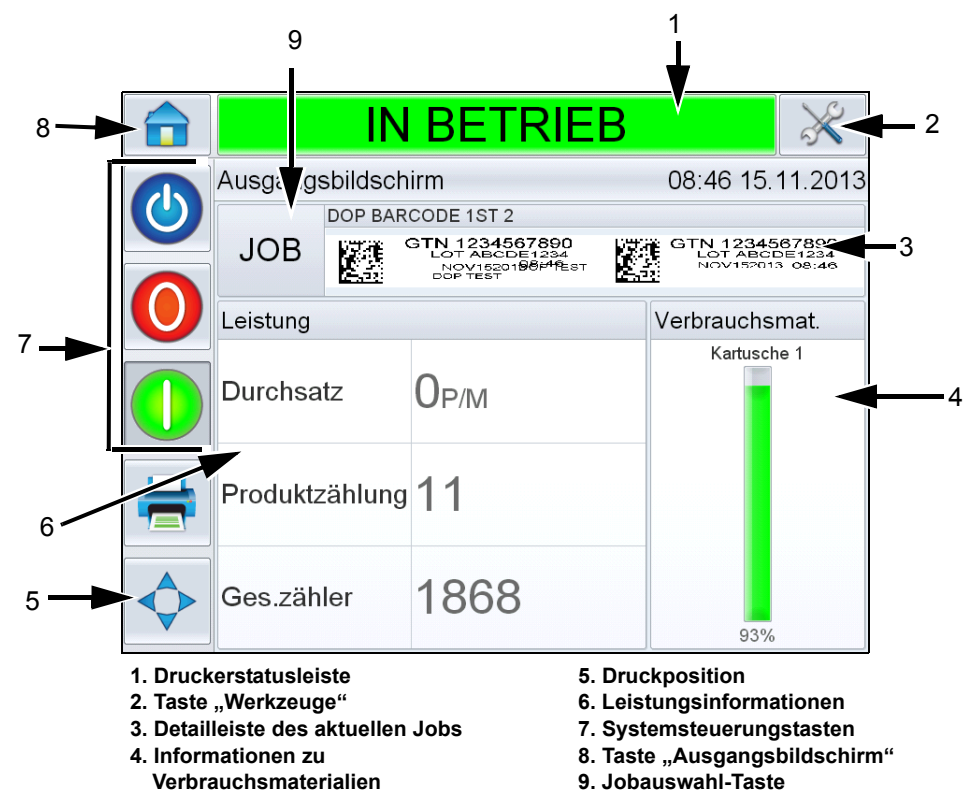

# <span id="page-35-0"></span>**Verwenden des Ausgangsbildschirms**

<span id="page-35-1"></span> *Abbildung 4-1: CLARiTY-Ausgangsbildschirm*

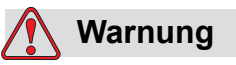

VERLETZUNGSGEFAHR. Der Drucker beginnt zu drucken, wenn Sie die Druckerstatusleiste berühren, wenn sich der Drucker im Modus *OFFLINE* befindet. Stellen Sie sicher, dass Sie die Statusleiste nicht berühren, wenn Sie nicht möchten, dass der Drucker druckt.
| <b>Tasten</b>                             | <b>Beschreibung</b>                                                                                                    |
|-------------------------------------------|----------------------------------------------------------------------------------------------------|
| Druckerstatusleiste                       | Enthält Informationen über den Status des Druckers.<br>• Betrieb: Drucker ist eingeschaltet und bereit zum<br>Drucken, wenn der entsprechende<br>Druckauslöser eingeht.<br>• Offline: Drucker ist eingeschaltet, druckt aber<br>nicht.<br>• Abschaltung: Die Stromversorgung zum<br>Druckkopf ist deaktiviert und der Drucker druckt<br>nicht.<br>· Warnung: Es liegen Bedingungen, die der<br>Bediener kennen sollte, die aber den<br>Druckbetrieb des Systems nicht behindern.<br>• Fehler: Es liegen Bedingungen vor, die den<br>Druckbetrieb des Systems behindern.<br>• Hier hat der Benutzer die Möglichkeit, zwischen<br>dem Offline- und Betriebs-Modus zu wechseln<br>und den Druck zu aktivieren oder zu<br>deaktivieren.<br>• Der Benutzer kann auf die aktuellen Warn- und<br>Fehlerbildschirme zugreifen, falls vorhanden. |
| Taste "Werkzeuge"                         | Öffnet das Menü "Werkzeuge".                                                                                                    |
| Seite mit Details zum<br>aktuellen Job    | Zeigt die Informationen zum aktuellen Job an und<br>öffnet bei der Auswahl dieser Taste den Bildschirm<br>mit den Details zum aktuellen Job.                                                                                                    |
| Informationen zu<br>Verbrauchsmaterialien | Enthält Informationen zum Status der<br>Verbrauchsmaterialien, wie z. B. die Drucktinte, und<br>öffnet bei der Auswahl dieser Taste den<br>Verbrauchsmaterialienbildschirm.                                                                                                    |
| Druckposition                             | Öffnet das Menü "Druckposition". Der Benutzer kann<br>hier die Parameter für die Produktverzögerung<br>einstellen. Die Produktverzögerung ist die Zeit<br>zwischen dem Start des Produkts (Auslösungspunkt)<br>und der Druckstartposition und kann für den<br>aktuellen Job angepasst werden.                                                                                                    |
| Leistungsinformationen                    | Zeigt die folgenden Druckerleistungsinformationen an:<br>• Durchsatz: Durchsatz des Druckers in<br>Ausdrucke/Minute seit dem Laden des aktuellen<br>Jobs.<br>• Chargenzählung: Anzahl der Ausdrucke seit der<br>aktuelle Job geladen wurde.<br>• Gesamtzahl: Anzahl der Ausdrucke während<br>der gesamten Nutzungsdauer der Steuereinheit.<br>Wenn dieser Bereich ausgewählt wird, wird eine<br>Leistungsseite mit zusätzlichen statistischen<br>Informationen zum Druckerdurchsatz angezeigt.                                                                                                    |
| Systemsteuerungstasten                    | Damit kann der Benutzer den Drucker ein- oder<br>ausschalten.                                                                                                    |

 *Tabelle 4-1: Homepage*

| <b>Tasten</b>                 | <b>Beschreibung</b>                                                    |
|-------------------------------|------------------------------------------------------------------------|
| Taste<br>"Ausgangsbildschirm" | Kehrt zum Ausgangsbildschirm zurück, wie in<br>Abbildung 4-1 gezeigt.  |
| Jobauswahl-Taste              | Damit kann der Benutzer den benötigten Job aus<br>der Liste auswählen. |

 *Tabelle 4-1: Homepage (Fortsetzung)*

# **Verwenden der Werkzeugseite**

Berühren Sie das Symbol *Werkzeuge* auf dem Ausgangsbildschirm, um auf die Werkzeugseite zuzugreifen (siehe [Abbildung 4-2](#page-37-0)).

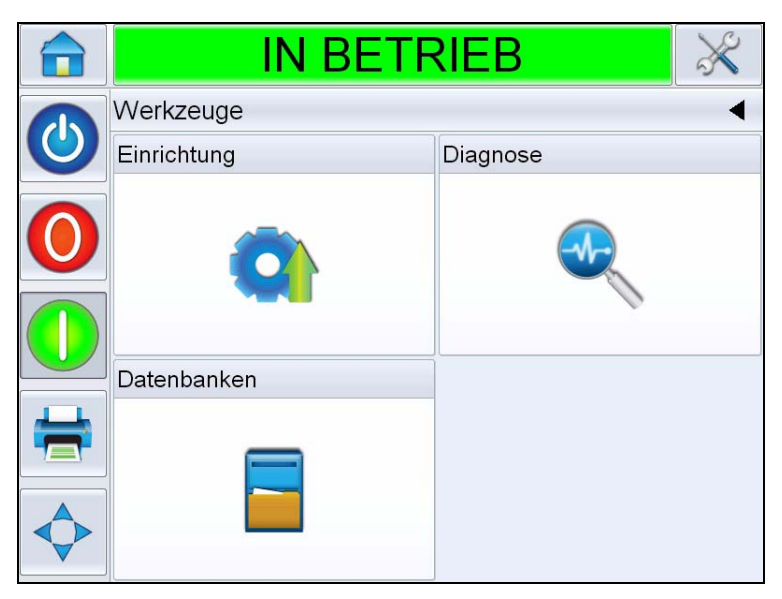

 *Abbildung 4-2: Werkzeugseite*

<span id="page-37-0"></span>

| Tasten            | <b>Beschreibung</b>                                                                   |
|-------------------|---------------------------------------------------------------------------------------|
| Einrichtungsseite | Hier kann der Benutzer einen kleinen Teil der<br>Druckereinrichtungsparameter ändern. |
| Diagnoseseite     | Enthält Fehlersuchverfahren und<br>Diagnosefunktionen.                                |
| Datenbankseite    | Ermöglicht die Steuerung der Jobdatenbank des<br>Druckers.                            |

 *Tabelle 4-2: Werkzeugseite*

#### **Arbeiten mit der Einrichtungsseite**

Navigieren Sie zu *Werkzeuge* > *Einrichtung* (Siehe [Abbildung 4-3\)](#page-38-0).

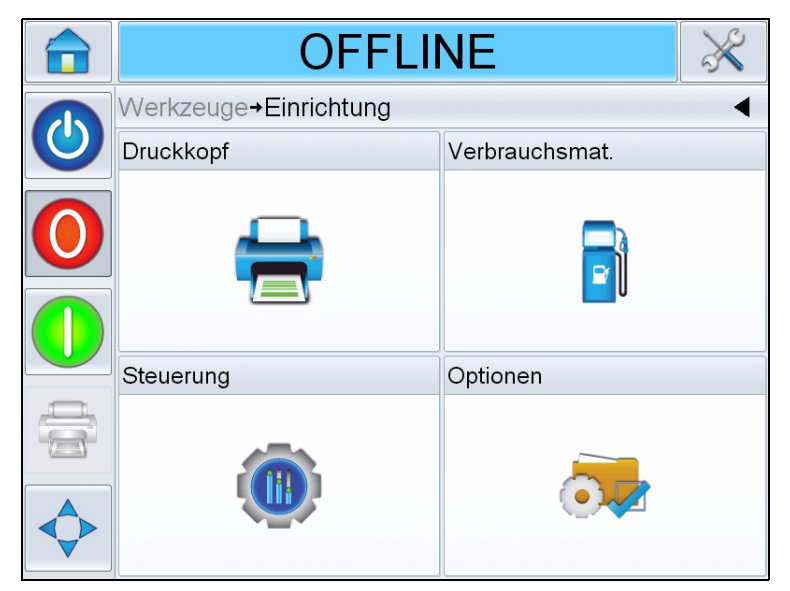

 *Abbildung 4-3: Einrichtungsseite*

<span id="page-38-0"></span>Auf der Seite *Einrichtung* können Sie auf die folgenden Parameter zugreifen:

- Druckkopf
- Verbrauchsmat
- Steuerung (z. B. Zeit, Datum, Sprache)
- Optionen

#### **Druckkopfeinstellungen**

Navigieren Sie zu *Werkzeuge* > *Einrichtung* > *Druckkopf* (siehe [Abbildung 4-4](#page-39-0)).

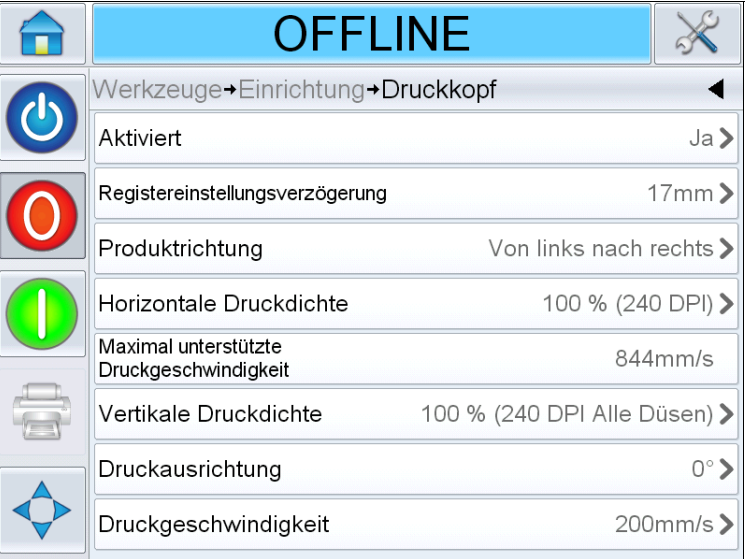

<span id="page-39-0"></span> *Abbildung 4-4: Druckkopfeinstellungen*

| <b>Tasten</b>                                       | <b>Beschreibung</b>                                                                                                    |
|-----------------------------------------------------|----------------------------------------------------------------------------------------------------|
| Aktiviert                                           | Hier kann der Benutzer den Druckkopf für das<br>Drucken aktivieren oder deaktivieren.                                                                                                   |
| Registereinstel-<br>lungsverzögerung                | Hier kann der Benutzer die Druckverzögerung<br>in Millimeter angeben (mm).                                                                                                    |
| Produktrichtung                                     | Konfiguriert die Produktrichtung ausgehend von<br>der Sicht hinter dem Druckkopf.                                                                                                    |
| Horizontale<br>Druckdichte                          | Hier kann der Benutzer die Druckauflösung<br>festlegen. Weitere Informationen finden Sie<br>unter "Anpassen der Druckauflösung" auf<br>Seite 5-16.                                      |
| Maximal unter-<br>stützte Druckge-<br>schwindigkeit | Zeigt den Maximalwert für die<br>Druckgeschwindigkeit an, der in Millimeter pro<br>Sekunde (mm/s) angegeben werden kann.                                                                |
| Vertikale<br><b>Druckdichte</b>                     | Hier kann der Benutzer die Druckauflösung<br>festlegen.                                                                                                    |
| Druckausrichtung                                    | Hier kann der Benutzer die Druckausrichtung je<br>nach Anforderung auf 0 oder 180 Grad<br>festlegen.                                                                                    |
| Druckgeschwin-<br>digkeit                           | Hier kann der Benutzer die<br>Druckgeschwindigkeit in Millimeter pro Sekunde<br>(mm/s) angeben, wenn die Konfiguration für<br>"Drucken mit fester Geschwindigkeit"<br>vorgenommen wird. |

 *Tabelle 4-3: Druckkopfeinstellungen*

#### **Verbrauchsmaterialien**

Gehen Sie zu *Werkzeuge* > *Einrichtung* > *Verbrauchsmaterialien* (siehe [Abbildung 4-5\)](#page-40-0).

Auf der Seite *Verbrauchsmaterialien* kann der Benutzer das Entleeren des Druckkopfes aktivieren.

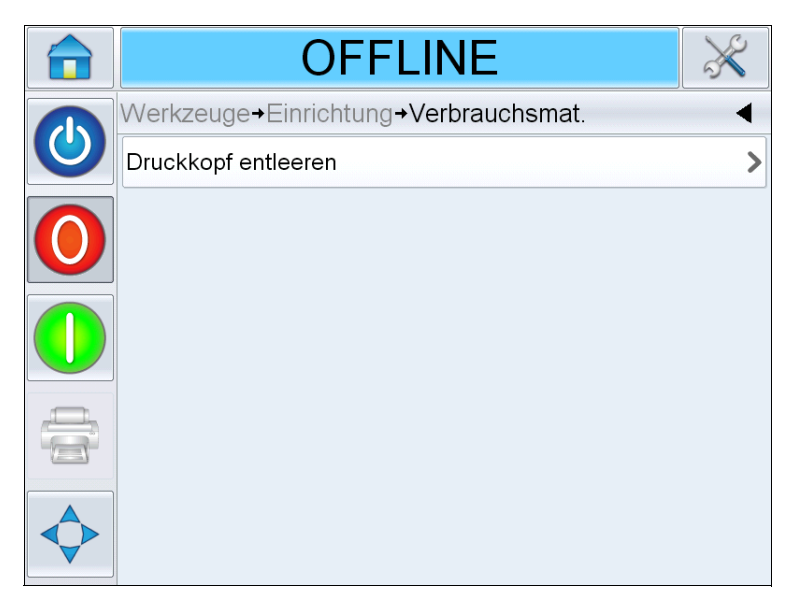

 *Abbildung 4-5: Verbrauchsmaterialien*

<span id="page-40-0"></span>*Anmerkung: Eine Entleerung kann nur vorgenommen werden, wenn sich der Drucker im Offline- oder Betriebs-Modus befindet. Befindet sich der Drucker im Modus "Abschaltung" wird keine Entleerung vorgenommen.*

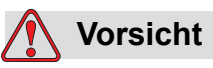

GERÄTESCHÄDEN. Während der Entleerung wird durch die Düsen eine kleine Menge Tinte abgegeben. Bitte treffen Sie entsprechende Vorsichtsmaßnahmen, damit Geräte in der Umgebung nicht verschmutzt oder Personen der Tinte ausgesetzt werden.

Druckkopf entleeren: Hier hat der Benutzer die Möglichkeit, eine bedarfsgesteuerte Entleerung der Tintenkartusche manuell vorzunehmen. Diese Funktion kann dazu verwendet werden, fehlende Düsen wiederherzustellen.

#### **Arbeiten mit den Steuerungseinrichtungsseite**

Navigieren Sie zu *Werkzeuge* > *Einrichtung* > *Steuerung* (siehe [Abbildung 4-6\)](#page-41-0).

| <b>OFFLINE</b>                       |                 |
|--------------------------------------|-----------------|
| Werkzeuge+Einrichtung+Steuerung      |                 |
| <b>CLARITY Drucker-Clones</b>        |                 |
| Internationalisierung                |                 |
| Systemkonfiguration                  |                 |
| Berührungsbildschirm neu kalibrieren |                 |
| Bildschirmausrichtung einstellen     | $0$ Grad $\geq$ |
| Datum und Zeit                       |                 |
| Bildsteuerung                        |                 |
| Kommunikation                        |                 |
|                                      |                 |

<span id="page-41-0"></span> *Abbildung 4-6: Seite "Steuerung"*

| <b>Tasten</b>                      | <b>Beschreibung</b>                                                                                                    |
|------------------------------------|----------------------------------------------------------------------------------------------------|
| <b>CLARITY</b><br>Parameterarchive | Hier kann der Benutzer aktuelle<br>Druckerkonfigurationen speichern oder zuvor<br>gespeicherte Druckerkonfigurationen<br>wiederherstellen.<br><b>Anmerkung: Wenn ein USB-Memorystick mit</b><br>dem Drucker verbunden ist, können Archive auch<br>auf oder vom USB-Laufwerk gespeichert oder<br>wiederhergestellt werden.      |
| <b>CLARITY Drucker-Clones</b>      | Hier kann der Benutzer auf und vom USB-<br>Memorystick eine Clone-Datei erstellen oder<br>wiederherstellen. Eine Clone-Datei enthält alle<br>Druckereinstellungen und Jobdateien.<br>Anmerkung: Ist nur verfügbar, wenn ein<br>USB-Memorystick angeschlossen ist.                                                              |
| <b>CLARITY-Update</b>              | Hier kann der Benutzer aus einer Liste<br>verfügbarer Updates auswählen. Update-Dateien<br>müssen im Ordner clarityupdate im<br>Stammverzeichnis des USB-Memorystick<br>gespeichert werden, um erkannt zu werden.<br>Anmerkung: Ist nur verfügbar, wenn ein<br><b>USB-Memorystick mit Update-Dateien</b><br>angeschlossen ist. |

*Tabelle 4-4: Seite "Steuerung"*

| <b>Tasten</b>                           | <b>Beschreibung</b>                                                                                                    |
|-----------------------------------------|----------------------------------------------------------------------------------------------------|
| Internationalisierung                   | Hier kann der Benutzer die Sprache des<br>CLARITY-Bildschirms und die Region/das Land<br>für das Datums-/Zeitformat und die in CLARiTY<br>angezeigten Maßeinheiten auswählen.                                                                                                    |
| Systemkonfiguration                     | Hier kann der Benutzer den Drucker für die<br>Installation konfigurieren. Weitere Informationen<br>finden Sie unter "Einrichten des Druckers" auf<br>Seite 5-9.                                                                                                    |
| Berührungsbildschirm<br>neu kalibrieren | Hier kann der Benutzer den Touchscreen neu<br>kalibrieren, wenn durch die Berührung des<br>Bildschirms nicht die richtige CLARiTY-Taste oder<br>das falsche Symbol ausgewählt wird. Der Drucker<br>fordert den Benutzer dazu auf, verschiedene auf<br>dem Bildschirm angezeigte Kreuze nacheinander<br>zu berühren. Der Bildschirm ist neu kalibriert, wenn<br>der automatische Prozess abgeschlossen ist.<br>Anmerkung: Wenn die Kalibrierung des Druckers<br>zu viele Fehler aufweist und der Benutzer nicht<br>über das CLARITY-Bedienfeld zu diesem<br>Bildschirm navigieren kann, kann dieselbe<br>Funktion auch über den CLARITY-<br>Konfigurationsmanager angewählt werden<br>(weitere Informationen finden Sie im<br>Servicehandbuch (Teilenummer: WLK462431). |
| Bildschirmausrichtung<br>einstellen     | Damit kann der Benutzer das gesamte Display um<br>180 Grad drehen, wenn das CLARiTY-Bedienfeld<br>in umgekehrter Ausrichtung installiert wird.                                                                                                    |
| Datum und Zeit                          | Hier kann der Benutzer das Systemdatum und die<br>Systemzeit des Druckers einstellen.                                                                                                    |
| Bildsteuerung                           | Hier kann eine Feineinstellung des Barcodes<br>vorgenommen werden.<br>Anmerkung: Passen Sie den<br>Feineinstellungswert des Barcodes erst an,<br>nachdem Sie das Testmuster "Barcode-<br>Kontrollbild" gedruckt haben, um den richtigen<br>Wert zu ermitteln. Wird dieser Wert nicht richtig<br>angepasst, könnte es passieren, dass Barcodes<br>und 2D-Codes unlesbar werden.                                                                                                    |
| Kommunikation                           | Hier kann der Benutzer den seriellen Anschluss<br>des Druckers auf die werkseitigen<br>Standardeinstellungen zurücksetzen. Mit diesen<br>Standardwerten kann der Drucker mit<br>CLARISOFT <sup>®</sup> und dem CLARITY-<br>Konfigurationsmanager kommunizieren.                                                                                                    |

 *Tabelle 4-4: Seite "Steuerung" (Fortsetzung)*

#### **Arbeiten mit Diagnosen**

Navigieren Sie zu *Werkzeuge > Diagnose* (Siehe [Abbildung 4-7](#page-43-0)).

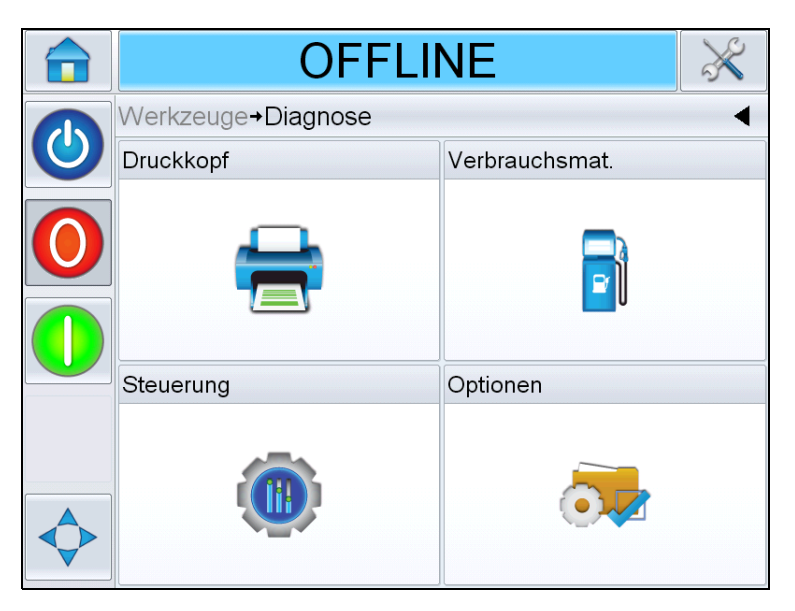

 *Abbildung 4-7: Diagnoseseite*

<span id="page-43-0"></span>Auf der Diagnoseseite können Sie folgende Seiten anzeigen:

- Druckkopf
- Verbrauchsmat
- Steuerung (z. B.: Softwareversionen, Systeminformationen, Status des Kommunikationsanschlusses)
- Optionen

#### **Arbeiten mit Druckkopfdiagnosen**

Navigieren Sie zu *Werkzeuge* > *Diagnose* > *Druckkopf* (siehe [Abbildung 4-8](#page-44-0)).

| <b>OFFLINE</b>               |                            |  |  |
|------------------------------|----------------------------|--|--|
| Werkzeuge+Diagnose+Druckkopf |                            |  |  |
| Horizontale Druckdichte      | 100 % (240 DPI)            |  |  |
| Vertikale Druckdichte        | 100 % (240 DPI Alle Düsen) |  |  |
| Eingaben                     |                            |  |  |
| Ausgaben                     |                            |  |  |
| Allgemein                    |                            |  |  |
| Abdecken+++                  |                            |  |  |
| Zeiteinteilungen             |                            |  |  |
|                              |                            |  |  |

<span id="page-44-0"></span> *Abbildung 4-8: Diagnoseseite der Druckköpfe*

Auf der *Druckkopf*-Diagnoseseite kann der Benutzer die folgenden Parameter anzeigen:

- Horizontale Druckdichte
- Vertikale Druckdichte
- Eingaben
- Ausgaben
- Allgemein
- Abdecken
- Zeiteinteilungen

#### **Horizontale Druckdichte**

Navigieren Sie zu *Werkzeuge* > *Diagnose* > *Druckkopf* > *Horizontale Druckdichte*. Zeigt die aktuelle horizontale Druckdichte an.

*Anmerkung: Um diese Einstellung zu ändern, navigieren Sie zu Werkzeuge > Einrichtung> Druckkopf.*

#### **Vertikale Druckdichte**

Navigieren Sie zu *Werkzeuge* > *Diagnose* > *Druckkopf* > *Vertikale Druckdichte*. Zeigt die aktuelle vertikale Druckdichte an.

*Anmerkung: Um diese Einstellung zu ändern, navigieren Sie zu Werkzeuge > Einrichtung> Druckkopf.*

#### **Eingaben**

Navigieren Sie zu *Werkzeuge* > *Diagnose* > *Druckkopf* > *Eingaben* (siehe [Abbildung 4-9\)](#page-45-0).

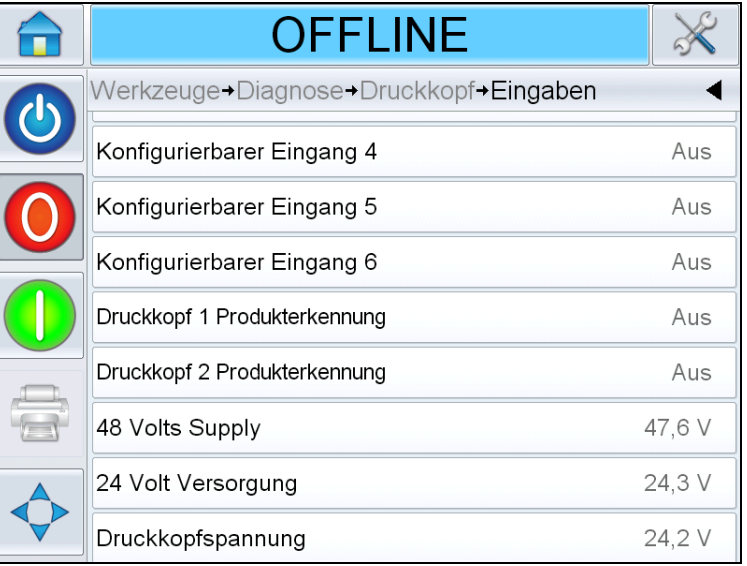

<span id="page-45-0"></span> *Abbildung 4-9: Eingangsdiagnoseseite der Druckköpfe*

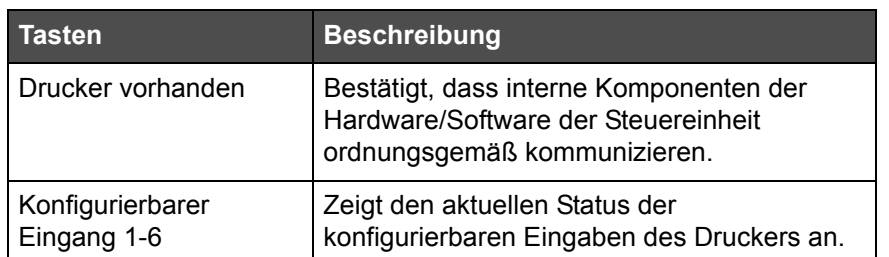

 *Tabelle 4-5: Eingangsdiagnoseseite*

| <b>Tasten</b>                     | <b>Beschreibung</b>                                                                                                    |
|-----------------------------------|----------------------------------------------------------------------------------------------------|
| Druckkopf<br>Produkterkennung     | Zeigt den aktuellen Status der einzelnen, mit<br>den Druckköpfen verbundenen Produktdetek-<br>toren an (ein oder aus). |
| 48 Volt Versorgung                | Zeigt die Spannung der 48-Volt-Versorgung<br>an.                                                                       |
| 24 Volt Versorgung                | Zeigt die Spannung der 24-Volt-Versorgung<br>an.                                                                       |
| Druckkopf Spannung                | Zeigt die Druckkopf-Spannung an.                                                                                       |
| Kartusche Temperatur              | Zeigt die Kartusche Temperatur an.                                                                                     |
| Steuerungsplatinentem-<br>peratur | Zeigt die Platinentemperatur an.                                                                                       |
| Druckkopftemperatur               | Zeigt die Druckkopftemperatur an.                                                                                      |

 *Tabelle 4-5: Eingangsdiagnoseseite (Fortsetzung)*

Auf der *Eingangsdiagnose*seite kann der Benutzer die folgenden Parameter anzeigen:

• Eingangskonfiguration: Zeigt die Verwendung der Eingaben 1-6 und den Status der Linieneingaben 0-3, Drucksignale, Jobwarteschlange usw. an (siehe [Abbildung 4-10](#page-46-0)).

| <b>OFFLINE</b>                                          |                            |     |  |
|---------------------------------------------------------|----------------------------|-----|--|
| → Druckkopf→ Eingaben→ Eingangskonfiguration            |                            |     |  |
| Verwendung von Eingang 1<br><b>Externer Drucksensor</b> |                            |     |  |
| Verwendung von Eingang 2                                | Abtastimpuls Linienauswahl |     |  |
| Verwendung von Eingang 3                                | Linienauswahl 0            |     |  |
| Verwendung von Eingang 4                                | Linienauswahl 1            |     |  |
| Verwendung von Eingang 5                                | Linienauswahl 2            |     |  |
| Verwendung von Eingang 6                                | Linienauswahl 3            |     |  |
| Externes Drucksignal                                    |                            | Aus |  |
| Drucksperre                                             | Deaktiviert                |     |  |

<span id="page-46-0"></span> *Abbildung 4-10: Eingangskonfigurations-Bildschirm*

• Codierer: Berühren Sie die Taste *Codierer*, um die Diagnoseseite des *Codierers* anzuzeigen. Auf der Diagnoseseite des *Codierers* kann der Benutzer die folgenden Parameter anzeigen (siehe [Abbildung 4-11](#page-47-0)).

| <b>OFFLINE</b>                        |          |                  |
|---------------------------------------|----------|------------------|
| +Diagnose+Druckkopf+Eingaben+Codierer |          |                  |
| Codierergeschwindigkeit               |          | $0 \text{ mm/s}$ |
| Druckgeschwindigkeit                  |          | $0 \text{ mm/s}$ |
| Codierer-Typ                          |          | Einphasig        |
| Raddurchmesser                        | 63.80 mm |                  |
| Linienanzahl                          |          | 2500             |
|                                       |          |                  |
|                                       |          |                  |

<span id="page-47-0"></span> *Abbildung 4-11: Codierer-Diagnoseseite*

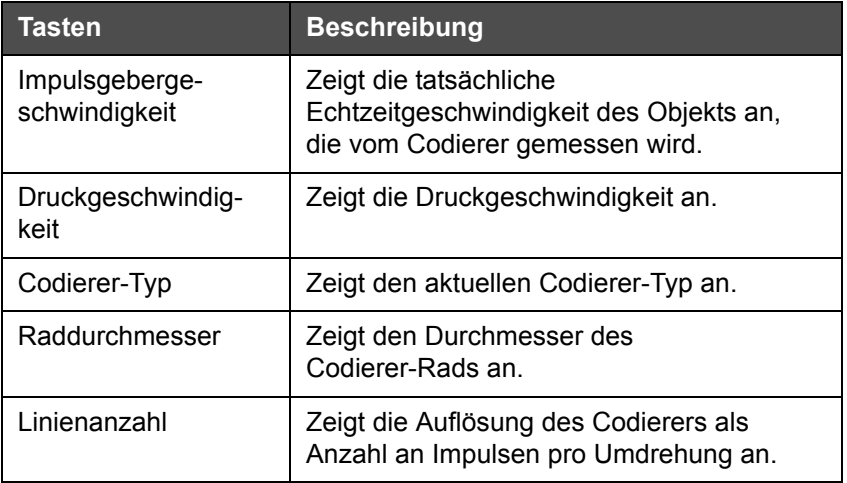

 *Tabelle 4-6: Codierer-Diagnoseseite*

• Förderbandauswahl: Wenn *Förderbandauswahl* in der Steuereinheit aktiviert ist, können Sie einen bestimmten Job der richtigen Linie zuweisen. Mit der Förderbandauswahl der Benutzer den aktuellen Status der für die Förderbandauswahlfunktion des Druckers verwendeten Eingaben anzeigen (siehe [Abbildung 4-12](#page-48-0)).

|                         | <b>OFFLINE</b>                        |     |
|-------------------------|---------------------------------------|-----|
| $\overline{\mathbf{0}}$ | >Druckkopf>Eingaben>Förderbandauswahl |     |
|                         | Bandausw.-Abtastimp.                  | Aus |
|                         | Förderb.-Eingang 0                    | Aus |
|                         | Förderb.-Eingang 1                    | Aus |
|                         | Förderb.-Eingang 2                    | Aus |
|                         | Förderb.-Eingang 3                    | Aus |
|                         |                                       |     |
|                         |                                       |     |

 *Abbildung 4-12: Eingabeseite "Förderbandauswahl"*

#### <span id="page-48-0"></span>**Ausgaben**

Navigieren Sie zu *Werkzeuge* > *Diagnose* > *Druckkopf* > *Ausgaben* (siehe [Abbildung 4-13](#page-48-1)).

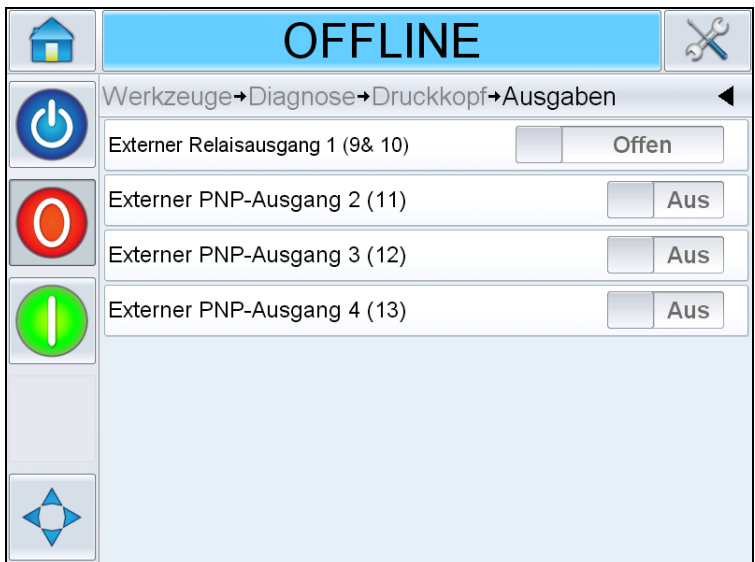

<span id="page-48-1"></span> *Abbildung 4-13: Ausgangsdiagnoseseite der Druckköpfe*

Jede Taste zeigt den Status eines physischen Ausgangs des Druckers an. Wenn Sie die Taste *Wechseln* berühren, können Sie den Status eines Ausgangs erzwingen, *Offen/Geschlossen* oder Ein/Aus. Die ist sehr hilfreich für Diagnosezwecke.

Externes Relais und PNP-Ausgänge: Der Drucker verfügt über einen konfigurierbaren Relais-Ausgang und über drei konfigurierbare PNP-24V-Ausgänge.

#### **Allgemein**

Dieser Bildschirm zeigt den aktuellen Wert einiger Basisparameter an. Navigieren Sie zu *Werkzeuge > Diagnose > Druckkopf > Allgemein* (siehe [Abbildung 4-14](#page-49-0)). Der Benutzer kann hier verschiedene Druckkopfeinstellungen anzeigen, wie z. B. die Produktrichtung, den Drucksensormodus, die Version der Druckkopftasche und den Status des angeschlossenen Kopfes.

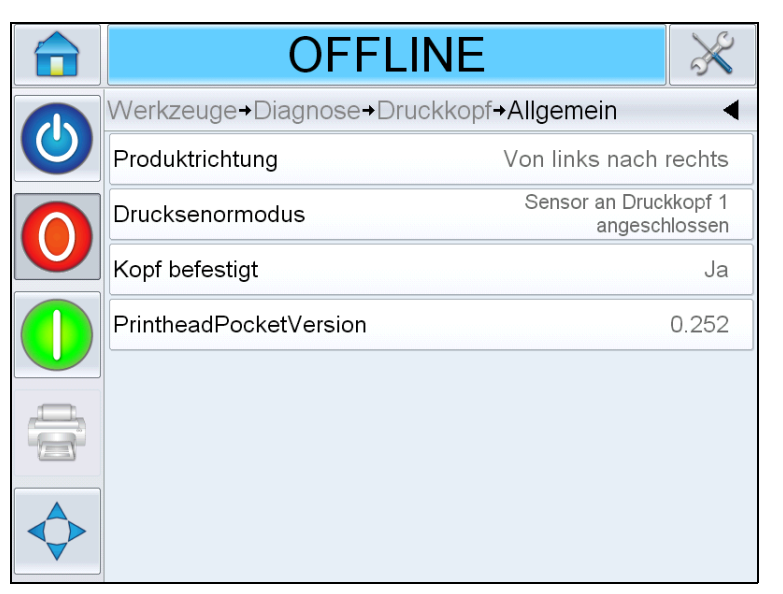

<span id="page-49-0"></span> *Abbildung 4-14: Allgemeine Ausgangsdiagnoseseite der Druckköpfe*

#### **Abdecken**

Navigieren Sie zu *Werkzeuge* > *Diagnose* > *Druckkopf* > *Abdecken* (siehe [Abbildung 4-15](#page-50-0)).

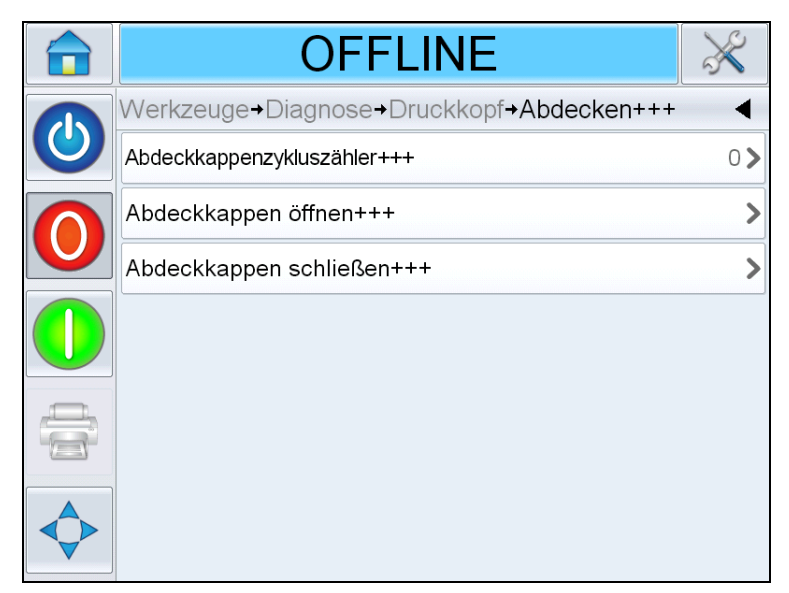

 *Abbildung 4-15: Abdeckungsdiagnoseseite der Druckköpfe*

<span id="page-50-0"></span>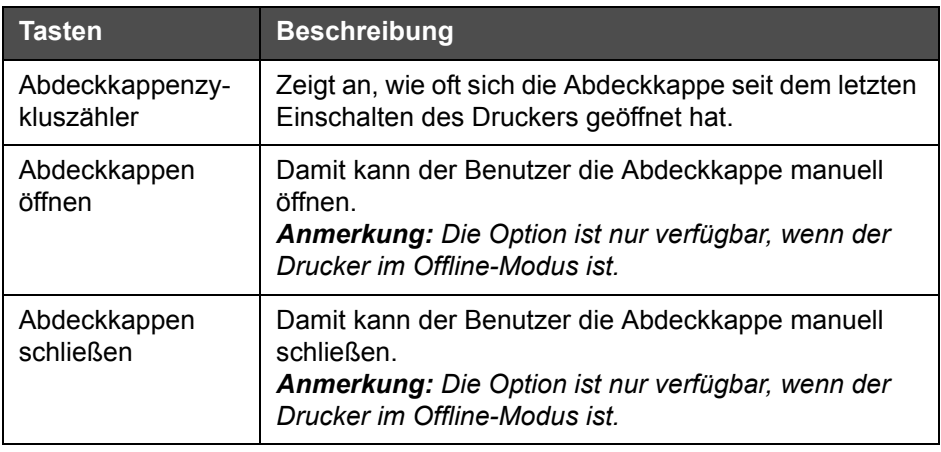

 *Tabelle 4-7: Abdeckungsdiagnoseseite der Druckköpfe*

#### **Zeiteinteilungen**

Navigieren Sie zu *Werkzeuge* > *Diagnose* > *Druckkopf* > *Zeiteinteilungen* (siehe [Abbildung 4-16\)](#page-51-0).

Bei Anwendungen mit einem hohen Durchsatz ist es hilfreich zu wissen, wie schnell der Drucker bestimmte Funktionen durchführen kann.

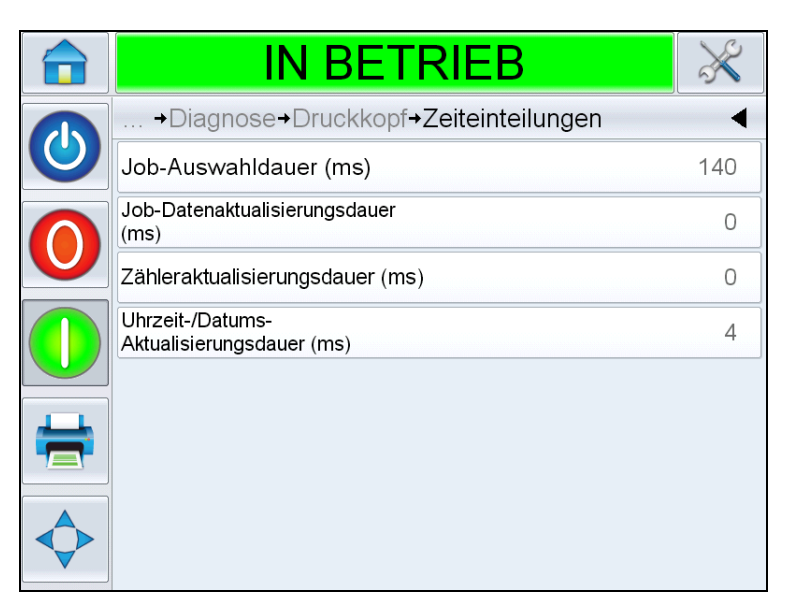

 *Abbildung 4-16: Zeiteinteilungen*

<span id="page-51-0"></span>

| <b>Tasten</b>                                  | <b>Beschreibung</b>                                                                                                    |
|------------------------------------------------|----------------------------------------------------------------------------------------------------|
| Job-Auswahldauer (ms)                          | Zeigt die benötigte Zeit für die Auswahl des<br>letzten Jobs an - ab dem Zeitpunkt, an dem<br>das Bild bestätigt wurde, bis zum Zeitpunkt,<br>an dem der Drucker bereit ist zum Drucken. |
| Job-Datenaktualisie-<br>rungsdauer (ms)        | Zeigt die benötigte Zeit für die Aktualisierung<br>aller dynamischen Variablen des Bildes an<br>(Zeit, Datum, Zähler).                                                                   |
| Zähleraktualisierungs-<br>dauer (ms)           | Zeigt die benötigte Zeit für die Aktualisierung<br>aller Zählerfelder im Bild an.                                                                                                    |
| Uhrzeit-/Datums-Aktuali-<br>sierungsdauer (ms) | Zeigt die benötigte Zeit für die Aktualisierung<br>aller Zeit-/Datumsfelder im Bild an.                                                                                                  |

 *Tabelle 4-8: Zeiteinteilungsseite*

#### **Arbeiten mit Verbrauchsmaterialdiagnosen**

Navigieren Sie zu *Werkzeuge* > *Diagnose> Verbrauchsmaterialien* (siehe [Abbildung 4-17\)](#page-52-0).

|              | <b>OFFLINE</b>                        |            |
|--------------|---------------------------------------|------------|
| $\mathbf{d}$ | Werkzeuge > Diagnose > Verbrauchsmat. |            |
|              | Tintenpegel                           | 93%        |
|              | Tintentyp                             | Black      |
|              | Verfallsdatum                         | 31.07.2014 |
|              | Kartuschen-ID                         |            |
|              | Ausdrucke pro Kartusche               | N/Z        |
|              | Kartusche eingesetzt                  | Ja         |
|              | Düsenprüfungsergebnis+++              | Ω          |
|              |                                       |            |

 *Abbildung 4-17: Verbrauchsmaterialien*

<span id="page-52-0"></span>Die Diagnoseseite der Verbrauchsmaterialien zeigt den aktuellen Wert der Kartuschenparameter an, damit Sie den Status der Kartusche kennen. Navigieren Sie zu *Werkzeuge* > *Diagnose* > *Verbrauchsmaterialien*.

| <b>Tasten</b>                       | <b>Beschreibung</b>                                                                                                    |  |
|-------------------------------------|----------------------------------------------------------------------------------------------------|--|
| Tintenpegel                         | Zeigt die Menge an Resttinte in der Kartusche in Prozent an.                                                                                                    |  |
| Tintentyp                           | Zeigt den Typ der im Druckkopf eingesetzten<br>Tintenkartusche an.                                                                                                    |  |
| Verfallsdatum                       | Zeigt das Verfallsdatum der Tinte der aktuell eingesetzten<br>Kartusche an.                                                                                                    |  |
| Kartuschen-ID                       | Mit diesem Wert kann die Software die Kartusche erkennen<br>und nachverfolgen.                                                                                                    |  |
| Ausdrucke pro<br>Kartusche          | Geschätzte Anzahl der Ausdrucke pro Kartusche, die für<br>den aktuell geladenen Job erwartet werden kann.                                                                                                    |  |
| Kartusche<br>eingesetzt             | Bestätigt, dass eine Kartusche in den Druckkopf eingesetzt<br>ist und von der Software erkannt wurde.                                                                                                    |  |
| Ergebnisse<br>des erneuten<br>Scans | Anzahl an Düsen der aktuell eingesetzten Kartusche, die<br>nicht innerhalb des korrekten elektrischen<br>Widerstandsbereichs messen. Dieser Wert wird nur<br>aktualisiert, wenn der Drucker gestartet wird und eine<br>Messung von "0" anzeigt, dass alle Düsen den richtigen<br>Widerstand messen. |  |

 *Tabelle 4-9: Verbrauchsmaterialienseite*

#### **Arbeiten mit Steuerungsdiagnosen**

Navigieren Sie zu *Werkzeuge* > *Diagnose > Steuerung* ([Abbildung 4-18\)](#page-53-0).

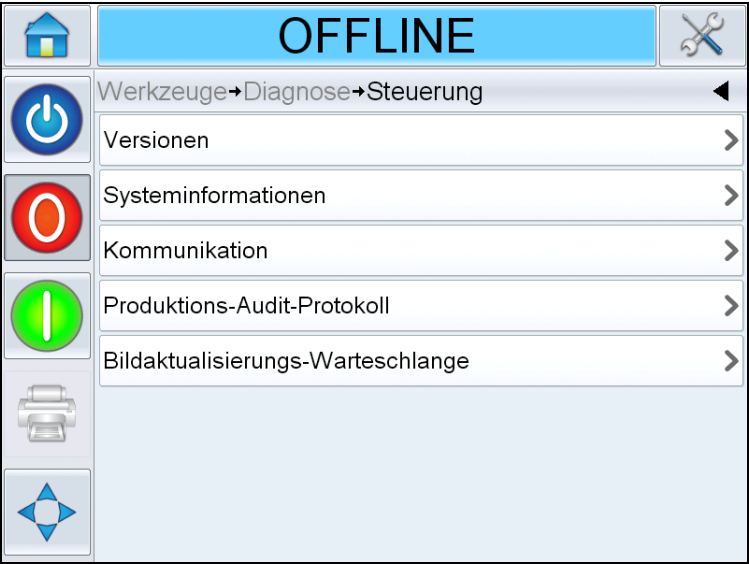

<span id="page-53-0"></span> *Abbildung 4-18: Steuerparameter*

Auf der Steuerungsseite können Sie auf folgende Parameter zugreifen:

| Tasten                   | <b>Beschreibung</b>                                                                                                    |
|--------------------------|----------------------------------------------------------------------------------------------------|
| Versionen                | Zeigt die Softwareversionen der verschiedenen im<br>Drucker installierten Softwarekomponenten an. Die<br>wichtigste Zahl ist dabei die Software-Teilenummer.<br>Dies ist die Master-Version und alle anderen<br>angezeigten Daten sind von geringfügigerer Wichtigkeit.<br>Anmerkung: Bei Inkonsistenzen bezüglich der im<br>Drucker installierten Softwarekomponenten zeigt die<br>Software-Teilenummer die Meldung "Nicht kompatible<br>Softwareversionen" an. In diesem Fall muss eine<br>CLARITY-Softwareaktualisierung durchgeführt werden,<br>da der Drucker anderenfalls unkalkulierbar arbeitet.<br>Weitere Informationen finden Sie unter "Aktualisieren<br>der Drucker-Software" auf Seite 6-22. |
| Systeminforma-<br>tionen | Zeigt die Seriennummer und die Versionsnummer der<br>Platine (PCB), die CPU-Geschwindigkeit und die<br>Gerätereferenzinformationen an.                                                                                                    |

 *Tabelle 4-10: Steuerparameter*

| <b>Tasten</b>                   | <b>Beschreibung</b>                                                                                                    |                                                                                                    |                                              |  |
|---------------------------------|----------------------------------------------------------------------------------------------------|----------------------------------------------------------------------------------------------------|----------------------------------------------|--|
| Kommunikation                   |                                                                                                    | Berühren Sie Kommunikation im Dialogfeld Steuerung.<br>Das Dialogfeld Kommunikation wird angezeigt. In diesem<br>Dialogfeld werden folgende Parameter angezeigt:                                                                                                    |                                              |  |
|                                 |                                                                                                    | IN BETRIEB                                                                                                    |                                              |  |
|                                 |                                                                                                    | +Diagnose+Steuerung+Kommunikation                                                                                                    |                                              |  |
|                                 |                                                                                                    | Kommunikations-Port 1                                                                                                    |                                              |  |
|                                 |                                                                                                    | TCP/IP                                                                                                    | ⋗                                            |  |
|                                 |                                                                                                    |                                                                                                    |                                              |  |
|                                 |                                                                                                    |                                                                                                    |                                              |  |
|                                 |                                                                                                    | • Kommunikations-Port 1: Zeigt den Status des<br>seriellen Anschlusses an, wie z. B. die Baudrate<br>und die Nutzung.<br>• TCP/IP: Zeigt die Konfiguration und den Status der<br>Netzwerkanschlüsse des Computers an. Weitere<br>Informationen finden Sie unter "TCP/IP" auf<br>Seite 4-22. |                                              |  |
| Produktions-<br>Audit-Protokoll | Zeigt das Protokoll der vorgenommenen Maschinen-<br>und Benutzeränderungen an.<br>Anmerkung: Diese Option ist nur verfügbar, wenn die<br>Protokollierung im CLARiTY-Konfigurationsmanager<br>aktiviert wurde.<br>Anmerkung: Protokolle können außerdem auf einem<br>USB-Memorystick gesichert werden. |                                                                                                    |                                              |  |
|                                 |                                                                                                    | <b>ABSCHALTEN</b>                                                                                                    |                                              |  |
|                                 |                                                                                                    | →Steuerung→Produktions-Audit-Protokoll                                                                                                    |                                              |  |
|                                 |                                                                                                    | <b>C</b> Parameter ändern                                                                                                    | 10:30:31 16.04.2013>                         |  |
|                                 |                                                                                                    | ≸ Parameter ändern<br><b>C</b> Parameter ändern                                                                                                    | 10:27:55 16.04.2013><br>10:25:27 16.04.2013> |  |
|                                 |                                                                                                    | <b>C</b> Parameter ändern                                                                                                    | 10:22:20 16.04.2013>                         |  |
|                                 |                                                                                                    | <b>C</b> Parameter ändern                                                                                                    | 10:18:36 16.04.2013>                         |  |
|                                 |                                                                                                    | Job geändert                                                                                                    | 10:15:15 16.04.2013>                         |  |
|                                 |                                                                                                    | <b>C</b> Parameter ändern                                                                                                    | 10:15:09 16.04.2013>                         |  |
|                                 |                                                                                                    | $\frac{1}{2}$<br>A                                                                                                    |                                              |  |

 *Tabelle 4-10: Steuerparameter*

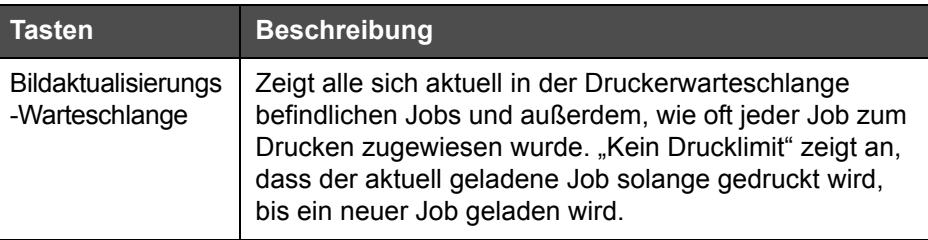

 *Tabelle 4-10: Steuerparameter*

#### <span id="page-55-0"></span>**TCP/IP**

| <b>IN BETRIEB</b>               |         |
|---------------------------------|---------|
| →Steuerung→Kommunikation→TCP/IP |         |
| IP-Adresse                      | 0.0.0.0 |
| Subnet-Maske                    | 0.0.0.0 |
| CLARiTY-Kommunikation           |         |
| Textkommunikation               |         |
| <b>ZPL-Emulation</b>            |         |
|                                 |         |
|                                 |         |
|                                 |         |

 *Abbildung 4-19: TCP/IP-Parameter*

| <b>Tasten</b>                    | <b>Beschreibung</b>                                                      |
|----------------------------------|--------------------------------------------------------------------------|
| <b>IP-Adresse</b>                | Zeigt die IP-Adresse der Steuereinheit an.                               |
| Subnet-Maske                     | Zeigt die Nummer der Subnet-Maske an.                                    |
| <b>CLARITY-</b><br>Kommunikation | Zeigt die TCP/IP-Anschlussnummer und<br>den CLARiTY-Netzwerkstatus an.   |
| Textkommunikationen              | Zeigt den für die Textkommunikation<br>zugewiesenen TCP/IP-Anschluss an. |
| <b>ZPL-Emulation</b>             | Zeigt den für die ZPL-Emulation<br>zugewiesenen TCP/IP-Anschluss an.     |

 *Tabelle 4-11: TCP/IP-Parameter*

### **Arbeiten mit der Datenbank**

Navigieren Sie zu *Werkzeuge* > *Datenbanken* (siehe [Abbildung 4-20](#page-56-0)).

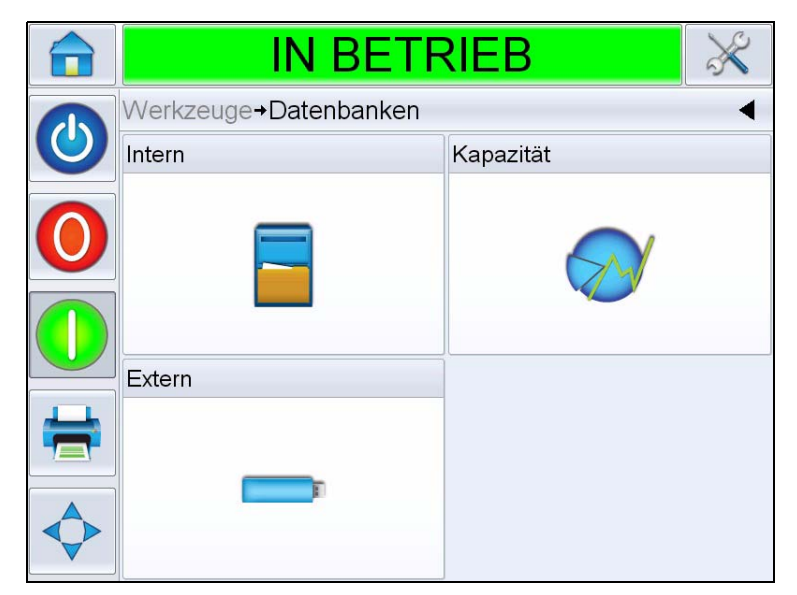

 *Abbildung 4-20: Datenbankseite*

<span id="page-56-0"></span>

| Tasten    | <b>Beschreibung</b>                                                                                                    |
|-----------|----------------------------------------------------------------------------------------------------|
| Intern    | Zeigt den/die im Drucker gespeicherten<br>Job(s) an und der Benutzer hat die<br>Möglichkeit, Jobs auf einen USB-<br>Memorystick zu übertragen (wenn<br>verfügbar). Der Benutzer kann<br>außerdem Jobs aus der internen<br>Datenbank löschen.                                                                                                    |
| Kapazität | Zeigt auf Basis der Größe der aktuellen<br>Jobdateien die ungefähre Anzahl der<br>Jobdateien an, die auf dem Drucker<br>gespeichert werden können, und die<br>Anzahl der Bytes des verbleibenden<br>verfügbaren Jobspeichers.                                                                                                    |
| Extern    | Zeigt die auf dem angeschlossenen<br>USB-Memorystick gespeicherten Jobs<br>an und der Benutzer hat die Möglichkeit,<br>Jobs in die interne Datenbank zu<br>übertragen. Der Benutzer kann<br>außerdem Jobs vom USB-Memorystick<br>löschen.<br><b>Anmerkung: Die Option ist nur</b><br>verfügbar, wenn ein USB-Memorystick<br>an den Drucker angeschlossen ist. |

 *Tabelle 4-12: Datenbankseite*

# **Kennwortschutz**

Ein Kennwortschutz auf der Benutzeroberfläche ermöglicht verschiedene geschützte Zugriffslevel für die unterschiedlichen Betriebsfunktionen. Während der Installation können Sie im CLARiTY-Konfigurationsmanager die standardmäßige oder erweiterte Kennwortauswahl einrichten. Weitere Informationen finden Sie im Wolke m600 Universal Servicehandbuch (Teilenummer: 462431).

*Anmerkung: Der Kennwortschutz am Drucker ist standardmäßig abgeschaltet und muss im CLARiTY-Konfigurationsmanager aktiviert werden.*

Der Kennwortschutz kann gemäß Benutzeranforderung eingerichtet werden. Wenn der Benutzer auf eine kennwortgeschützte Funktion zugreifen möchte, wird er durch die Benutzeroberfläche dazu aufgefordert, das Kennwort einzugeben.

Wenn das korrekte Kennwort eingegeben wurde, können Sie auf die Funktion oder das Menü zugreifen. Das Kennwortlevel bleibt aktiv, bis sich der Benutzer abmeldet oder eine Zeitüberschreitung eintritt.

- Standardkennwörter: Beispiel: Wenn die Funktion *Diagnose* kennwortgeschützt ist, und der Benutzer versucht, auf das Menü von *Diagnose* zuzugreifen, indem er zu *Werkzeuge > Diagnose* navigiert, wird er von CLARiTY aufgefordert, das Kennwort einzugeben.
- Erweiterte Kennwörter: Der Benutzer wird aufgefordert, den erforderlichen Benutzernamen zu wählen und das dazugehörige Kennwort einzugeben.

|                         |           |                              | <b>IN BETRIEB</b> |    |  |
|-------------------------|-----------|------------------------------|-------------------|----|--|
| $\overline{\textbf{O}}$ |           | Jobauswahl-Passwort eingeben |                   |    |  |
|                         |           |                              | $\overline{2}$    | 3  |  |
|                         |           | 4                            | 5                 | 6  |  |
|                         |           |                              | 8                 | 9  |  |
|                         |           | U<br>$\overline{\mathbf{x}}$ |                   |    |  |
|                         | Abbrechen |                              |                   | OK |  |

 *Abbildung 4-21: Kennwortbildschirm*

# **5 Druckeroperation**

Dieses Kapitel beschreibt die Verfahren für folgende Aufgaben:

- Einsetzen der Kartusche in den Druckkopf
	- Die Kartusche betriebsfertig machen
- Einschalten des Druckers
- Festlegen der Bildschirmausrichtung
- Einrichten des Druckers mithilfe des Systemkonfigurationsassistenten
- Festlegen der Druckkopfeinstellungen
- Erstellen eines Jobs
- Herunterladen einer Jobdatei
- Laden eines Jobs zum Drucken
- Starten des Druckers
- Stoppen des Druckers
- Druckbildschirmschoner

# **Einsetzen der Kartusche in den Druckkopf**

#### **Die Kartusche betriebsfertig machen**

*Anmerkung: Es wird empfohlen, alle neuen Kartuschen vor dem ersten Einsetzen in den Druckkopf betriebsfertig zu machen. Dasselbe wird empfohlen, wenn während der normalen Verwendung Teile des Drucks nicht mehr gedruckt werden und dieses Problem nicht durch das Reinigen der Düsen behoben werden kann.*

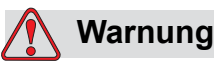

VERLETZUNGSGEFAHR. Beim Umgang mit Flüssigkeiten ist Augenschutz zu tragen. Wenn Spritzer ins Auge geraten, spülen Sie Ihre Augen etwa 15 Minuten lang gründlich mit Wasser aus, und suchen Sie sofort einen Arzt auf.

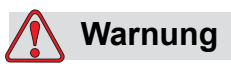

VERLETZUNGSGEFAHR. Beim Umgang mit Flüssigkeiten Handschuhe tragen.

Falls Flüssigkeiten mit der Haut in Kontakt gerät, sofort mit Seifenwasser waschen. Verwenden Sie KEINE Reinigungslösung oder Lösungsmittel, um Rückstände von Flüssigkeiten von der Haut zu entfernen.

Um die Kartusche betriebsfertig zu machen, führen Sie die folgenden Schritte aus:

- **1** Nehmen Sie die Kartusche aus der Box und dem Polybeutel.
- **2** Entfernen Sie den orangefarbenen Schnappversanddeckel und das blaue Klebeband von der Düsenanordnung.

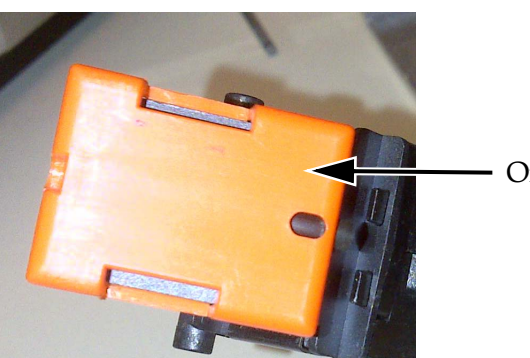

Orangefarbener Deckel

 *Abbildung 5-1: Orangefarbener Deckel*

- **3** Halten Sie die Kartusche mit der Düsenanordnung (Teil 2, [Abbildung 5-2](#page-60-0)) nach oben.
- **4** Drücken Sie mit dem Vorbereitungswerkzeug (Teil 1) vorsichtig durch die Öffnung an der Düsenanordnung, bis sich Tinte auf der Düsenanordnung sammelt, wie in [Abbildung 5-3 auf Seite 5-3](#page-60-1) gezeigt.

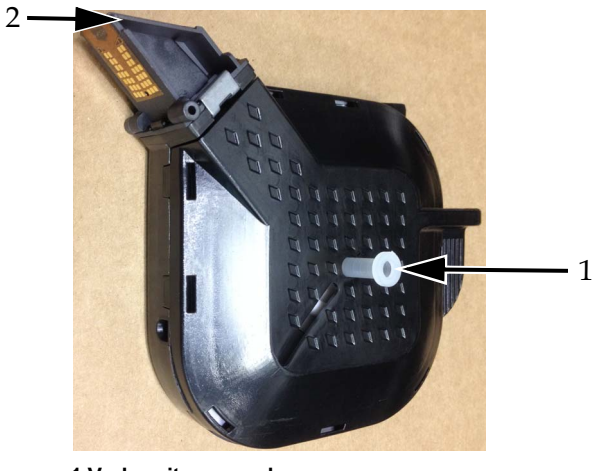

 *Abbildung 5-2: Vorbereitungswerkzeug* **1.Vorbereitungswerkzeug 2.Düsenanordnung**

<span id="page-60-0"></span>**5** Drücken Sie solange, bis keine Blasen mehr in der aus der Düsenanordnung austretenden Tinte mehr zu sehen sind.

<span id="page-60-1"></span>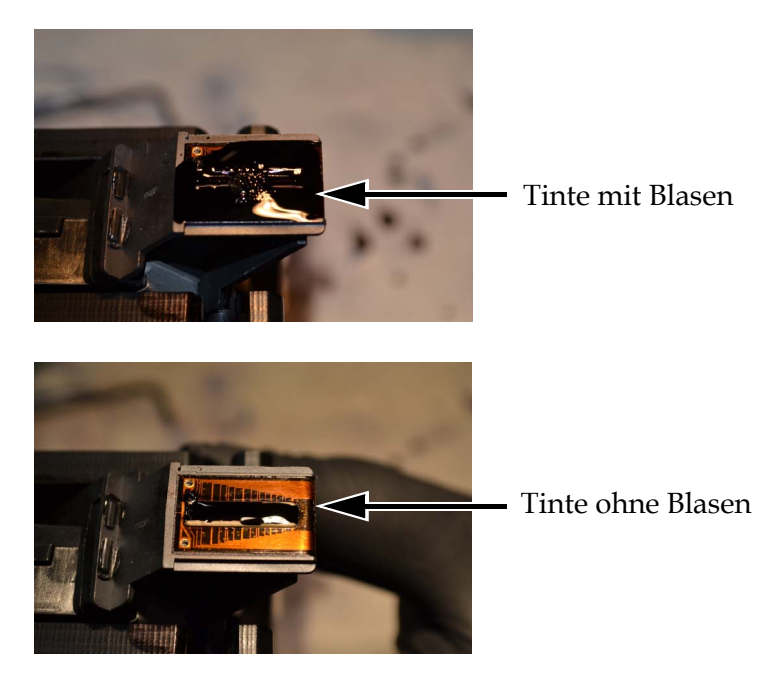

 *Abbildung 5-3: Tinte auf der Düsenanordnung*

- **6** Wischen Sie über die Düsenanordnung, um sich darauf befindliche Tinte zu entfernen.
- **7** Entfernen Sie das Vorbereitungswerkzeug.

Die Kartusche ist betriebsfertig und kann in den Druckkopf eingesetzt werden.

#### **Einsetzen der Kartusche**

Führen Sie die folgenden Schritte aus, um die Kartusche in den Druckkopf einzusetzen:

*Anmerkung: Berühren Sie nicht die Düsenplatte, da dadurch die Druckqualität beeinträchtigt werden könnte.*

**8** Platzieren Sie die Kartusche im Druckkopf (siehe [Abbildung 5-4\)](#page-61-0).

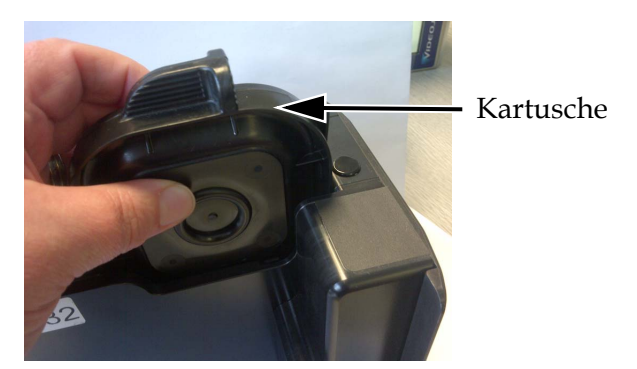

 *Abbildung 5-4: Einsetzen der Kartusche im Druckkopf*

<span id="page-61-0"></span>**9** Sichern Sie die Kartusche, indem Sie sie nach vorn drücken, bis sie einrastet.

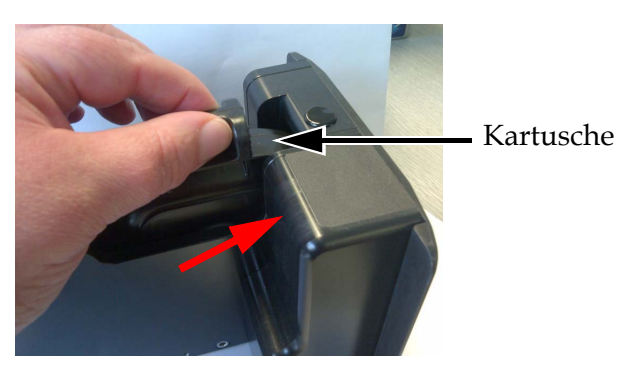

 *Abbildung 5-5: Sichern der Kartusche*

# **Einschalten des Druckers**

**Netzschalter** 

Führen Sie zum Einschalten des Druckers folgende Schritte aus:

- **1** Stellen Sie sicher, dass die Kartusche betriebsbereit und richtig eingesetzt ist.
- **2** Vergewissern Sie sich, dass alle Kabel unbeschädigt und ordnungsgemäß angeschlossen sind.
- **3** Schalten Sie die Stromversorgung des Druckers ein.
- **4** Drücken Sie auf den Netzschalter an der CLARiTY-Steuereinheit (siehe [Abbildung 5-6](#page-62-0)).

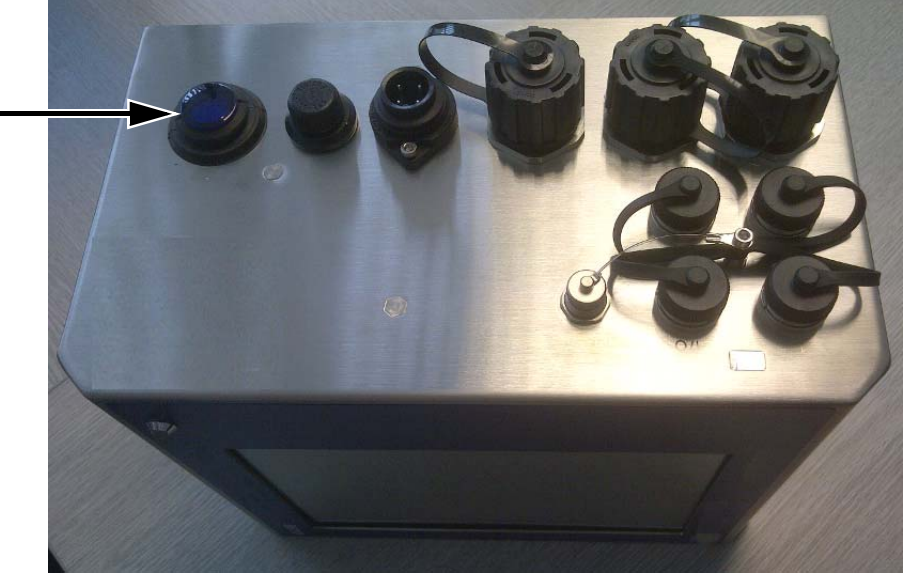

 *Abbildung 5-6: Netzschalter des Druckers* 

<span id="page-62-0"></span>Sobald die Stromversorgung hergestellt ist, startet die Steuereinheit. Dieser Vorgang dauert ca. 60 Sekunden. Währenddessen werden verschiedene CLARiTY-Startbildschirme angezeigt.

Nach einem erfolgreichen Start wird die CLARiTY-Ausgangsbildschirm angezeigt (siehe [Abbildung 5-7 auf Seite 5-6](#page-63-0)).

Um den Systemkonfigurationsassistenten manuell zu starten, navigieren Sie zu *Werkzeuge > Einrichtung > Steuerung >*  Systemkonfiguration. Das Dialogfenster "Systemkonfiguration" wird angezeigt. Weitere Informationen finden Sie außerdem unter ["Einrichten des Druckers mithilfe des](#page-65-0)  [Systemkonfigurationsassistenten" auf Seite 5-8.](#page-65-0)

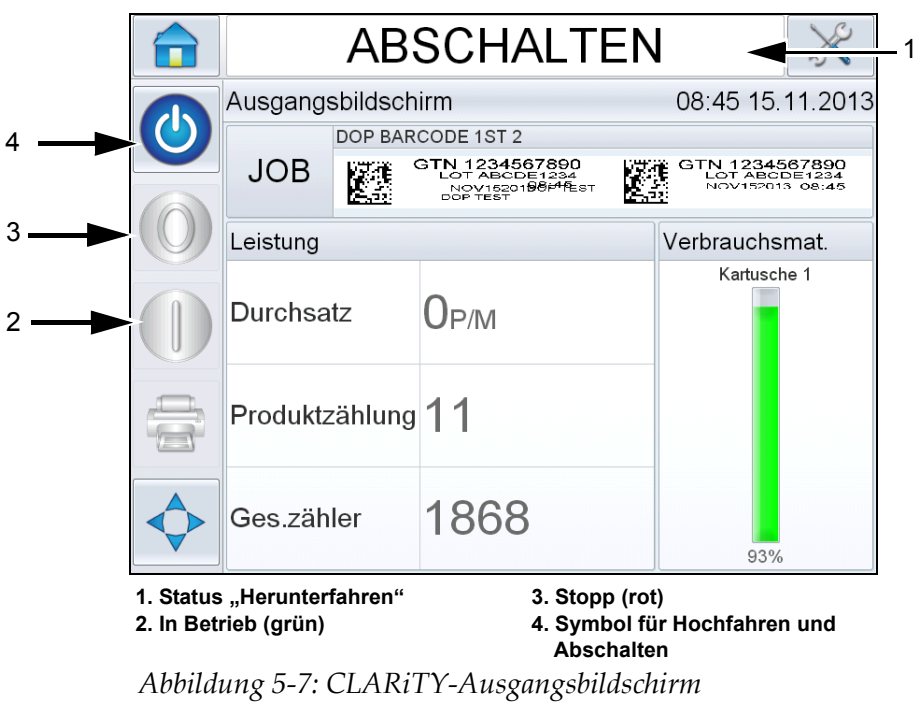

<span id="page-63-0"></span>**5** Während des *HERUNTERFAHRENS* sind die Symbole *Stopp* (rot) und *In Betrieb* (grün) (siehe [Abbildung 5-7](#page-63-0)) deaktiviert (grau hinterlegt).

*Anmerkung: HERUNTERFAHREN bedeutet, dass die Stromversorgung zur Steuereinheit eingeschaltet, zu den Druckköpfen jedoch abgeschaltet ist.*

*Anmerkung: Falls der Drucksensor versehentlich aktiviert wird, funktioniert der Drucker nicht, weil die Sensor- und Codierereingaben im Status "Herunterfahren" ignoriert werden.*

Wenn die Produktionslinie und der Drucker zum Starten bereit sind, führen Sie die in ["Starten des Druckers" auf Seite 5-29](#page-86-0) beschriebenen Schritte aus.

# **Festlegen der Bildschirmausrichtung**

Je nach Montageposition der CLARiTY-Steuereinheit muss der Bildschirm möglicherweise um 180° gedreht werden.

Gehen Sie folgendermaßen vor, um die Bildschirmausrichtung zu ändern:

**1** Navigieren Sie zu *Werkzeuge > Einrichtung* > *Steuerung*. Die Seite *Steuerung* wird angezeigt [\(Abbildung 5-8\)](#page-64-0).

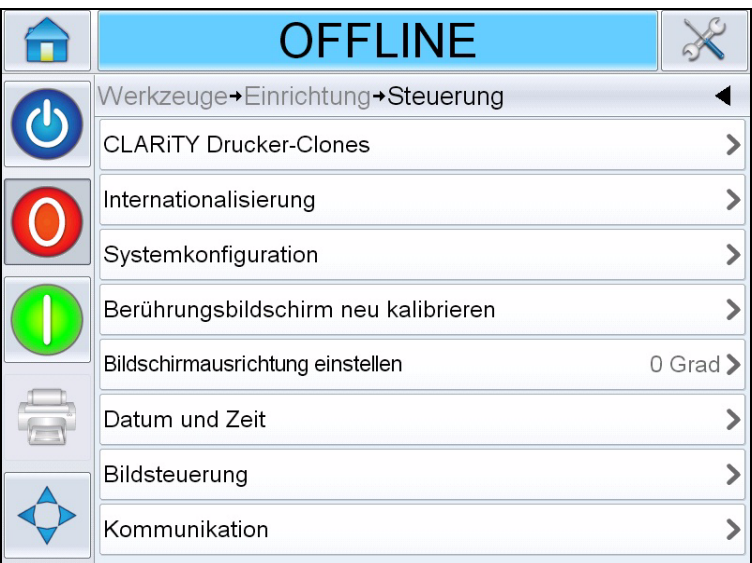

 *Abbildung 5-8: Seite "Steuerung"*

<span id="page-64-0"></span>**2** Berühren Sie die Option *Bildschirmausrichtung* in der Liste. Die Seite *Bildschirmausrichtung einstellen* wird angezeigt [\(Abbildung 5-9\)](#page-64-1).

<span id="page-64-1"></span>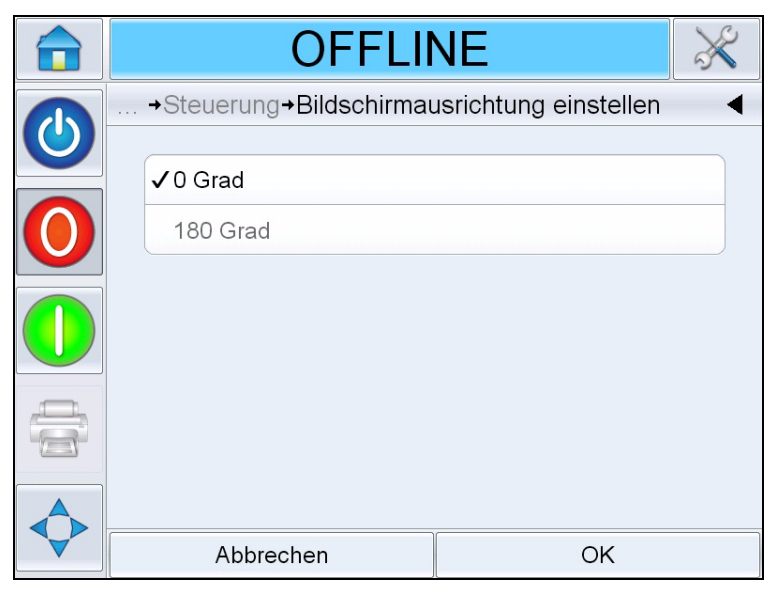

 *Abbildung 5-9: Bildschirmausrichtung einstellen*

- **3** Wählen Sie entweder 0 oder 180 Grad und wählen Sie *OK*. Die Bildschirmausrichtung ändert sich.
- **4** Berühren Sie das Symbol *Ausgangsbildschirm*, um auf den Ausgangsbildschirm zurückzukehren.

# <span id="page-65-0"></span>**Einrichten des Druckers mithilfe des Systemkonfigurationsassistenten**

Führen Sie die folgenden Schritte aus, um den Drucker einzurichten:

Navigieren Sie zu *Werkzeuge > Einrichtung > Steuerung > Systemkonfiguration.* Das Dialogfenster *Systemkonfiguration* wird angezeigt.

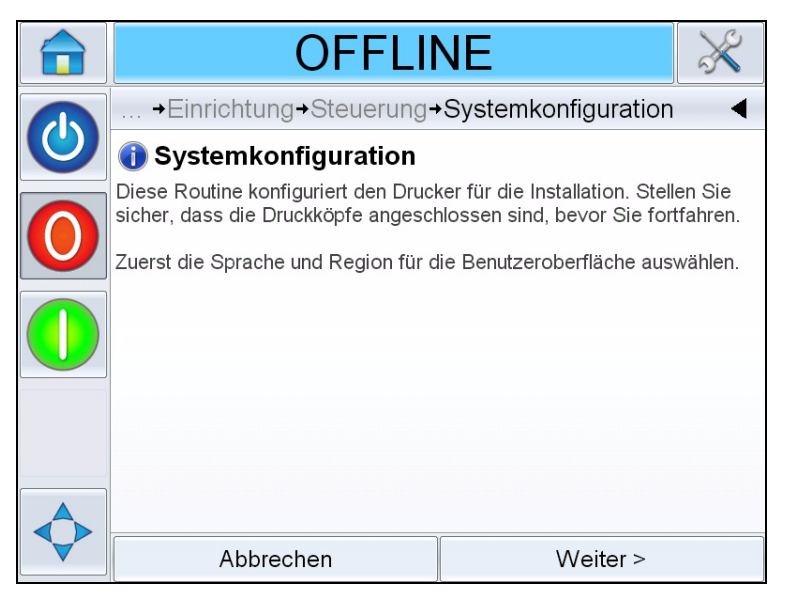

 *Abbildung 5-10: Systemkonfiguration*

Befolgen Sie die Anwendungen des *Systemkonfigurationsassistenten* und berühren Sie die Taste *Weiter*, wenn Sie bereit sind, fortzufahren.

Berühren Sie bei einem Fehler *Zurück,* um zum vorherigen Bildschirm zurückzukehren und den Fehler zu korrigieren. Berühren Sie die Taste *Abbrechen*, um den Assistenten zu beenden.

*Anmerkung: Mit den Bildlaufpfeilen "Auf" und "Ab" können Sie die im Dialogfenster angezeigte Nachricht vollständig lesen.*

#### **Sprache, Region/Land, Datum und Zeit**

**1** Folgen Sie den auf dem Bildschirm angezeigten Anweisungen zum Konfigurieren von "Sprache", "Region/Land", "Datum" und "Zeit" und berühren Sie *Weiter*.

*Anmerkung: Auf Basis der Einstellung für "Region/Land" werden die Maßeinheiten festgelegt, die von der Software angezeigt werden.* 

#### **Druckkopfeinstellungen**

Anschließend wird der Benutzer aufgefordert, die Anzahl der Druckköpfe und den Druckauslöser zu konfigurieren.

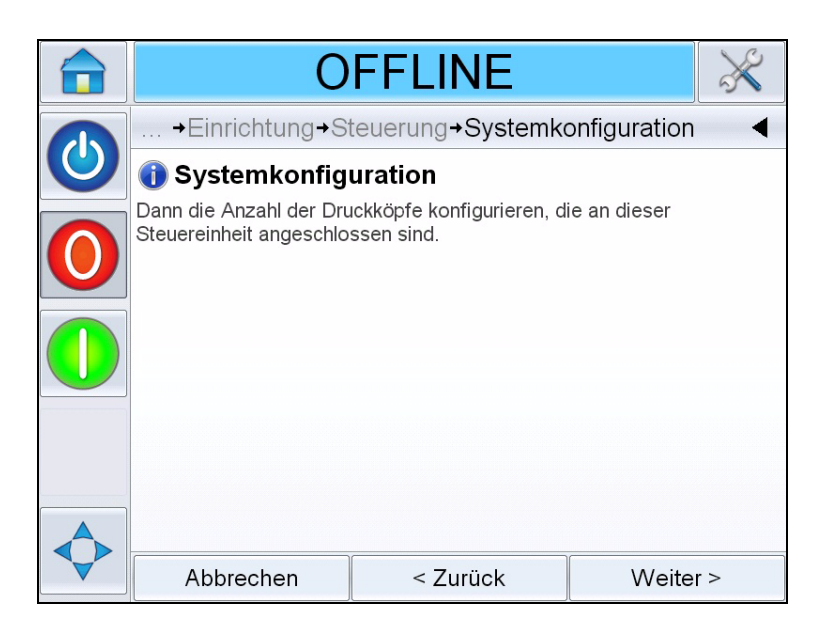

 *Abbildung 5-11: Anzahl der Druckköpfe*

- **2** Berühren Sie *Weiter*, um die Anzahl der Druckköpfe auszuwählen. Es können 1 oder 2 Druckköpfe gewählt werden. Wählen Sie die erforderliche Anzahl der Druckköpfe, die mit der Steuereinheit verbunden sind.
- **3** Berühren Sie *"Weiter"*, um die Richtung zu konfigurieren, in der das Produkt den Druckkopf passiert (siehe [Abbildung 5-13\)](#page-68-0).

Wählen Sie die Produktrichtung ausgehend von der Sicht hinter dem Druckkopf aus.

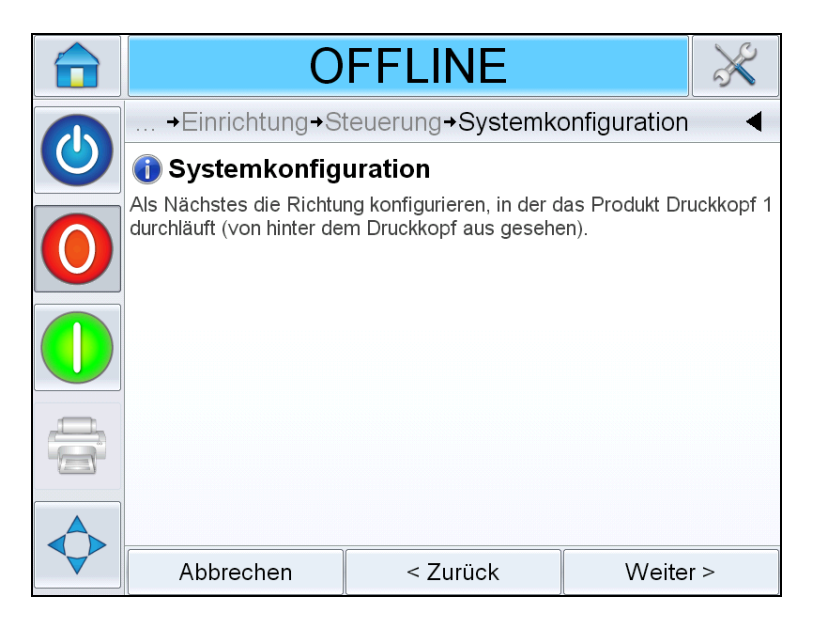

 *Abbildung 5-12: Einstellen der Druckkopfausrichtung*

**4** Berühren Sie die Taste *Weiter*, um den Druckauslösermodus einzurichten (siehe [Abbildung 5-13 auf Seite 5-11\)](#page-68-0).

Wählen Sie den erforderlichen Druckauslöser- oder Produkterkennungsmodus. Optionen für jeden Druckauslösertyp:

- a. Externer Drucksensor:
	- Sensor verbunden mit Druckkopf 1
	- Sensor verbunden mit Druckkopf 2
	- Externer Produktsensor (wird verwendet, wenn der Drucker über den E/A-Anschluss des Druckers mit einem externen Auslöser verbunden ist)

Geben Sie nach der Auswahl des entsprechenden Sensors den tatsächlichen Abstand zwischen dem Sensor und der Mitte der Kartuschendüsen an.

*Anmerkung: Werden für die Montage des Drucksensors die vorgegebenen Löcher an der Druckkopf-Frontplatte verwendet, beträgt der Sensorabstand 45 mm (1,77 Zoll) für Links-Rechts-Anwendungen und 64 mm (2,54 Zoll) für Rechts-Links-Anwendungen.*

b. Automatische Druckauslösung:

Wird verwendet, wenn der Drucker so konfiguriert wird, dass er in einem voreingestellten Intervall druckt (z. B. Web-Anwendungen). Geben Sie den gewünschten Abstand zwischen den Vorderkanten der Ausdrucke ein.

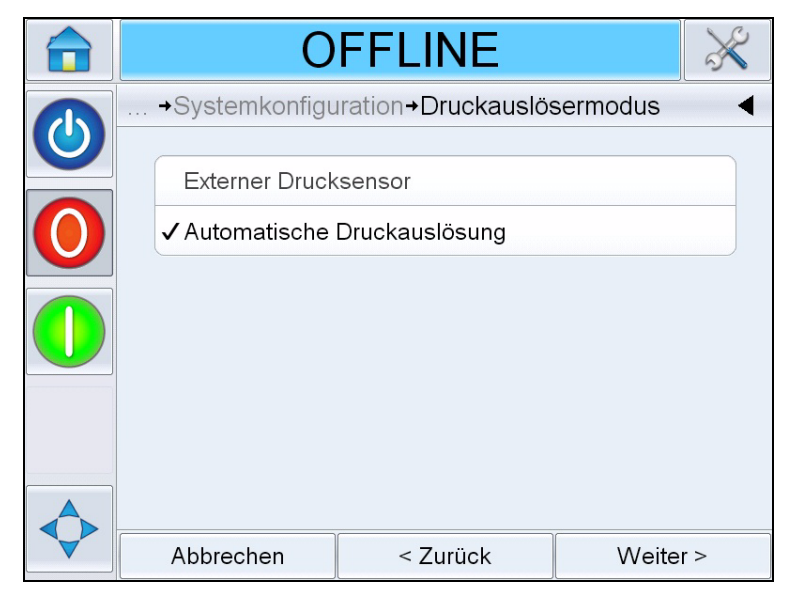

 *Abbildung 5-13: Druckauslösermodus*

- <span id="page-68-0"></span>**5** Legen Sie mithilfe der Anweisungen auf dem Bildschirm fest, wie der Drucker die Druckgeschwindigkeit bestimmt (siehe [Abbildung 5-14](#page-69-0)).
	- Drucken mit fester Geschwindigkeit: Wird verwendet, wenn die Band-/Produktgeschwindigkeit konstant bleibt. Dies Einstellung wird nicht zum Drucken von Barcodes oder 2D-Codes empfohlen. Die tatsächliche Geschwindigkeit des Bands muss eingegeben werden.

*Anmerkung: Wenn für die Druckgeschwindigkeit die Option "Fest" gewählt ist, stellen Sie sicher, dass die Geschwindigkeit während des Druckens konstant bleibt. Wenn sich die Druckgeschwindigkeit ändert, muss der Aufbau angepasst werden, um Druckfehler zu vermeiden.*

• Externer Codierer: Wird verwendet, wenn ein Drehgeber mit dem Drucker verbunden ist. Dies Einstellung wird zum Drucken von Barcodes oder 2D-Codes empfohlen.

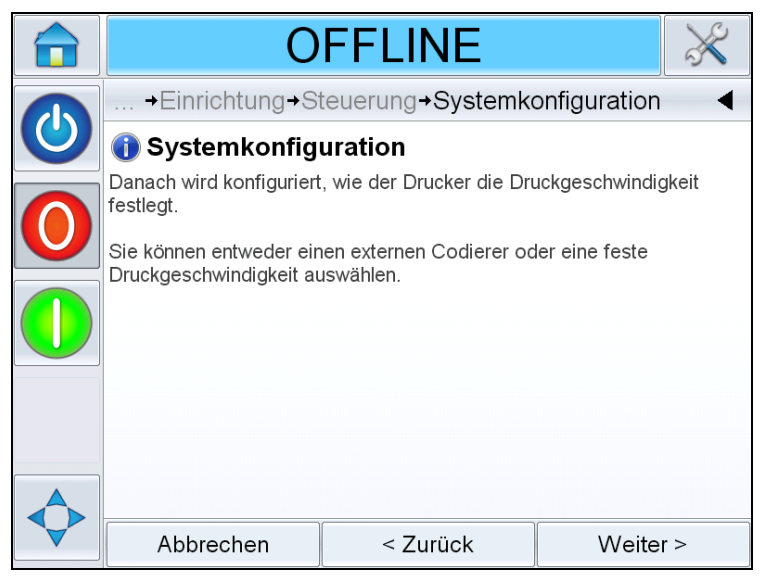

 *Abbildung 5-14: Druckgeschwindigkeit*

<span id="page-69-0"></span>**6** Berühren Sie *Weiter,* um *Systemkonfiguration* abzuschließen (siehe [Abbildung 5-15\)](#page-69-1)*.* 

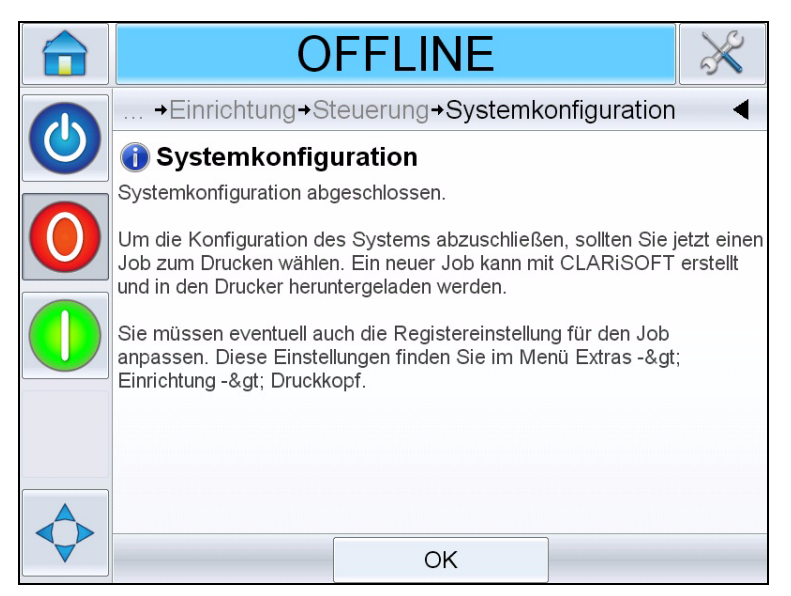

 *Abbildung 5-15: Systemkonfiguration abgeschlossen*

<span id="page-69-1"></span>**7** Berühren Sie *OK*, um den Systemkonfigurationsassistenten zu beenden.

# **Festlegen der Druckkopfeinstellungen**

Um den Druckkopf einzurichten oder anzupassen, navigieren Sie zu *Werkzeuge > Einrichtung > Druckkopf* (siehe [Abbildung 5-16\)](#page-70-0).

*Anmerkung: Der Systemkonfigurationsassistent kann jederzeit ausgeführt werden, navigieren Sie zu Werkzeuge > Einrichtung > Druckkopf.*

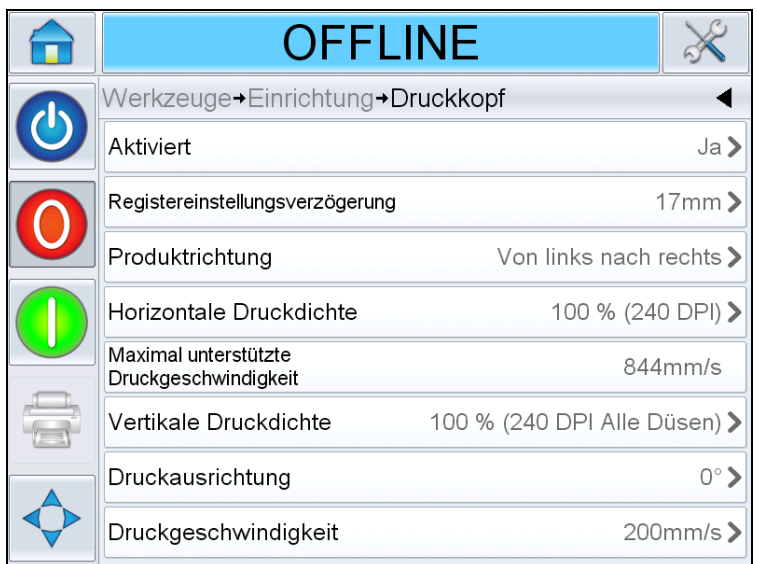

 *Abbildung 5-16: Druckkopfeinstellungen*

#### <span id="page-70-0"></span>**Aktivieren/Deaktivieren der Druckköpfe**

Damit kann der Druckkopf manuell ein- oder ausgeschaltet werden. Wenn der Druckkopf deaktiviert ist, ist er ausgeschaltet und druckt nicht.

Navigieren Sie zu *Werkzeuge > Einrichtung > Druckkopf > Deaktiviert.*  Wählen Sie *Ja*, um den Druckkopf für das Drucken zu aktivieren, und *Nein*, um den Druckkopf zu deaktivieren (siehe [Abbildung 5-17](#page-71-0)).

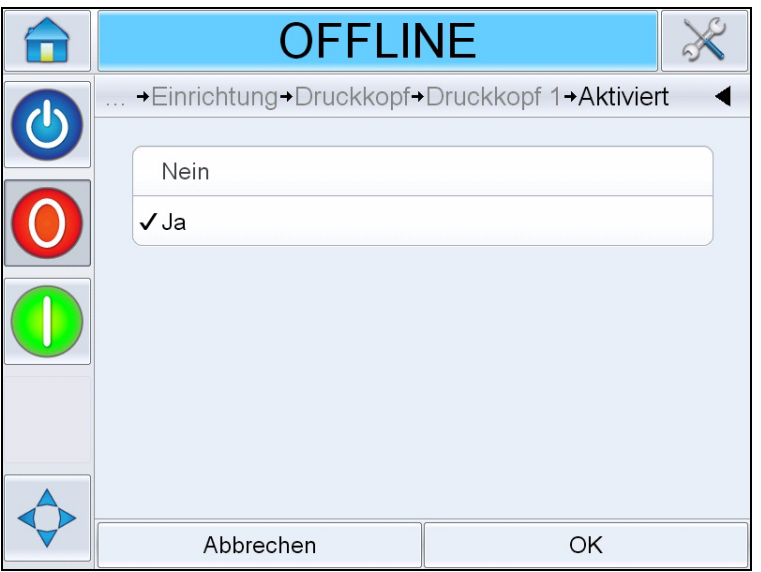

 *Abbildung 5-17: Druckkopf EIN/AUS*

#### <span id="page-71-0"></span>**Anpassen der Registereinstellungsverzögerung**

Mit der Registereinstellungsverzögerung kann zum Drucksensorabstand, der während der Druckereinrichtung eingegeben wurde, eine weitere Verzögerung hinzugefügt werden. Für jeden Job kann ein unterschiedlicher Wert für die Registereinstellungsverzögerung eingegeben werden und der eingegebene Wert wird zusammen mit dem Job gespeichert.

Wird die Registereinstellungsverzögerung auf "0" gestellt, wird der Job auf die Vorderkante des Produkts gedruckt, bei einer höheren Zahl wird der Job an einer späteren Stelle auf dem Produkt gedruckt.

Gehen Sie folgendermaßen vor, um die Registereinstellungsverzögerung zu ändern:

**1** Navigieren Sie zu *Werkzeuge > Einrichtung > Druckkopf > Registereinstellungsverzögerung*. Der Bildschirm "Registereinstellungsverzögerung " wird angezeigt (siehe [Abbildung 5-18 auf Seite 5-15\)](#page-72-0).

*Anmerkung: Alternativ können Sie auch das Symbol für die Druckposition* 

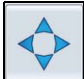

 *auf dem Ausgangsbildschirm wählen, um auf den Bildschirm für die Registereinstellungsverzögerung zuzugreifen.*
|                                       | <b>OFFLINE</b>                         |  |                |              |  |  |  |
|---------------------------------------|----------------------------------------|--|----------------|--------------|--|--|--|
|                                       | →Registereinstellungsverzögerung       |  |                |              |  |  |  |
| $\mathbf{d}% =\mathbf{d}(\mathbf{A})$ | $\vert$ 5 mm<br>◢                      |  |                |              |  |  |  |
|                                       | Min.<br>0 <sub>mm</sub>                |  | $\overline{2}$ | 3            |  |  |  |
|                                       | Max<br>3000 mm                         |  | 5              | 6            |  |  |  |
|                                       | Standardeinstellung<br>0 <sub>mm</sub> |  | 8              | 9            |  |  |  |
|                                       |                                        |  |                | $\mathbf{x}$ |  |  |  |
|                                       | Abbrechen                              |  | OK             |              |  |  |  |

 *Abbildung 5-18: Druckregistrierung*

<span id="page-72-0"></span>**2** Geben Sie den erforderlichen Wert für die *Registereinstellungsverzögerung* ein. Verwenden Sie auch die Tasten + oder - (siehe [Abbildung 5-18](#page-72-0)), um kleinere Anpassungen am Parameter vorzunehmen.

## **Ändern der Produktrichtung**

Navigieren Sie zu *Werkzeuge > Einrichtung > Druckkopf > Produktrichtung.* Wählen Sie die entsprechende Richtung und berühren Sie zur Bestätigung die Taste *OK*.

### **Ändern der Druckrichtung**

Wählen Sie die richtige Produktrichtung ausgehend von der Sicht hinter dem Druckkopf aus.

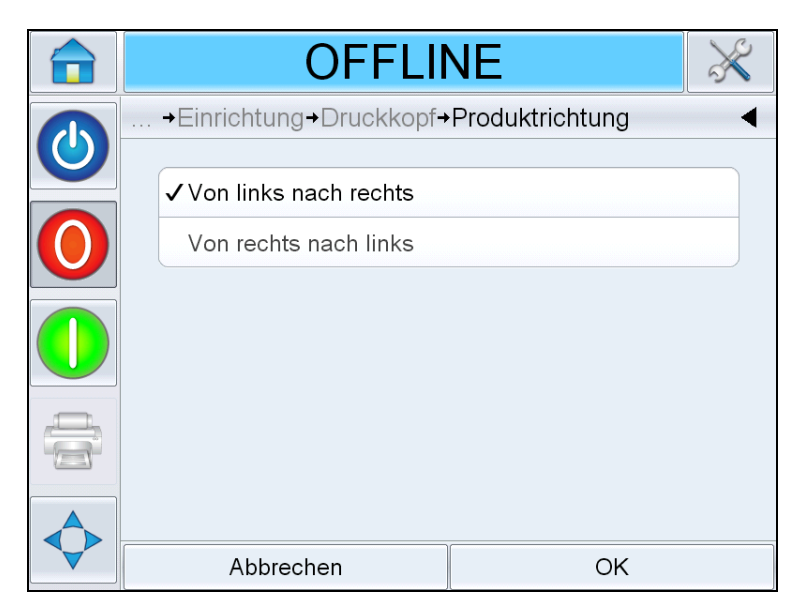

 *Abbildung 5-19: Ändern der Druckrichtung*

### <span id="page-73-0"></span>**Anpassen der Druckauflösung**

Sowohl die horizontale als auch die vertikale Auflösung kann angepasst werden, um die für das Drucken verwendete Menge an Tinte zu steuern, und um verschiedene Fertigungsgeschwindigkeiten anzuwenden. Die Auflösungseinstellungen werden in der Jobdatei gespeichert. Daher können für die einzelnen Jobs unterschiedliche Einstellungen verwendet werden.

### **Horizontale Auflösung:**

Die horizontale Auflösung (Druckdichte) legt die maximale Druckgeschwindigkeit des Druckers fest und kann außerdem dafür verwendet werden, die für das Drucken verwendete Menge an Tinte zu reduzieren.

| Dichte $(\%)$ | <b>DPI</b> | Max. Druckgeschwindigkeit    |
|---------------|------------|------------------------------|
| 100           | 240        | 844 mm/Sek. (166 Fuß/Min.)   |
| 75            | 180        | 1.128 mm/Sek. (222 Fuß/Min.) |
| 50            | 120        | 1.692 mm/Sek. (333 Fuß/Min.) |

 *Tabelle 5-1: Horizontale Druckdichte*

**1** Navigieren Sie zu *Werkzeuge> Einrichtung > Druckkopf> Horizontale Druckdichte.* Wählen Sie den entsprechenden Wert für die Druckdichte aus und berühren Sie zur Bestätigung *OK*.

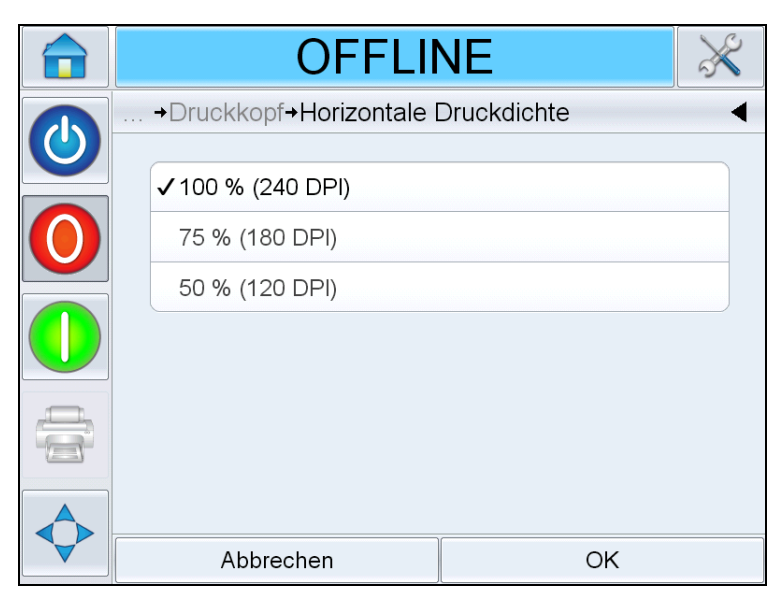

 *Abbildung 5-20: Seite für die horizontale Druckdichte*

### **Vertikale Auflösung**

Die vertikale Auflösung (Druckdichte) hat keine Auswirkungen auf die maximale Druckgeschwindigkeit des Druckers, kann jedoch dafür verwendet werden, die für das Drucken verwendete Menge an Tinte zu reduzieren.

**2** Navigieren Sie zu *Werkzeuge> Einrichtung > Druckkopf> Vertikale Druckdichte.* Wählen Sie den entsprechenden Wert für die Druckdichte aus und berühren Sie zur Bestätigung *OK*.

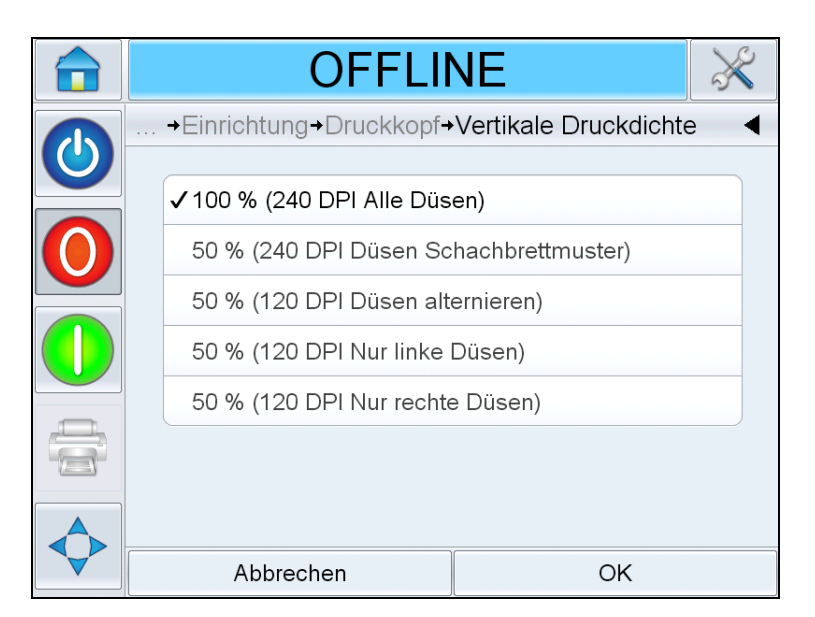

 *Abbildung 5-21: Seite für die vertikale Druckdichte*

### **Ändern der Druckausrichtung**

Mit dieser Einstellung kann das gedruckte Bild um 180 Grad gedreht werden, sodass es auch in einer gespiegelten Ausrichtung gedruckt werden kann.

- **1** Navigieren Sie zu *Werkzeuge > Einrichtung > Druckkopf > Druckausrichtung*.
- **2** Wählen Sie die entsprechende Ausrichtung und berühren Sie zur Bestätigung *OK*.

## **Erstellen eines Jobs**

Jobs werden an einem PC mit der CLARiSOFT-Software offline erstellt und anschließend auf den Drucker heruntergeladen (weitere Informationen finden Sie unter ["Laden eines Jobs zum Drucken" auf Seite 5-28\)](#page-85-0).

*Anmerkung: Alle Maße werden in CLARiSOFT in Millimeter (mm) angegeben.*

- **1** Wählen Sie im CLARiSOFT-Menü *Datei > Neu*.
- **2** Wählen Sie aus der Liste der Codierer Wolke m600.
- **3** Wählen Sie die entsprechende Vorlage für die Anwendung:
	- Ein Kopf Ein einköpfiges Bild Wird für Anwendungen verwendet, bei denen nur ein Druckkopf mit der Steuereinheit verbunden ist. Diese Option erstellt eine Jobdatei mit einem Unterbild, das einem Druckkopf zugeordnet ist.
	- Zwei Köpfe Zwei unterschiedliche Bilder: Wird für Anwendungen mit zwei mit der Steuereinheit verbundenen Druckköpfen verwendet und jeder Druckkopf druckt jeweils andere Informationen. Diese Option erstellt eine Jobdatei mit zwei Unterbild, die jeweils einem anderen Druckkopf zugeordnet sind.
	- Zwei Köpfe Alle wie Kopf 1: Wird für Anwendungen mit zwei mit der Steuereinheit verbundenen Druckköpfen verwendet und jeder Druckkopf druckt identische Informationen. Diese Option erstellt eine Jobdatei mit einem Unterbild, das beiden Druckköpfen zugeordnet ist.
- **4** Geben Sie die gewünschte Bildbreite (mm) ein. In der Regel wird für diesen Wert die Breite des Produkts eingegeben, auf das gedruckt wird, sodass die Platzierung von Feldern in CLARiSOFT mit der Platzierung der Felder auf dem Produkt übereinstimmt.
- **5** Wählen Sie "OK" Sie gelangen zu einem leeren Unterbild (#1).

*Anmerkung: Um zwischen Unterbildern zu wechseln, wählen Sie "Datei > Eigenschaften" und wählen Sie anschließend auf der Registerkarte "Datei" die Nummer des gewünschten Unterbilds aus dem Menü "Subbild-Name" Drücken Sie anschließend auf "OK".* 

**6** Erstellen Sie den Job über die CLARiSOFT-Symbolleiste links auf dem Bildschirm.

### **Einfügen von Barcodes und 2D-Codes in einen Job**

Bei der Erstellung eines Jobs mit entweder 1D-Barcodes oder 2D-DataMatrix-Codes, müssen für eine optimale Code-Qualität und Lesbarkeit die folgenden Richtlinien eingehalten werden.

Alle 1D-und 2D-Codes werden mit einer vertikalen Auflösung von 240 dpi (100 % Dichte) gedruckt.

*Anmerkung: Weitere Informationen finden Sie unter ["Anpassen der](#page-73-0)  [Druckauflösung" auf Seite 5-16](#page-73-0).*

### **1D-Barcode-Optimierung**

1D-Barcodes (z. B. UPC-A) bestehen aus einem Muster aus Balken (Tinte) und den dazwischenliegenden Zwischenräumen (Substrat), die jeweils in spezifischen Breiten gedruckt werden müssen, damit sie von einem Scanner richtig gelesen werden können. Die Breite des schmalsten Balken/Zwischenraums wird als Abmessung " $x^{\mu}$  bezeichnet (1x) und die jeweils größeren Balken/Zwischenräume sind ein Vielfaches dieser Abmessung  $_{\nu}x^{\nu}$  (2x, 3x, etc). Die Abmessung  $_{\nu}x^{\nu}$  eines Barcodes wird durch Einstellung des Werts "Vergrößerung (%)" im Fenster "Eigenschaften" des Barcodes in CLARiSOFT festgelegt.

Aufgrund der zahlreichen Vergrößerungseinstellungen und der dazugehörigen Möglichkeit, in verschiedenen horizontalen Auflösungen zu drucken, kann es bei einer bestimmten Kombination dieser Werte zu einem geringeren Verifizierungsgrad kommen oder der Barcode wird überhaupt nicht gescannt. Der Scanner behält immer die vertikale Höhe des Codes bei. Es ist jedoch möglich – je nach konfigurierter horizontalen Auflösung des Druckers – dass für die optimale Abmessung "x" nur ein Bruchteil eines Tintentropfens erforderlich ist. Da dies nicht möglich ist, rundet der Drucker auf die nächst höhere oder niedrigere Menge an vollständigen Tintentropfen auf bzw. ab, sodass der Barcode länger/ kürzer als die programmierte Vergrößerung wird.

Um dieses Problem zu vermeiden, wird empfohlen, 1D-Barcodes immer in einer horizontalen Druckdichte von 100 % (240 dpi) zu drucken.

*Anmerkung: Weitere Informationen finden Sie unter ["Anpassen der](#page-73-0)  [Druckauflösung" auf Seite 5-16](#page-73-0).*

### **2D-DataMatrix-Code-Optimierung**

DataMatrix-Codes sollten so quadratisch wie möglich sein. Bei Codes, bei denen entweder die X-Abmessung (Länge) oder Y-Abmessung (Höhe) abweicht, kann es aufgrund der Axialungleichmäßigkeiten zu nicht optimalen Barcode-Grading-Ergebnissen kommen.

Aufgrund der zahlreichen potenziellen Modulgrößen und der dazugehörigen Möglichkeit, in verschiedenen horizontalen Auflösungen zu drucken, kann es bei einer bestimmten Kombination von Modulgrößen zu einem geringeren Verifizierungsgrad aufgrund der Axialungleichmäßigkeiten kommen. Der Scanner versucht, die vertikale

Höhe des Codes beizubehalten. Es ist jedoch möglich – je nach konfigurierter horizontalen Auflösung des Druckers – dass für die optimale Modulgröße nur ein Bruchteil eines Tintentropfens erforderlich ist. Da dies nicht möglich ist, rundet der Drucker auf die nächst höhere oder niedrigere Menge an vollständigen Tintentropfen auf bzw. ab.

Die folgende Tabelle fasst die empfohlenen DataMatrix-Modulgrößen für unterschiedliche horizontale Auflösungen zusammen, um die oben beschriebene unbeabsichtigte Ungleichmäßigkeit zwischen DataMatrix-Länge und -Höhe zu vermeiden. Die Modulgröße wird im Fenster "Eigenschaften" beim Hinzufügen eines 2D-Codes zu einem Job in CLARiSOFT definiert.

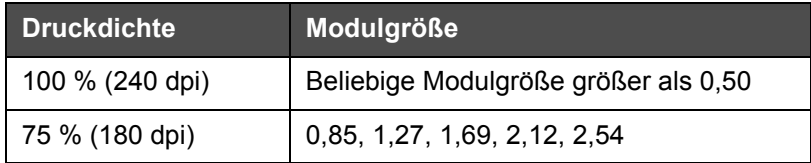

 *Tabelle 5-2: Druckdichte*

*Anmerkung: Weitere Informationen finden Sie unter ["Anpassen der](#page-73-0)  [Druckauflösung" auf Seite 5-16](#page-73-0).*

## **Herunterladen einer Jobdatei**

Eine Jobdatei kann mithilfe der folgenden Methoden vom PC auf den Drucker heruntergeladen werden:

- Direkter Kabelanschluss (Serieller TCP/IP-Anschluss)
- USB-Memorystick

### **Herunterladen einer Jobdatei über TCP/IP oder dem seriellen Anschluss**

**1** Schließen Sie das Kommunikationskabel (serielles Kabel oder Ethernet-Kabel) an den PC und dem entsprechenden Anschluss am Drucker an.

*Anmerkung: Der Drucker muss eingeschaltet sein, um die Jobdateien herunterzuladen.*

*Anmerkung: Detaillierte Informationen zur Konfiguration der Kommunikationsanschlüsse des Druckers zur Verwendung mit CLARiSOFT finden Sie im Servicehandbuch (Teilenummer: WLK462431).*

- **2** Klicken Sie in der CLARiSOFT-Symbolleiste auf das Druckersymbol. Das Fenster *Druck* wird angezeigt (siehe [Abbildung 5-22 auf](#page-78-0)  [Seite 5-21\)](#page-78-0).
- **3** Stellen Sie sicher, dass *Real-Time Coder (Echtzeit-Codierer)* ausgewählt ist.
- **4** Stellen Sie sicher, dass im Menü *Ausgabegerät auswählen* der richtige Drucker ausgewählt ist.

**5** Wählen Sie *Herunterladen* unter *Bildoptionen*.

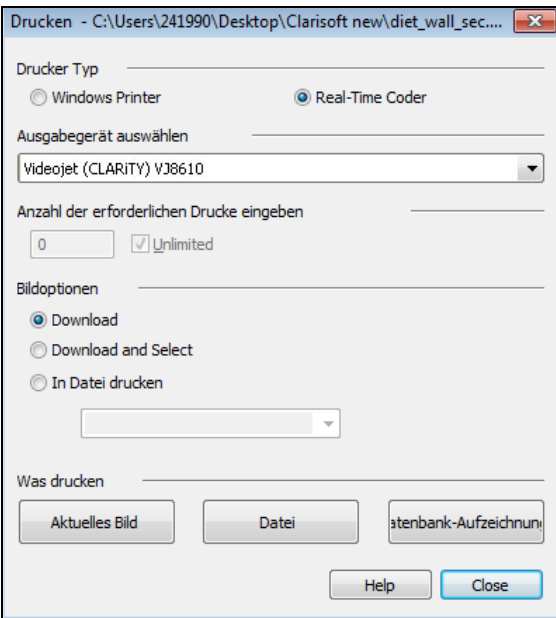

 *Abbildung 5-22: Ausgabegerät auswählen*

<span id="page-78-0"></span>**6** Um nur die aktuell geöffnete Jobdatei herunterzuladen, wählen Sie die Taste *Aktuelles Bild*.

Um mehrere auf dem PC gespeicherte Jobdatei herunterzuladen, wählen Sie die Taste *Datei* und navigieren Sie zum Speicherort der Dateien auf dem PC. Markieren Sie alle Jobs, die Sie übertragen möchten, und klicken Sie auf *Öffnen*.

Es wird eine Vorschau oder eine Liste des/der ausgewählten Job(s) angezeigt (siehe [Abbildung 5-23](#page-78-1)).

<span id="page-78-1"></span>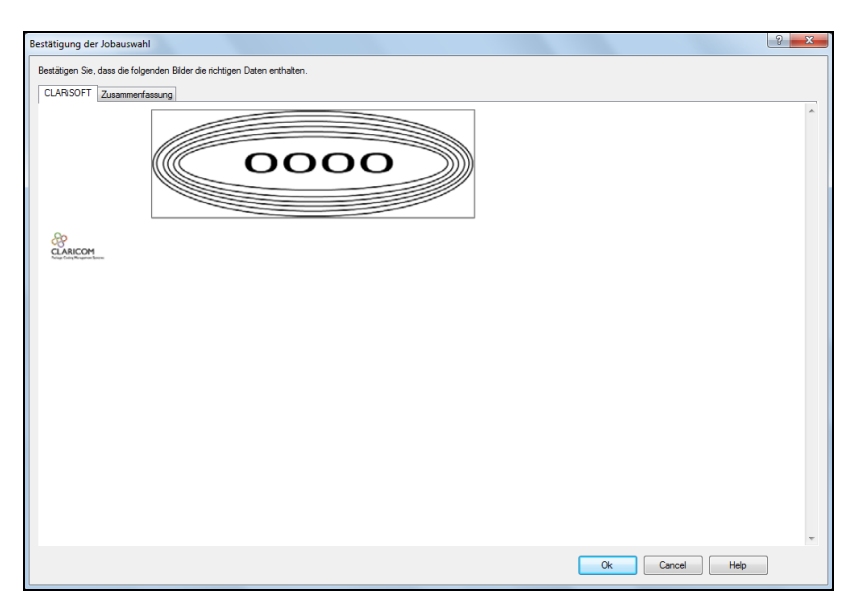

 *Abbildung 5-23: Druckvorschau des Jobs*

**7** Klicken Sie auf *OK*.

Das Fenster *Fortschritt* mit der Statusleiste wird angezeigt. Die Statusleiste zeigt den Status des Herunterladeprozesses für den Job an (siehe [Abbildung 5-24\)](#page-79-0).

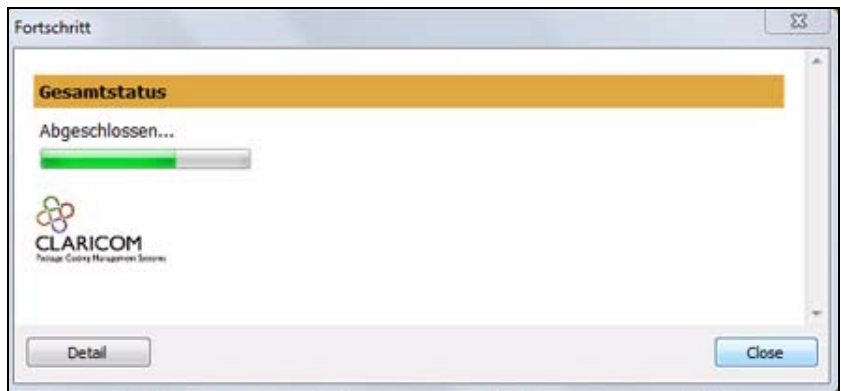

<span id="page-79-0"></span> *Abbildung 5-24: Fenster "Fortschritt"*

Überprüfen Sie, ob der Job jetzt in der Druckerdatenbank vorhanden ist (siehe ["Laden eines Jobs zum Drucken" auf Seite 5-28](#page-85-0)).

**8** Trennen Sie das Kommunikationskabel zwischen dem PC und dem Drucker, wenn es nicht mehr benötigt wird.

### **Herunterladen einer Jobdatei mithilfe eines USB-Memorysticks**

Führen Sie die folgenden Schritte aus, um eine Jobdatei mithilfe eines USB-Memorysticks vom PC auf den Drucker herunterzuladen:

**1** Schließen Sie den USB-Memorysticks an den PC an.

**2** Klicken Sie im Menü *Datei* auf *Job herunterladen* (siehe [Abbildung 5-](#page-80-0) [25\)](#page-80-0). Das Fenster *Download* wird angezeigt (siehe [Abbildung 5-26](#page-80-1)).

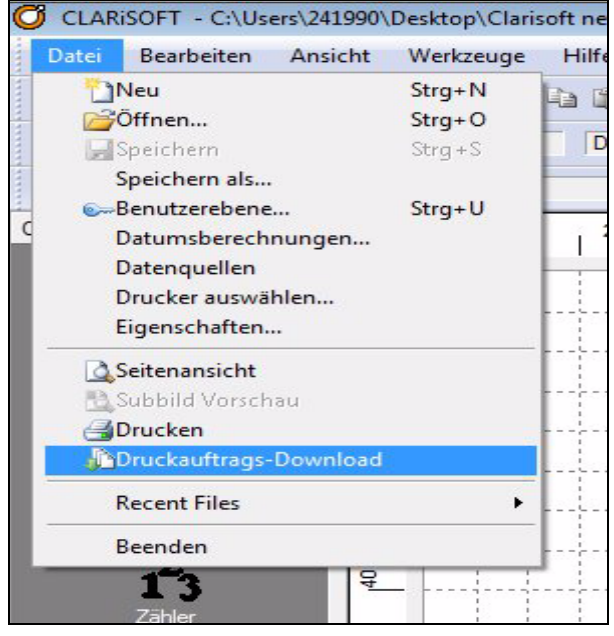

 *Abbildung 5-25: Befehl "Job herunterladen"*

<span id="page-80-0"></span>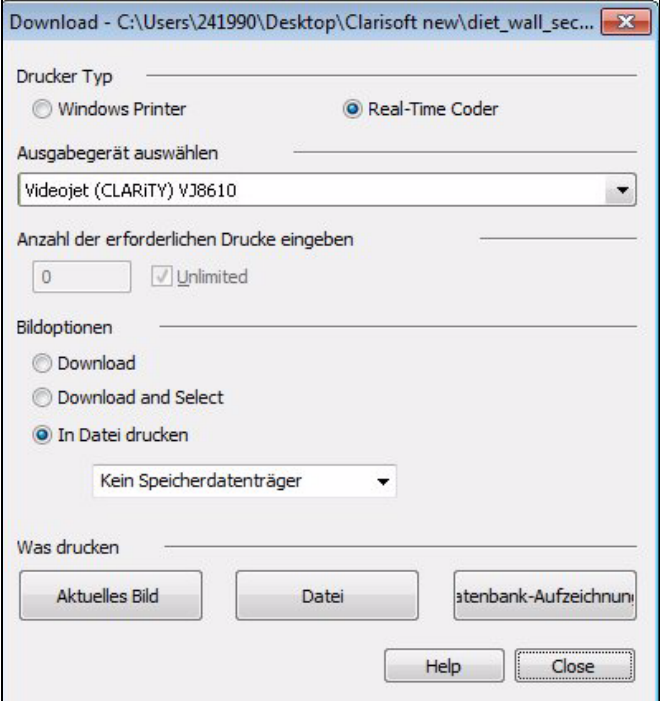

 *Abbildung 5-26: Befehl "Job herunterladen"*

<span id="page-80-1"></span>**3** Stellen Sie sicher, dass der *Real-Time Coder (Echtzeit-Codierer)* ausgewählt ist (siehe [Abbildung 5-26\)](#page-80-1).

**4** Stellen Sie sicher, dass im Menü *Ausgabegerät auswählen* der richtige Drucker ausgewählt ist.

*Anmerkung: Wenn Sie nicht das richtige Ausgabegerät auswählen, wird das Bild für den Drucker nicht korrekt wiedergegeben.*

- **5** Wählen Sie in den Bildoptionen *In Datei drucken*.
- **6** Wählen Sie im Dropdown-Menü das zu verwendende USB-Speichergerät.

*Anmerkung: Die Optionen "Was drucken" werden erst angezeigt, wenn ein passendes Speichergerät ausgewählt wurde.*

**7** Um nur die aktuell geöffnete Jobdatei herunterzuladen, wählen Sie die Taste *Aktuelles Bild*.

Um mehrere auf dem PC gespeicherte Jobdatei herunterzuladen, wählen Sie die Taste *Datei* und navigieren Sie zum Speicherort der Dateien auf dem PC. Markieren Sie alle Jobs, die Sie übertragen möchten, und klicken Sie auf *Öffnen*.

**8** Das Bestätigungsfenster wird angezeigt (siehe [Abbildung 5-27](#page-81-0)).

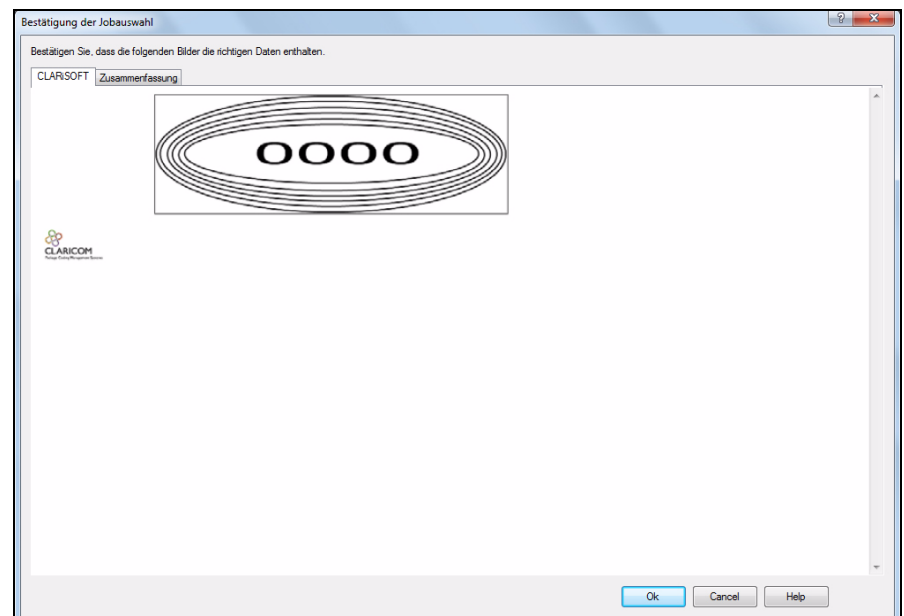

 *Abbildung 5-27: Bestätigungsfenster*

<span id="page-81-0"></span>**9** Klicken Sie auf *OK*, um fortzufahren.

Nach dem Herunterladen der Dateien, wie die in [Abbildung 5-28](#page-82-0) dargestellte Meldung angezeigt.

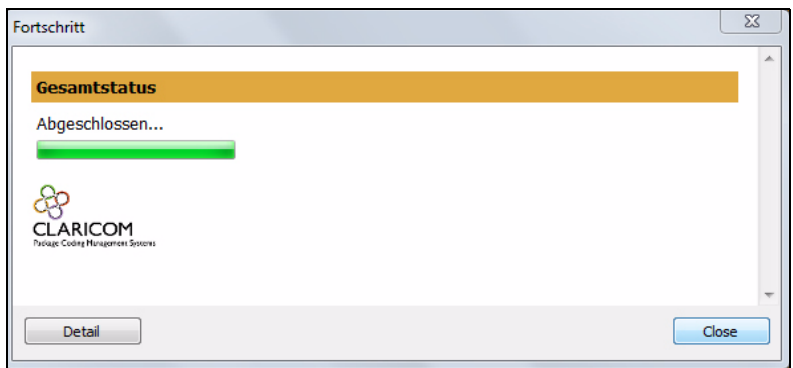

<span id="page-82-0"></span> *Abbildung 5-28: Herunterladen abgeschlossen*

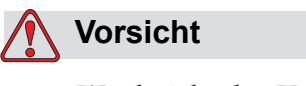

Wird nicht das Verfahren *In Datei drucken*verwendet, führt dies zu Fehlern und gedrehten Bildern.

**10** Entfernen Sie den USB-Memorysticks aus dem PC.

### **Verbinden der USB-Datenbank**

**11** Schließen Sie das USB-Speichergerät am USB-Anschluss des Druckers an (siehe [Abbildung 5-29](#page-82-1)).

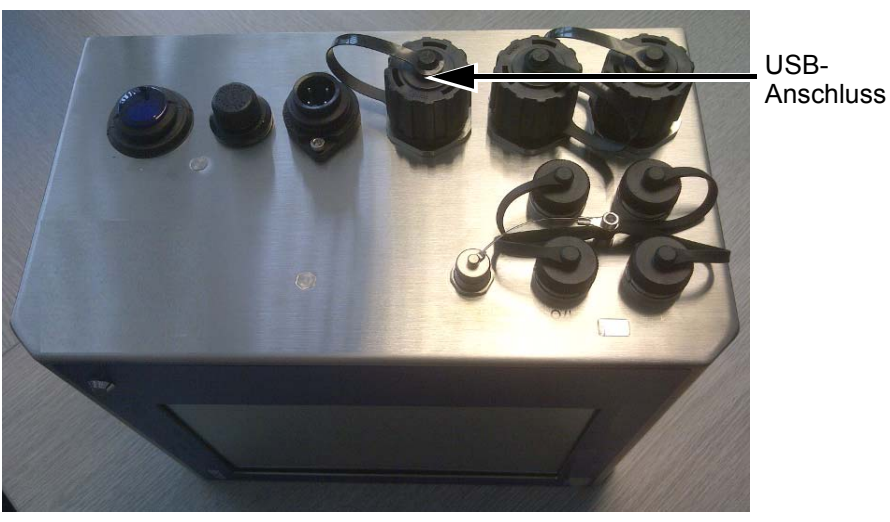

<span id="page-82-1"></span> *Abbildung 5-29: USB-Anschluss*

12 Navigieren Sie zu *Werkzeuge > Datenbanken*. Die Seite "Datenbank" zeigt die *Externe* Datenbank an (siehe [Abbildung 5-30](#page-83-0)).

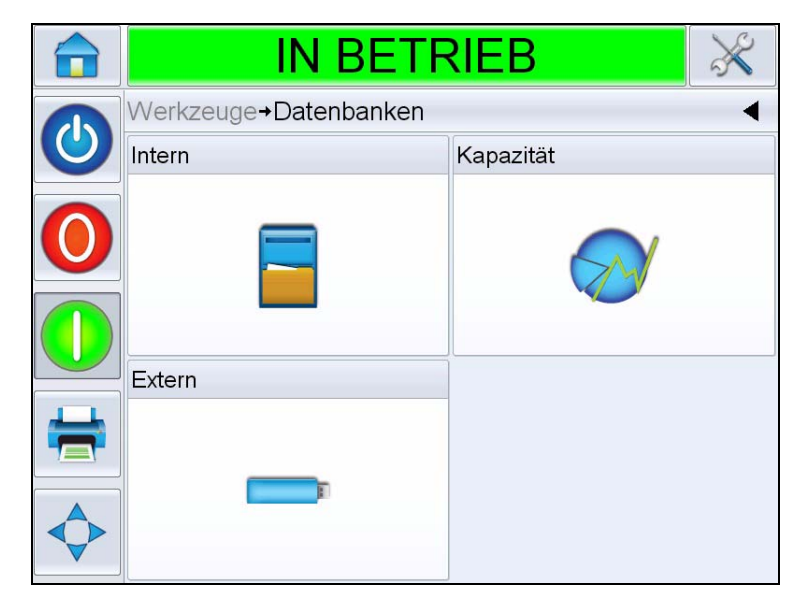

 *Abbildung 5-30: Externe Datenbank*

- <span id="page-83-0"></span>**13** Berühren Sie *Extern*, um alle Jobs auf dem USB-Speicher anzuzeigen (siehe [Abbildung 5-31\)](#page-83-1).
- **14** Berühren Sie den gewünschten Job. Die Dateigröße wird angezeigt.

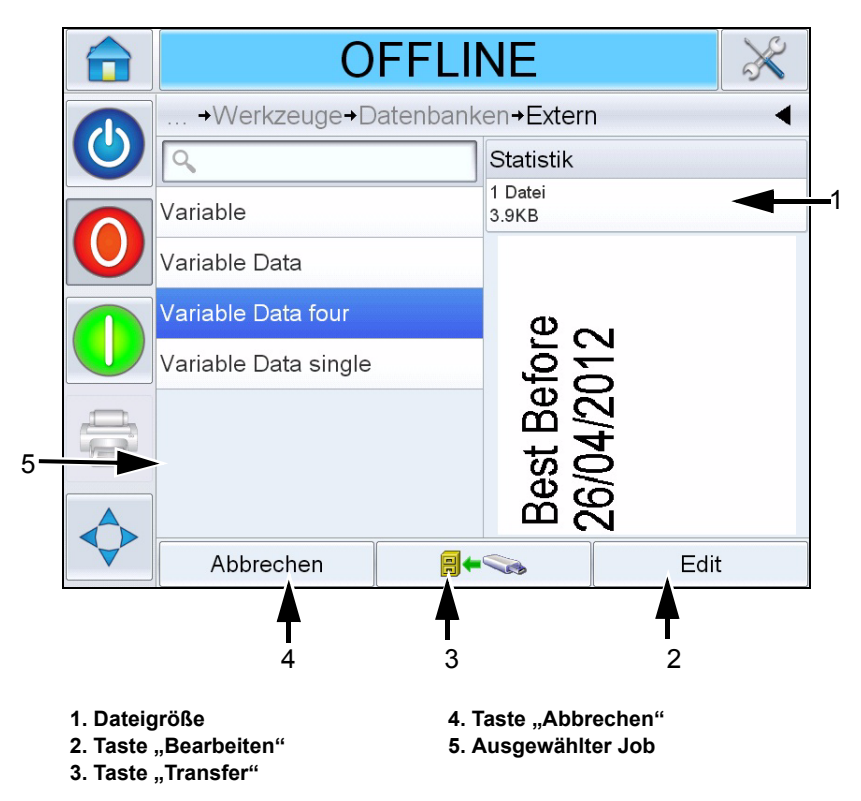

<span id="page-83-1"></span> *Abbildung 5-31: Jobliste auf dem USB-Gerät*

Die unteren Tasten auf der Seite haben folgende Funktionen:

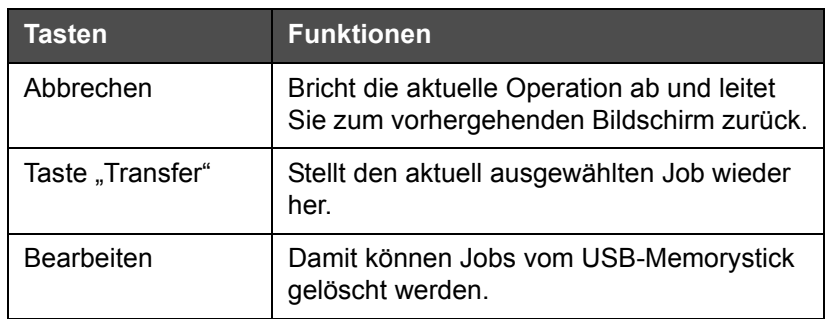

 *Tabelle 5-3: Untere Tasten*

**15** Berühren Sie **B+S**, um einen Job wiederherzustellen. Es wird ein Bestätigungsbildschirm angezeigt [\(Abbildung 5-32\)](#page-84-0). Berühren Sie zur Bestätigung *Ja*.

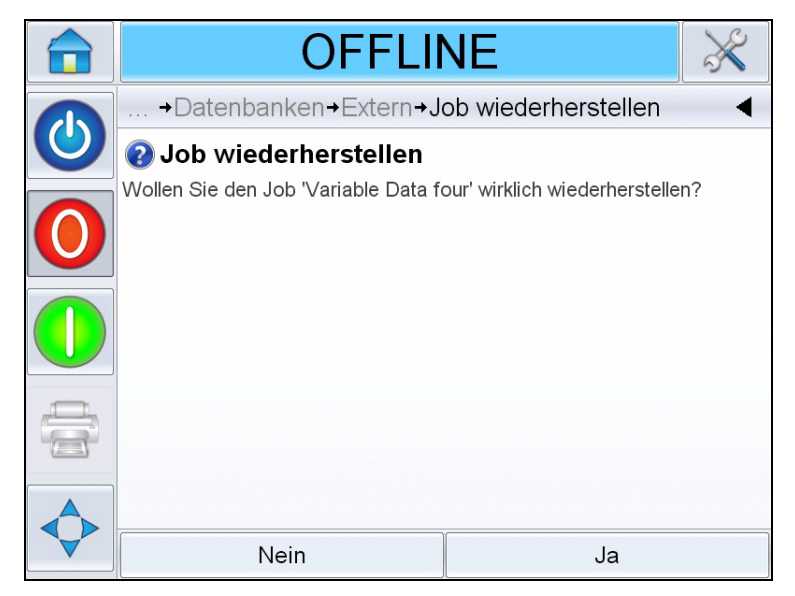

 *Abbildung 5-32: Bestätigungsbildschirm*

<span id="page-84-0"></span>*Anmerkung: Um alle Jobs vom USB-Memorystick gleichzeitig wiederherzustellen, wählen Sie keinen Jobnamen in der Liste aus und* 

*berühren Sie die Taste "Transfer" .*

## <span id="page-85-2"></span><span id="page-85-0"></span>**Laden eines Jobs zum Drucken**

Gehen Sie folgendermaßen vor, um einen Job auszuwählen und zu drucken:

**1** Berühren Sie das Symbol *JOB*  $\vert$  JOB  $\vert$  auf dem Ausgangsbildschirm. Es

wird die Liste der vorhandenen Jobs angezeigt (siehe [Abbildung 5-33\)](#page-85-1).

*Anmerkung: Wenn Sie einen Jobnamen berühren, wird rechts auf dem Bildschirm eine Vorschau des Jobs angezeigt.*

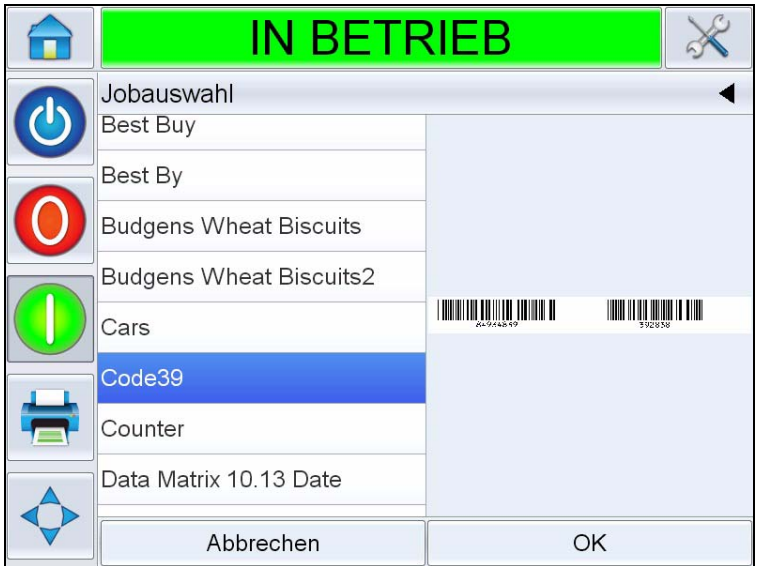

<span id="page-85-1"></span> *Abbildung 5-33: Jobliste*

**2** Wählen Sie den Testjob aus der Liste aus und berühren Sie. Die Druckvorschau des Jobs wird angezeigt (siehe [Abbildung 5-34\)](#page-86-0)*.*

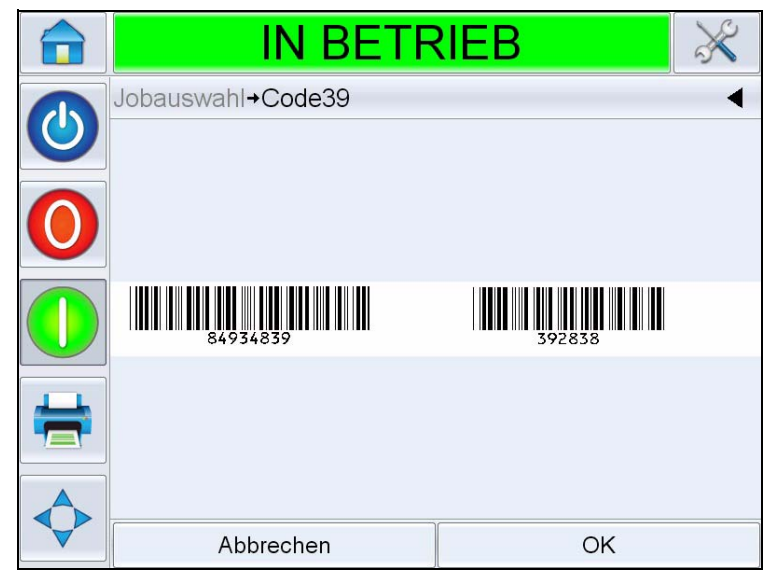

 *Abbildung 5-34: Druckvorschau des Jobs*

<span id="page-86-0"></span>**3** Berühren Sie *OK*. Im *Ausgangsbildschirm* wird der neu geladene Jobname angezeigt. Der Job kann jetzt gedruckt werden.

## <span id="page-86-1"></span>**Starten des Druckers**

- **1** Berühren Sie das Symbol zum *Hochfahren/Abschalten* , um den Drucker zu starten.
- **2** Der Status *EINSCHALTVORGANG LÄUFT* wird in der Statusleiste dem CLARiTY-*Ausgangsbildschirm* angezeigt (siehe [Abbildung 5-35](#page-87-0)  [auf Seite 5-30\)](#page-87-0). Anschließend wird der Status *OFFLINE* angezeigt und gibt an, dass der Drucker erfolgreich auf das Drucken vorbereitet wurde.
- **3** Die Symbole *Stopp* und *Ausführen* werden verfügbar.

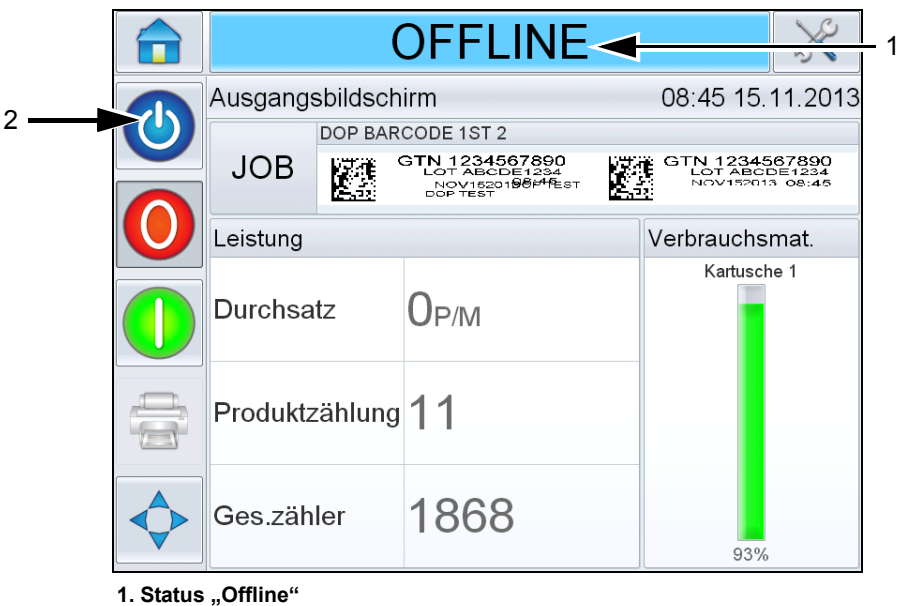

**2. Hochfahren und Abschalten**

 *Abbildung 5-35: Ausgangsbildschirm – Offline*

- <span id="page-87-0"></span>**4** Bei einer Fehler- oder Warnmeldung wird diese anstelle des Status *OFFLINE* in der Statusleiste angezeigt. Lesen Sie den Abschnitt ["Fehler- und Warnmeldungen" auf Seite 8-1](#page-115-0) und löschen Sie die Meldung, bevor Sie fortfahren.
- **5** Um den Druckvorgang zu starten, berühren Sie die grüne Taste *Start*.

*Anmerkung: Eine Änderung des Status in den OFFLINE-Modus bewirkt, dass der Druckkopf mit Strom versorgt wird und die Druckkopfparameter überwacht werden. Damit kann der Druckkopf außerdem manuell gereinigt werden, wenn bestimmte Bedingungen erfüllt sind.*

*Anmerkung: Über die Statusleiste kann der Drucker auch in den ONLINEoder OFFLINE-Modus ("STOPP" oder "AUSFÜHREN") gesetzt werden. Vergewissern Sie sich, dass der Drucker nicht fälschlicherweise in den ONLINE/OFFLINE-Modus gesetzt wurde.*

Anmerkung: Die Taste "Start" funktioniert nur, wenn ein Job zum Drucken *geladen ist.*

## **Stoppen des Druckers**

Um den Drucker zu stoppen, berühren Sie die rote Taste "Stopp" (siehe [Abbildung 5-36](#page-88-0)) oder die Statusleiste. Der Drucker wechselt in den OFFLINE-Status.

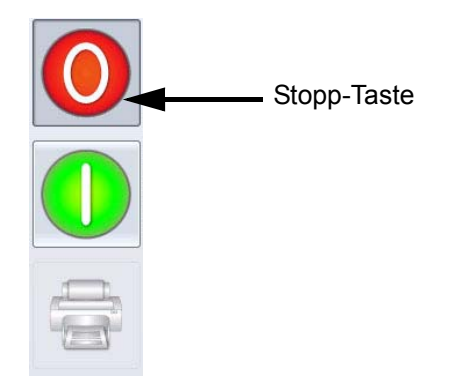

 *Abbildung 5-36: Stopp-Taste*

## <span id="page-88-0"></span>**Druckbildschirmschoner**

Das CLARiTY-Betriebssystem verfügt über eine *Bildschirmschonerfunktion* (ähnlich der PC-Funktion), um die Nutzungsdauer des in CLARiTY verwendeten LCD-Displays zu verlängern.

Die *Bildschirmschonerfunktion* kann im CLARiTY-Konfigurationsmanager aktiviert oder deaktiviert werden.

Die Abschaltzeit des *Bildschirmschoners* kann auf einen Zeitraum zwischen 5 und 30 Minuten angepasst werden. Die Standardabschaltzeit ist auf 15 Minuten festgelegt.

Wenn Sie eine beliebige Stelle des Bildschirms berühren, wird der *Bildschirmschoner* der Steuereinheit aktiviert, ohne das eine andere Funktion auf der Benutzeroberfläche aktiviert wird.

Der *Bildschirmschoner* wird auch erneut eingeschaltet, wenn Daten, eine Warn- oder eine Fehlermeldung angezeigt werden.

Wenn Kennwörter zugewiesen wurden, wird bei Aktivierung des Displays eine Eingabemaske für die Eingabe des Kennworts für den *Bildschirmschoner* angezeigt.

Wenn ein Benutzer angemeldet war, als der *Bildschirmschoner* aktiviert wurde, wird dieser Benutzer bei der erneuten Aktivierung des Bildschirms dazu aufgefordert, das Kennwort erneut zu verifizieren.

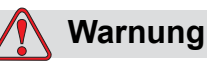

VERLETZUNGSGEFAHR. Wenn sich der Drucker in Produktion befindet und der CLARiTY-Touchscreen eine bestimmte Zeit lang nicht berührt wurde, wird die Bildschirmschonerfunktion aktiviert. Das bedeutet, dass sich CLARiTY im Energiesparmodus befindet. Diese Option spart Energie und kann im CLARiTY-Konfigurationsmanager konfiguriert werden (weitere Informationen finden Sie im Servicehandbuch). Nehmen Sie in diesem Fall nicht an, dass der Drucker ausgeschaltet ist, und nähern Sie sich nicht den Druckköpfen. Berühren Sie immer den Touchscreen, um die Druckeraktivität zu ermitteln und zu bestätigen.

# **7** *Bruckeroperationen* **Druckeroperationen**

Dieses Kapitel enthält folgende Themen:

- Den aktuellen Job oder das aktuelle Bild anzeigen
- Einen neuen Job auswählen
- Vom Benutzer bearbeitbare Felder
- Zum Bearbeiten berühren
- Schnelle Positionsbearbeitung
- Löschen eines Jobs aus der Datenbank
- Förderbandauswahlmodus
- Austauschen der Kartusche
- Produktions-Audit-Protokoll
- Aktualisieren der Drucker-Software

## **Den aktuellen Job oder das aktuelle Bild anzeigen**

Der Name des aktuellen Jobs wird auf dem CLARiTY-Ausgangsbildschirm angezeigt ([Abbildung 6-1\)](#page-91-0). Überprüfen Sie vor dem Einschalten der Produktionslinie, ob dies tatsächlich der Job ist, den Sie drucken möchten.

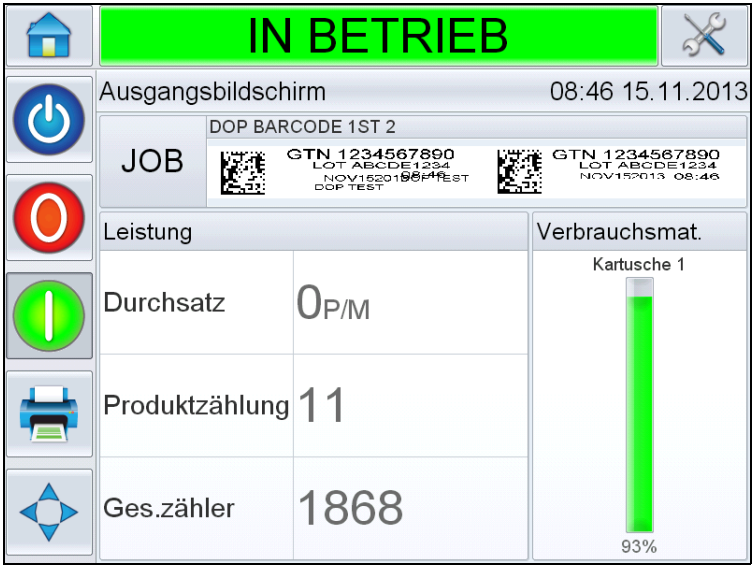

<span id="page-91-0"></span> *Abbildung 6-1: CLARiTY-Ausgangsbildschirm*

Gehen Sie folgendermaßen vor, um Einzelheiten zum aktuellen Job anzuzeigen:

- **1** Berühren Sie den Namen des Jobs auf dem Ausgangsbildschirm.
- **2** Es wird eine Vorschau des Jobs angezeigt, siehe [Abbildung 6-2.](#page-91-1)

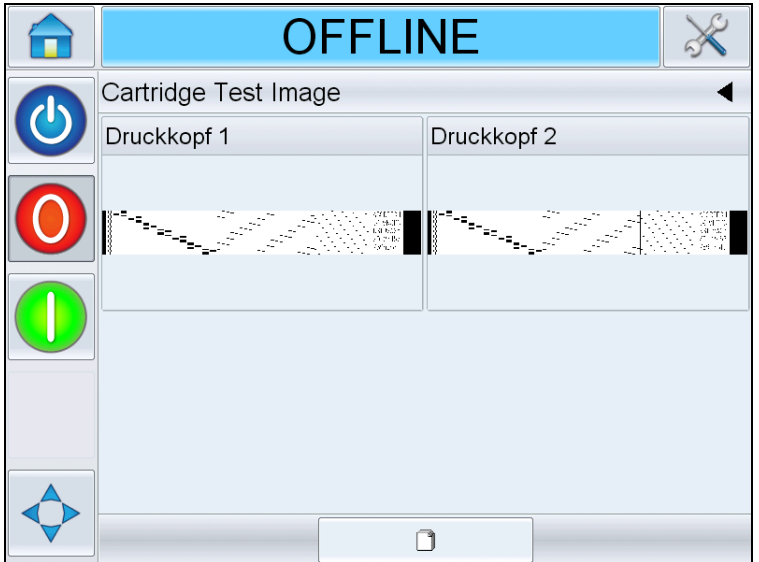

<span id="page-91-1"></span> *Abbildung 6-2: Detailanzeige des aktuellen Jobs*

**3** Um das Bild auf dem Bildschirm zu vergrößern, berühren Sie das Bild zweimal um es zu vergrößern oder zu verkleinern.

Wenn Sie sicher sind, dass der richtige Job angezeigt wird, können Sie den Drucker wie in ["Starten des Druckers" auf Seite 5-29](#page-86-1) beschrieben starten. Ist der angezeigte Job nicht der, den Sie drucken möchten, schlagen Sie unter ["Einen neuen Job auswählen" auf Seite 6-3](#page-92-0) die weitere Vorgehensweise nach.

4 Berühren Sie die Taste "Zurück" in der Navigationsleiste oder die Taste "Ausgangsbildschirm", um zum Ausgangsbildschirm zurückzukehren.

## <span id="page-92-0"></span>**Einen neuen Job auswählen**

Um einen Job zu drucken, der nicht angezeigt wird, müssen Sie den betreffenden Job zuerst anwählen. Siehe "Laden eines Jobs zum Drucken" [auf Seite 5-28](#page-85-2).

Sie können die Informationen vor dem Drucken des Jobs ändern. Weitere Informationen zum Ändern der Informationen finden Sie in "Vom [Benutzer bearbeitbare Felder" auf Seite 6-4](#page-93-0).

Um die Jobauswahl zu einem beliebigen Zeitpunkt ohne Änderung zu schließen, berühren Sie die Taste *Abbrechen*.

## <span id="page-93-0"></span>**Vom Benutzer bearbeitbare Felder**

Einige Jobs enthalten vom Benutzer bearbeitbare Felder. Diese Felder sind Teil des Jobs, der geändert werden kann. Es gibt drei Typen von vom Benutzer bearbeitbaren Feldern:

- Variable TEXT-Felder. Sie werden z. B. für Chargencodes, Produktnamen und andere Textjobs verwendet.
- Variable DATEN-Felder. Sie werden z. B. für Haltbarkeitsdaten verwendet.
- Variable ZÄHLER-Felder. Damit können Sie den Startwert eines Zählers ändern.

Wenn der ausgewählte Job ein vom Benutzer bearbeitbares Feld enthält, wird der Benutzer dazu aufgefordert, dieses Feld zu überprüfen und ggf. zu bearbeiten.

*Anmerkung: Zu jedem Feld gehört ein Kontrollkästchen. Es ist zunächst nicht aktiviert. Erst wenn Sie Daten eingeben und danach "OK" berühren, wird das Kontrollkästchen automatisch aktiviert. Sie können erst dann zum nächsten Schritt gehen, wenn alle Kästchen aktiviert sind.*

### **Ändern von Text- und Datumsfeldern**

Gehen Sie folgendermaßen vor, um ein Benutzerfeld zu bearbeiten:

- **1** Wenn ein Job ausgewählt ist, wird eine Liste der vom Benutzer bearbeitbaren Felder in diesem Job angezeigt.
- **2** Berühren Sie das gewünschte Feld aus der Liste, um es zu wählen (das erste Feld wird automatisch gewählt). Die Standarddaten des Felds werden im Vorschaufenster angezeigt ([Abbildung 6-3](#page-93-1)).

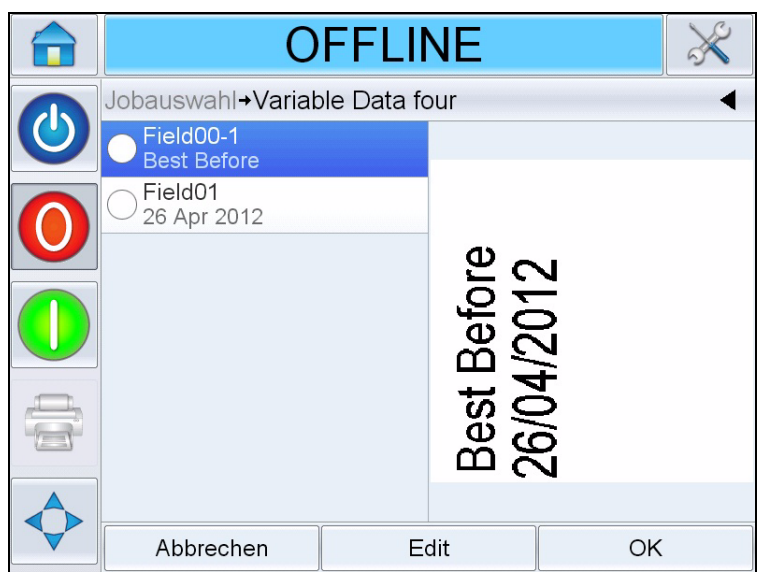

<span id="page-93-1"></span> *Abbildung 6-3: Standarddatenfenster*

- **3** Wenn die Informationen im Vorschaufenster die von Ihnen gewünschten Informationen sind, gehen Sie weiter zu Schritt [5.](#page-95-0) Wenn Sie die Informationen ändern möchten, führen Sie Schritt [4](#page-94-0) durch.
- <span id="page-94-0"></span>**4** Berühren Sie *Bearbeiten*, um die Informationen zu ändern.

Führen Sie für Textfelder die folgenden Schritte aus:

a. Geben Sie die Daten über die alphanumerische Tastatur ein.

Das CLARiTY-Betriebssystem unterstützt verschiedene Standardsprachen für die Eingabe von "benutzerspezifischem" Text.

b. Berühren Sie die Taste "Sprachauswahl", um auf die verfügbaren Sprachen zuzugreifen (siehe [Abbildung 6-4\)](#page-94-1).

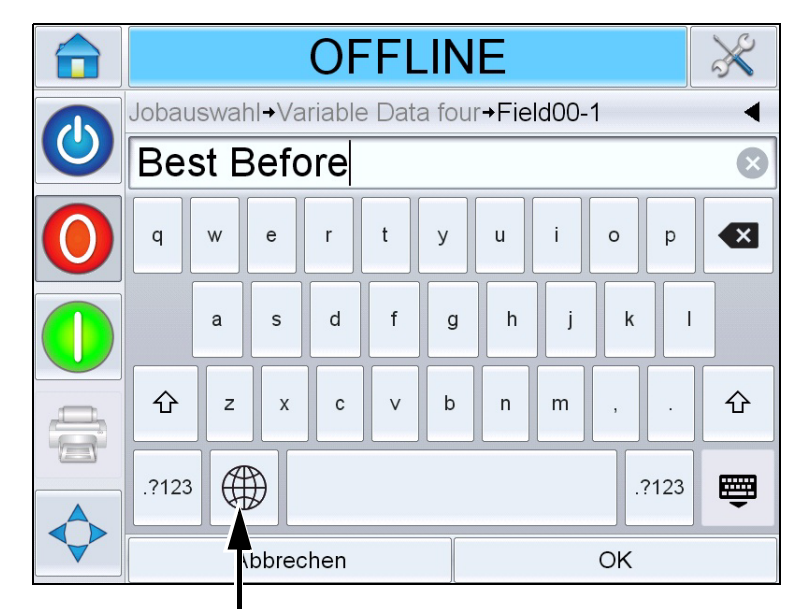

Taste "Sprachauswahl"

<span id="page-94-1"></span> *Abbildung 6-4: Standardtastatur*

c. Die Tastatur funktioniert ähnlich wie die eines Computers. Nehmen Sie die erforderlichen Änderungen an den Informationen vor.

Führen Sie für Datumsfelder die folgenden Schritte aus:

d. Berühren Sie das Datenfenster, um die Kalenderseite zu öffnen (siehe [Abbildung 6-5\)](#page-95-1).

| <b>OFFLINE</b>                        |           |                    |    |  |    |    |    |
|---------------------------------------|-----------|--------------------|----|--|----|----|----|
| Jobauswahl+Variable Data four+Field01 |           |                    |    |  |    |    |    |
| Apr 2012                              |           |                    |    |  |    |    |    |
| Mo                                    | Di        | Mi                 | Do |  | Fr | Sa | So |
|                                       |           |                    |    |  |    |    | 1  |
| $\overline{2}$                        | 3         | $\overline{\bf 4}$ | 5  |  | 6  | 7  | 8  |
| 9                                     | 10        | 11                 | 12 |  | 13 | 14 | 15 |
| 16                                    | 17        | 18                 | 19 |  | 20 | 21 | 22 |
| 23                                    | 24        | 25                 | 26 |  | 27 | 28 | 29 |
| 30                                    |           |                    |    |  |    |    |    |
|                                       | Abbrechen |                    |    |  |    | OK |    |

<span id="page-95-1"></span> *Abbildung 6-5: Kalenderseite*

- e. Berühren Sie die Tasten + oder -, um den Monat und das Jahr zu ändern.
- f. Berühren Sie den Tag im Kalender, um das Tagesdatum einzustellen und berühren Sie danach *OK*.

*Anmerkung: Daten, die aufgrund der in CLARiSOFT voreingestellten Datenregeln nicht verfügbar sind, sind ausgeblendet.*

<span id="page-95-0"></span>**5** Berühren Sie *OK*, wenn Sie mit den im Datenfenster angezeigten Informationen zufrieden sind. Das Kontrollkästchen wird in der Benutzeroberfläche aktiviert. Wenn nur zwei vom Benutzer bearbeitbare Felder im Job vorhanden sind, zeigt die Benutzeroberfläche automatisch das zweite Feld an. Bei drei oder mehr Feldern wird wieder die Liste mit vom Benutzer bearbeitbaren Feldern angezeigt, damit Sie ein Feld auswählen können.

Sobald Sie nach dem letzten Feld *OK* berühren (und alle Kontrollkästchen aktiviert sind), wird das Bild in einer Vorschau angezeigt.

- **6** In der Vorschau können Sie eine der folgenden Optionen durchführen:
	- Wenn Sie mit dem Bild zufrieden sind und den neuen Job drucken möchten, berühren Sie *OK*. Das neue Bild wird gedruckt, bis Sie weitere Änderungen vornehmen oder einen anderen Job auswählen.
- Wenn Sie noch nicht zum Drucken bereit sind, lassen Sie den Bildschirm so, wie er ist. Sie können später *OK* berühren, um den Job dann zum Drucken auszuwählen.
- Wenn Sie noch einmal zurückgehen und die Variablendaten verändern möchten, berühren Sie die Taste *Abbrechen*.
- Um die Jobauswahl komplett abzubrechen, berühren Sie die Taste

*Ausgangsbildschirm* .

## **Zum Bearbeiten berühren**

Um Benutzerfelder schnell und einfach in einem Druckjob zu aktualisieren und zu ändern, kann der Benutzer mit der Funktion *Zum Bearbeiten berühren* arbeiten.

*Anmerkung: Diese Funktion ist standardmäßig deaktiviert und muss im CLARiTY-Konfigurationsmanager aktiviert werden.*

**1** Wählen Sie die *Detailleiste des aktuellen Jobs*, um die Jobvorschau anzuzeigen.

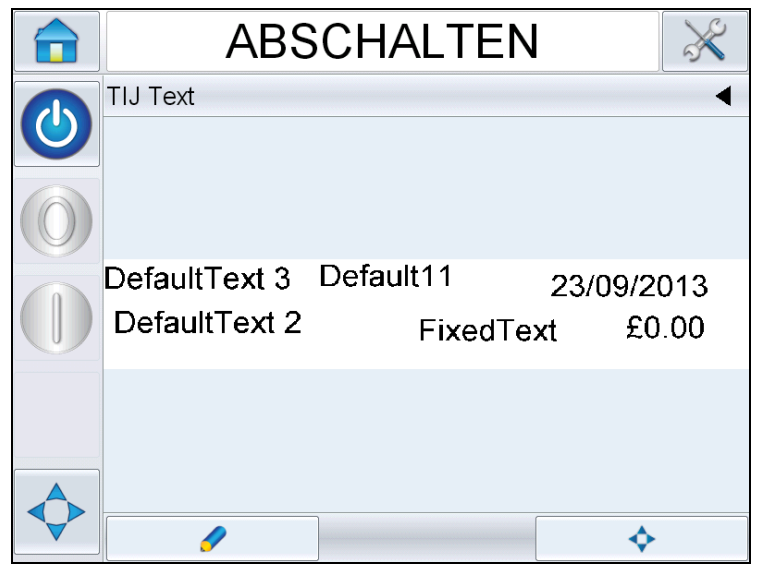

 *Abbildung 6-6: Meldungsvorschau – Zum Bearbeiten berühren* 

**2** Berühren Sie die Taste

**3** Der Job wird geöffnet und die vom Benutzer bearbeitbaren Felder werden hervorgehoben.

*Anmerkung: Mit der Funktion "Zum Bearbeiten berühren" können nur Jobs mit vom Benutzer bearbeitbaren Feldern bearbeitet werden. Diese werden in CLARiSOFT während der Meldungserstellung eingerichtet.*

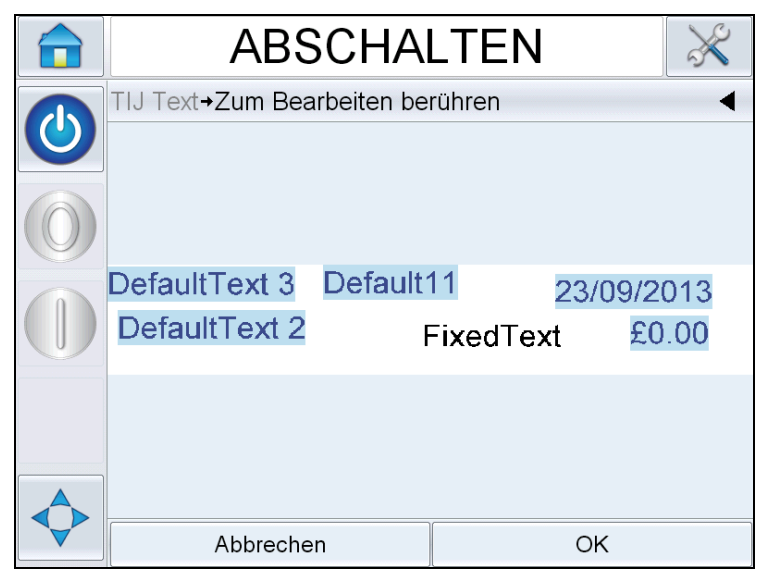

 *Abbildung 6-7: Hervorgehobene vom Benutzer bearbeitbare Felder* 

- **4** Um das Benutzerfeld zu bearbeiten, berühren Sie es.
- **5** Je nach Benutzerfeldtyp wird für die Aktualisierung der entsprechende Benutzerfeld-Editor angezeigt. Nehmen Sie die gewünschten Änderungen vor und berühren Sie *OK*.

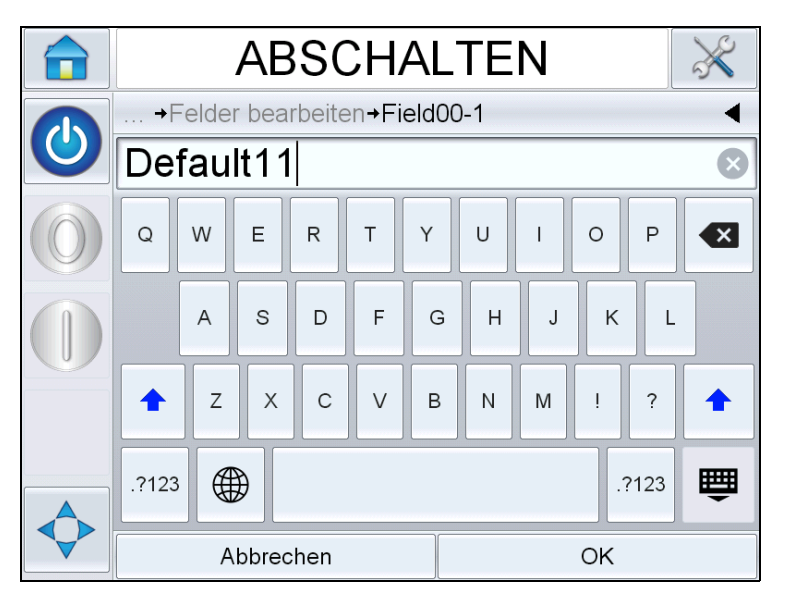

 *Abbildung 6-8: Benutzerfeld-Editor*

- **6** Bei zusätzlichen Benutzerfeldern wiederholen Sie für jedes Feld Schritt 4 und 5.
- **7** Berühren Sie *OK*, wenn Sie alle erforderlichen Benutzerfelder bearbeitet haben. Der Job wird im Drucker aktualisiert und nach dem nächsten Druck in der "Detailleiste des aktuellen Jobs" angezeigt.

## **Schnelle Positionsbearbeitung**

Um die einzelnen Felder in einem Druckjob neu zu positionieren, kann der Benutzer mit der Funktion "Schnelle Positionsbearbeitung" arbeiten.

*Anmerkung: Diese Funktion ist standardmäßig deaktiviert und muss im CLARiTY-Konfigurationsmanager aktiviert werden.*

**1** Wählen Sie die *Detailleiste des aktuellen Jobs*, um die Jobvorschau anzuzeigen (siehe [Abbildung 6-9\)](#page-98-0).

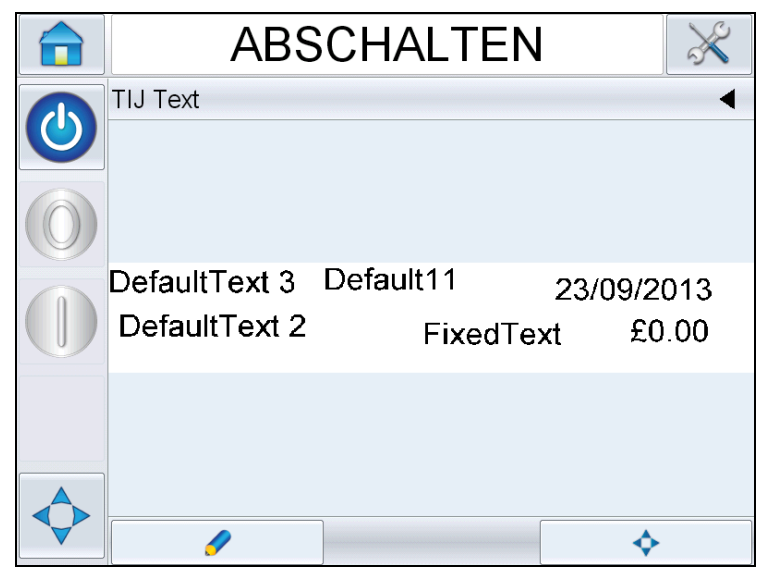

 *Abbildung 6-9: Meldungsvorschau* 

<span id="page-98-0"></span>**2** Berühren Sie die Taste  $\overline{\phantom{a}}$ 

**3** Die Jobvorschau für die Schnellpositionsbearbeitung wird geöffnet.

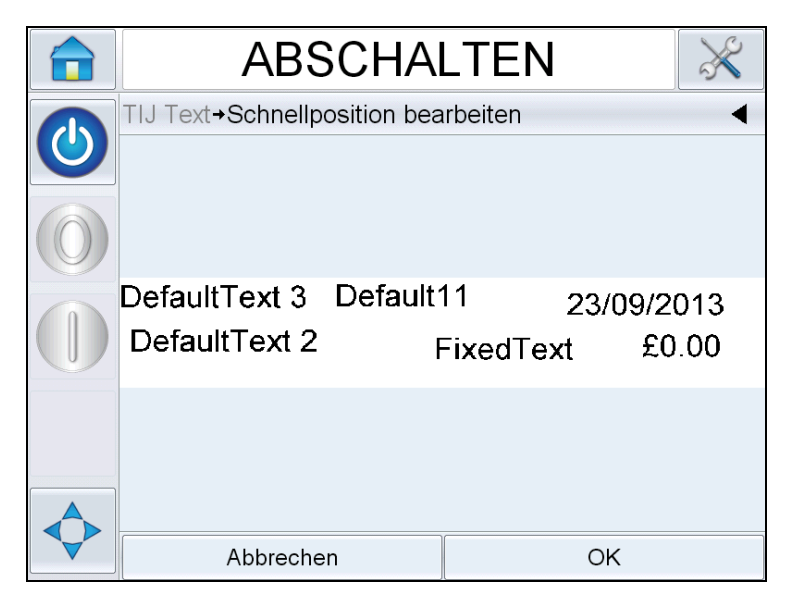

 *Abbildung 6-10: Meldungsvorschau – Schnellposition bearbeiten* 

*Anmerkung: Anders als bei der Funktion "Zum Bearbeiten berühren" werden hier keine Felder hervorgehoben und es können alle Felder in einem Job mit der Funktion "Schnellposition bearbeiten" angepasst werden.*

**4** Wenn Sie das gewünschte Feld wählen, das neu positioniert werden soll, wird der Bearbeitungsbildschirm für die X-Position geöffnet (siehe [Abbildung 6-11\)](#page-99-0). Mit der Funktion "Schnellposition bearbeiten" kann jedes Feld nach Wunsch sowohl hinsichtlich der Xals auch der Y-Position neu positioniert werden.

*Anmerkung: In der oberen linken Ecke des Jobs werden die Positionen X=0 und Y=0 angezeigt.*

|   | <b>ABSCHALTEN</b>                     |  |                |              |  |  |
|---|---------------------------------------|--|----------------|--------------|--|--|
|   | →Felder bearbeiten→Field01 X-Position |  |                |              |  |  |
| O | $\triangleleft$ 1,20 mm               |  |                |              |  |  |
|   | Min.<br>0,00 mm                       |  | $\overline{2}$ | 3            |  |  |
|   | Max<br>53,25 mm                       |  | 5              | 6            |  |  |
|   | Standardeinstellung<br>1,20 mm        |  | 8              | 9            |  |  |
|   |                                       |  | ŋ,             | $\mathbf{x}$ |  |  |
|   | Abbrechen                             |  | Weiter $>$     |              |  |  |

<span id="page-99-0"></span> *Abbildung 6-11: Schnellposition bearbeiten – X-Position*

**5** Berühren Sie *Weiter*, um die Position an der Y-Achse zu ändern.  $\sqrt{2}$ 

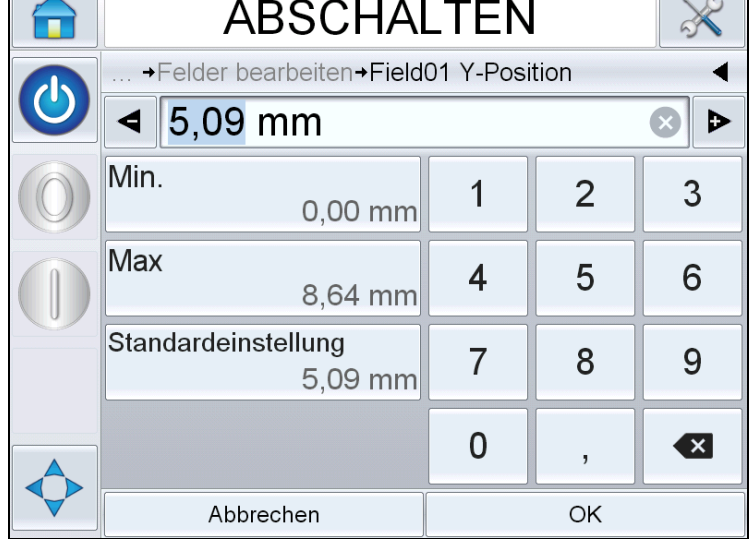

 *Abbildung 6-12: Schnellposition bearbeiten – Y-Position*

- **6** Aktualisieren Sie das ausgewählte Feld und berühren Sie *OK*.
- **7** Ist ein zweites Feld vorhanden, wiederholen Sie die Schritte 4 und 5.
- **8** Berühren Sie *OK*, wenn Sie alle erforderlichen Felder bearbeitet haben. Der Job wird im Drucker aktualisiert und in der "Detailleiste des aktuellen Jobs" angezeigt.

*Anmerkung: Wenn die Funktionen "Zum Bearbeiten berühren" und "Schnelle Positionsbearbeitung" aktiviert sind, wird das Symbol "Schnellposition bearbeiten" entfernt. Navigieren Sie zu Werkzeuge > Diagnose > Steuerung, um auf die Bildaktualisierungs-Warteschlange zuzugreifen.*

*Anmerkung: Die mit dieser Funktion am Job vorgenommenen Änderungen werden gespeichert.*

## **Löschen eines Jobs aus der Jobdatenbank**

Gehen Sie folgendermaßen vor, um nicht mehr benötigte Druckaufträge aus der Datenbank zu löschen:

- **1** Berühren Sie das Symbol *Werkzeuge* auf dem Ausgangsbildschirm.
- **2** Berühren Sie die Taste *Datenbank* auf der Werkzeuge-Seite, um die Datenbank-Seite zu öffnen.

**3** Wählen Sie die erforderliche Datenbank aus (intern oder extern) und berühren Sie *Bearbeiten*, um auf den Löschbildschirm zuzugreifen (siehe [Abbildung 6-13\)](#page-101-0). Diese Seite enthält eine Liste mit allen verfügbaren Druckjobs sowie Angaben zur Anzahl und Größe der ausgewählten Jobs.

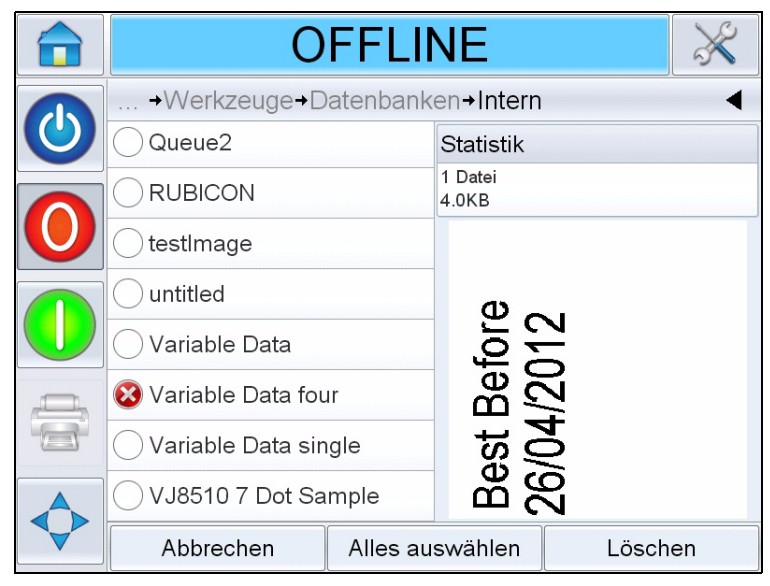

 *Abbildung 6-13: Fenster "Datenbank löschen"*

- <span id="page-101-2"></span><span id="page-101-0"></span>**4** Berühren Sie den Namen des Jobs, den Sie aus der Datenbank löschen möchten. Das Jobbild wird im Vorschaufenster angezeigt. Stellen Sie sicher, dass Sie den/die ausgewählten Job(s) wirklich löschen möchten.
- **5** Berühren Sie *Ja*, um den Job zu löschen.
- **6** Bestätigen Sie den zu entfernenden Job (siehe [Abbildung 6-14\)](#page-101-1).

<span id="page-101-1"></span>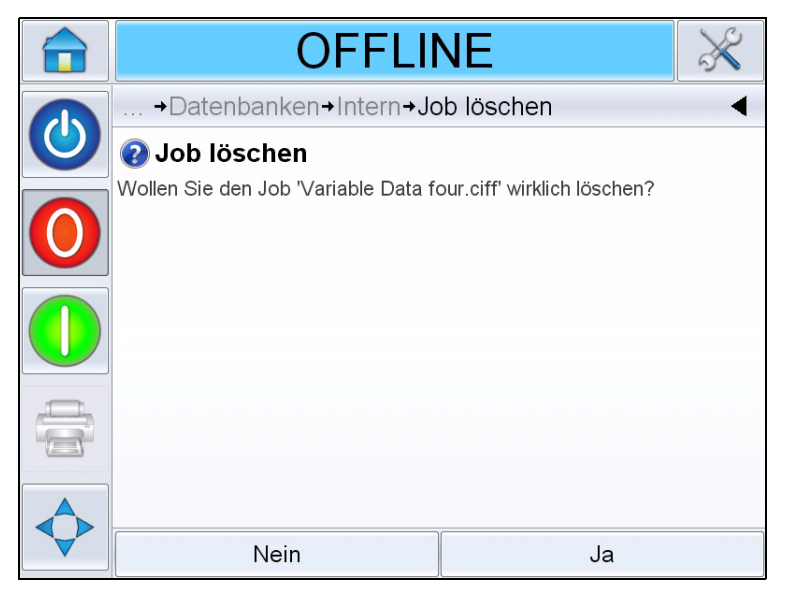

 *Abbildung 6-14: Bestätigungsbildschirm*

- <span id="page-102-0"></span>**7** Berühren Sie "Ja", um den Job zu löschen.
- **8** Wiederholen Sie Schritt [4](#page-101-2) bis [7](#page-102-0) für alle Jobs, die Sie löschen möchten.

*Anmerkung: Sie können auch "Alles auswählen" wählen, um alle Jobs aus der Liste zu entfernen. Sind mehrere oder alle Jobs ausgewählt, zeigt die Jobvorschau den letzten ausgewählten Job an.*

**9** Berühren Sie das Symbol "Ausgangsbildschirm", um auf zum Ausgangsbildschirm zurückzukehren.

## **Förderbandauswahlmodus**

Mit dem Förderbandauswahlmodus kann mithilfe eines externen Geräts (z. B. eine SPS) remote zwischen vordefinierten Jobs gewechselt werden.

*Anmerkung: Dieser Modus ist standardmäßig deaktiviert und muss im CLARiTY-Konfigurationsmanager aktiviert werden.*

Wenn der Förderbandauswahlmodus aktiviert ist, kann der gewünschte Job mithilfe der folgenden Schritte dem richtigen Förderband zugewiesen werden:

**1** Wählen Sie *Job* auf dem *Ausgangsbildschirm* (siehe [Abbildung 6-15\)](#page-102-1).

<span id="page-102-1"></span>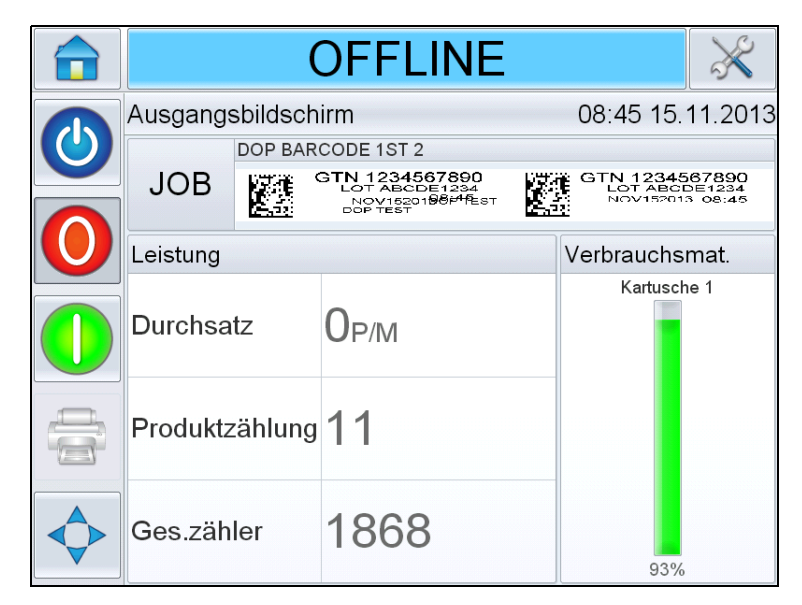

 *Abbildung 6-15: Job wählen*

- **2** So weisen Sie einen bestimmten Job *Linie 1* zu:
	- a. Wählen Sie *Linie 1* (siehe [Abbildung 6-16\)](#page-103-0).

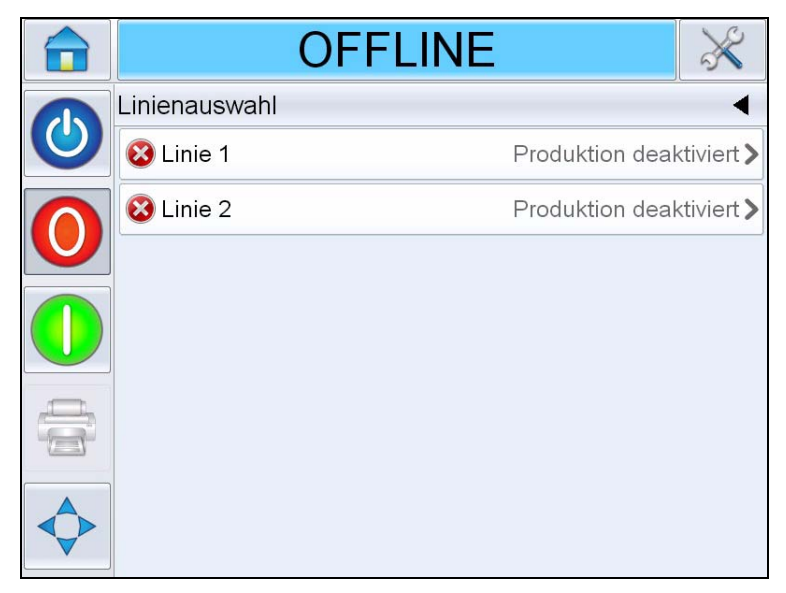

 *Abbildung 6-16: Förderbandauswahl*

- <span id="page-103-0"></span>b. Wählen Sie den richtigen Job aus der Liste aus und berühren Sie *OK*.
- c. Sie können den zugewiesenen Job in einer Vorschau anzeigen (siehe [Abbildung 6-17\)](#page-103-1).
- d. Berühren Sie *OK* und der *Ausgangsbildschirm* wird angezeigt.

Der ausgewählte Job wird auf der Seite Förderbandauswahl angezeigt.

<span id="page-103-1"></span>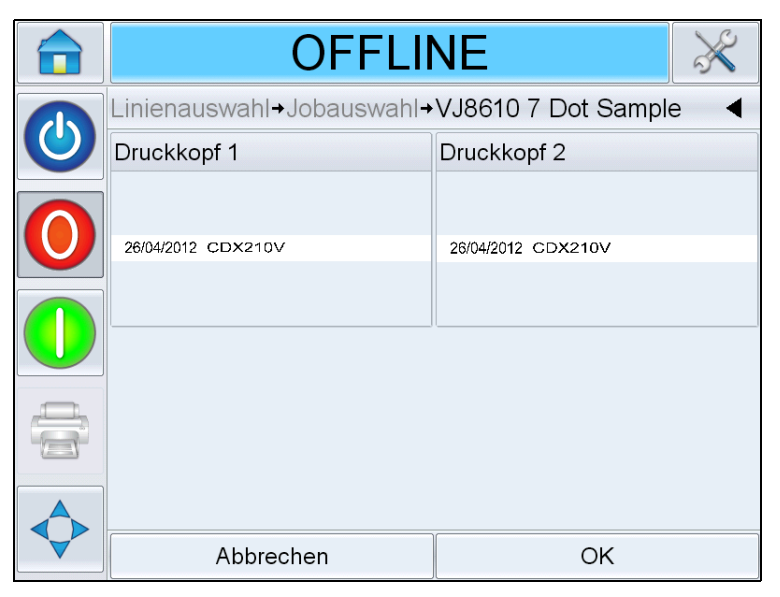

 *Abbildung 6-17: Vorschau der Jobauswahl*

- **3** So entfernen Sie eine Linienzuordnung:
	- a. Berühren Sie auf der Seite der *Förderbandauswahl* (siehe [Abbildung 6-18](#page-104-0)).

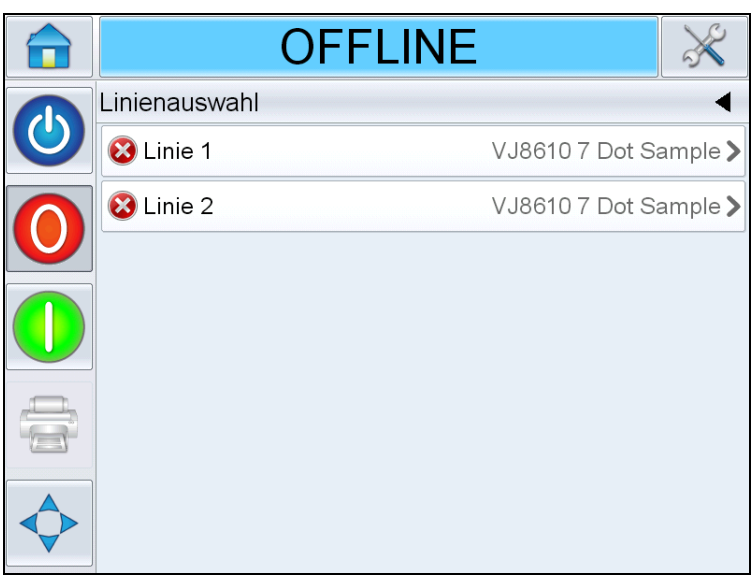

 *Abbildung 6-18: Seite "Förderbandauswahl"*

- <span id="page-104-0"></span>b. Die Seite *Linienzuordnung entfernen* mit folgenden Auswahlmöglichkeiten wird angezeigt (siehe [Abbildung 6-19\)](#page-104-1):
	- *Deaktivieren*: Wenn diese Option ausgewählt wurde, geht der Drucker offline, wenn eine bestimmte Linie ausgewählt ist.
	- *Kein Druck*: Wenn diese Option ausgewählt wurde, verbleibt der Drucker im Betriebs-Status, wenn eine bestimmte Linie ausgewählt ist, druckt jedoch nicht.

<span id="page-104-1"></span>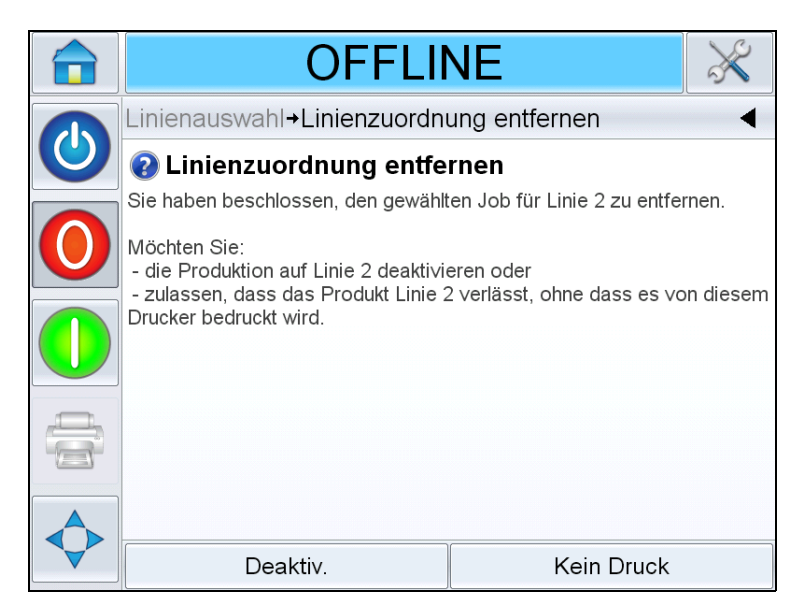

 *Abbildung 6-19: Entfernen der Linienzuordnung*

- **4** Die Seite *Förderbandauswahl* wird erneut angezeigt ([Abbildung 6-20\)](#page-105-0).
	- a. Wenn Sie *Deaktivieren* ausgewählt haben, wird die Meldung *Produktion deaktiviert* angezeigt.
	- b. Wenn Sie *Kein Druck* ausgewählt haben, wird die Meldung *Kein Druckjob* angezeigt.

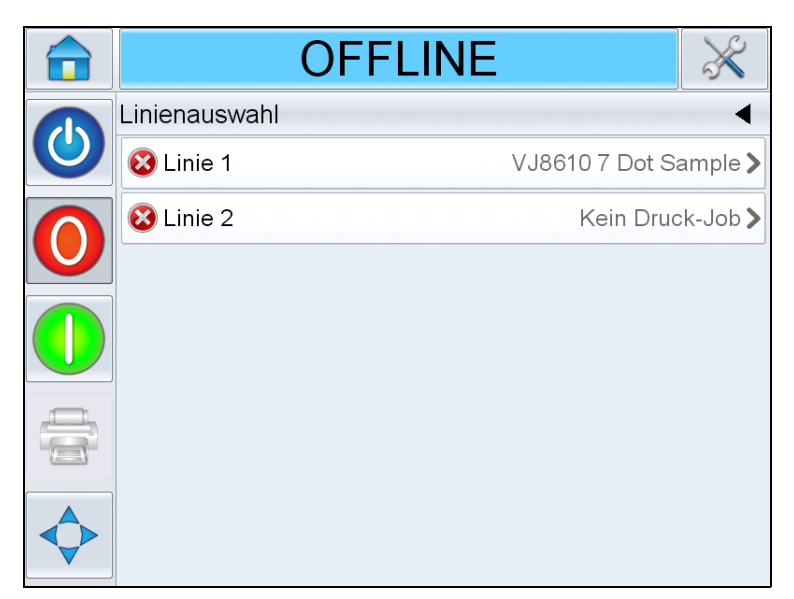

 *Abbildung 6-20: Seite "Förderbandauswahl"*

## <span id="page-105-0"></span>**Austauschen der Kartusche**

Gehen Sie folgendermaßen vor, um die Kartusche zu ersetzen:

### **Entfernen Sie die alte Kartusche**

So entfernen Sie die Kartusche vom Druckkopf:

- **1** Entriegeln Sie die alte Kartusche vom Druckkopf, indem Sie sie nach hinten drücken.
- **2** Ziehen Sie die alte Kartusche vorsichtig aus dem Druckkopf.

*Anmerkung: Wenn die Kartusche entfernt wird, wenn sich der Drucker im Betriebs- oder Offline-Modus befindet, wird eine Fehlermeldung generiert, dass keine Kartusche eingesetzt ist. Dieser Fehler wird automatisch gelöscht, sobald die neue Kartusche eingesetzt ist. Wenn sich der Drucker im Abschaltmodus befindet, wird kein Alarm ausgegeben.*

### **Einsetzen der neuen Kartusche**

So setzen Sie eine neue Kartusche in den Druckkopf ein:

*Anmerkung: Sie müssen die neue Kartusche vor dem Einsetzen in den Druckkopf vorbereiten (Informationen zur Vorbereitung finden Sie in ["Einsetzen der](#page-59-0)  [Kartusche in den Druckkopf" auf Seite 5-2\)](#page-59-0).*

**1** Platzieren Sie die Kartusche im Druckkopf (siehe [Abbildung 6-21](#page-106-0)).

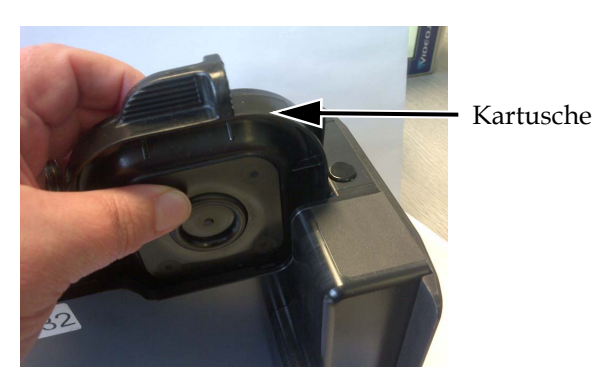

 *Abbildung 6-21: Einsetzen der Kartusche im Druckkopf*

<span id="page-106-0"></span>**2** Sichern Sie die Kartusche, indem Sie sie nach vorn drücken, bis sie einrastet.

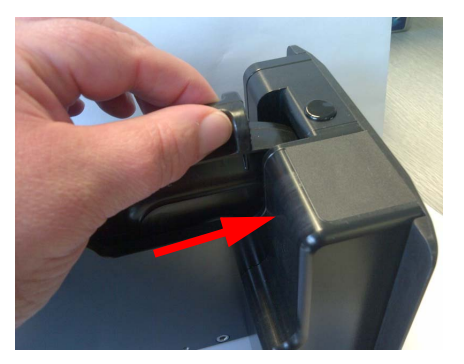

 *Abbildung 6-22: Sichern der Kartusche*

### **Manuelles Anpassen des Tintenpegels**

Der Drucker kann die ungefähre Resttintenmenge in einer Kartusche bestimmen, auch wenn diese bisher noch nie in diesen Drucker eingesetzt wurde. Daher ist es in der Regel nicht erforderlich, den Tintenpgel zu ändern.

Wenn es doch erforderlich ist, den Tintenpegel zu ändern (z. B. wenn Sie eine Kartusche auch nach dem ursprünglichen Stand von 0 % verwenden möchten), nehmen Sie die Änderung mithilfe der Option *Tintenpegel anpassen* vor (siehe [Abbildung 6-23](#page-107-0)). Geben Sie die Menge an Resttinte in der Kartusche in Prozent an.

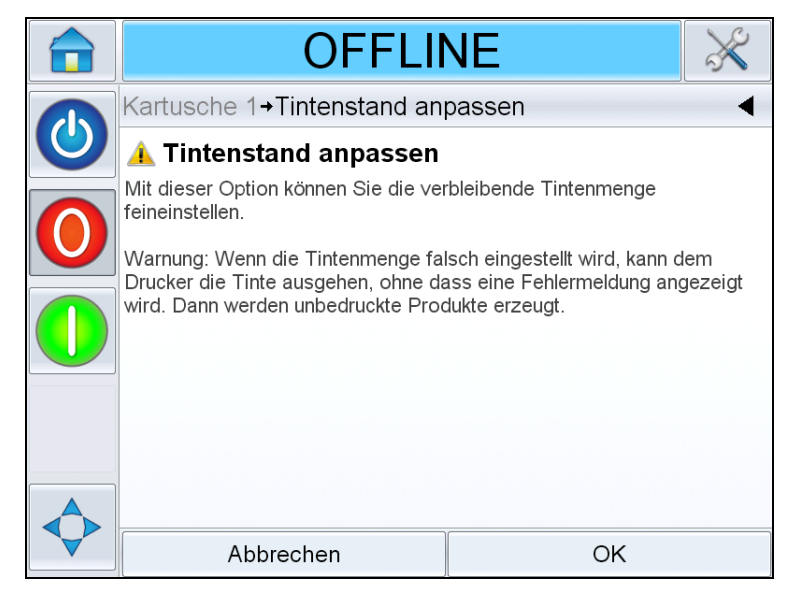

 *Abbildung 6-23: Anpassen des Tintenpegels*

## <span id="page-107-0"></span>**Warnung**

Die manuelle Anpassung des Tintenpegels einer Kartusche kann dazu führen, dass keine Fehler- oder Warnmeldung ausgeben wird, wenn keine Tinte mehr vorhanden ist, und unbedruckte Produkte produziert werden.

*Anmerkung: Der Tintepegel kann nur innerhalb der im Bildschirm "Anpassen des Tintenpegels" angezeigten Minimal- und Maximalwerte angepasst werden.*
## **Produktions-Audit-Protokoll**

Das Produktions-Audit-Protokoll zeigt das Protokoll der vorgenommenen Maschinen- und Benutzeränderungen an.

*Anmerkung: Diese Funktion ist standardmäßig deaktiviert und muss im CLARiTY-Konfigurationsmanager aktiviert werden. Der Protokollierungsmodus kann auf "Kein", "Normal" oder "Advanced (Erweitert)" eingestellt werden.*

Navigieren Sie zu *Werkzeuge* > *Diagnose* > *Steuerung*.

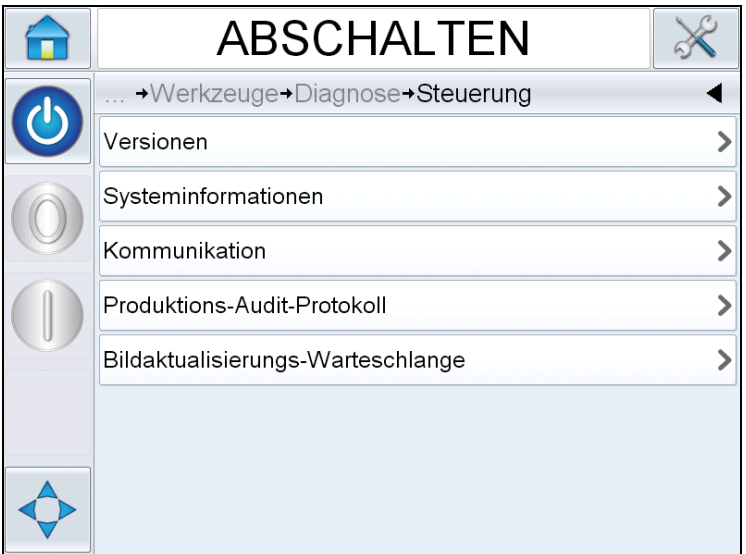

 *Abbildung 6-24: Produktions-Audit-Protokoll*

*Anmerkung: "Produktions-Audit-Protokoll" wird im Menü angezeigt, wenn für den Protokollierungsmodus entweder "Normal" oder "Advanced (Erweitert)" gewählt ist.* 

Im normalen Protokollierungsmodus werden Protokolleinträge gelöscht, wenn mehr als 500 Protokolleinträge vorhanden sind oder wenn diese älter als 90 Tage sind.

Im erweiterten Protokollierungsmodus müssen Einträge auf einem USB-Memorysticks archiviert werden, bevor Protokolle gelöscht werden.

[Abbildung 6-25](#page-109-0) zeigt das Audit-Protokoll für sowohl Drucker- als auch Benutzerereignisse an. Der Benutzer kann die Ergebnisse auch filtern, um entweder nur Benutzer- oder nur Druckerereignisse anzuzeigen (siehe [Tabelle 6-1\)](#page-109-1).

| <b>ABSCHALTEN</b>                      |                       |  |
|----------------------------------------|-----------------------|--|
| →Steuerung→Produktions-Audit-Protokoll |                       |  |
| <b>C</b> Parameter ändern              | 10:30:31 16.04.2013>  |  |
| <b>A</b> Parameter ändern              | 10:27:55 16.04.2013>  |  |
| <b>A</b> Parameter ändern              | 10:25:27 16:04 2013 > |  |
| <b>A</b> Parameter ändern              | 10:22:20 16.04.2013>  |  |
| <u>S</u> Parameter ändern              | 10:18:36 16.04 2013 > |  |
| Job geändert                           | 10:15:15 16.04.2013>  |  |
| <u>S</u> Parameter ändern              | 10:15 09 16.04.2013 > |  |
|                                        |                       |  |

<span id="page-109-0"></span> *Abbildung 6-25: Produktions-Audit-Protokoll*

| <b>Taste</b> | <b>Funktion</b>                                       |
|--------------|-------------------------------------------------------|
|              | Zeigt sowohl Drucker- als<br>auch Benutzerereignis an |
|              | Zeigt nur<br>Benutzerereignisse an                    |
|              | Zeigt nur<br>Druckerereignisse an                     |

<span id="page-109-1"></span> *Tabelle 6-1: Tasten zum Filtern des Protokolls*

Die folgenden Druckerereignisse sind protokolliert.

- CLARiTY Gestartet [SW-Version, Seriennummer der Platine]
- CLARiTY Beenden
- Stromausfall erfasst
- Fehler/Warnung ausgegeben [Fehlername]
- Fehler/Warnung gelöscht [Fehlername]
- Heruntergeladene Parameter(CCFG)

Die folgenden Benutzerereignisse sind protokolliert. Jedes Benutzerereignis ist außerdem mit dem Namen des Benutzers versehen, der die Änderung vorgenommen hat, wenn erweiterte Kennwörter aktiviert sind.

- Parameteränderung [Parametername, alter und neuer Wert]
- CLARiTY-Clone wiederhergestellt [Dateiname]
- CLARiTY-Archiv wiederhergestellt [Dateiname]
- CLARiTY-Update gestartet [Aktualisierungsname]

Berühren Sie ein beliebiges Ereignisprotokoll, um die Details des Protokolls anzuzeigen [\(Abbildung 6-26\)](#page-110-0).

<span id="page-110-0"></span>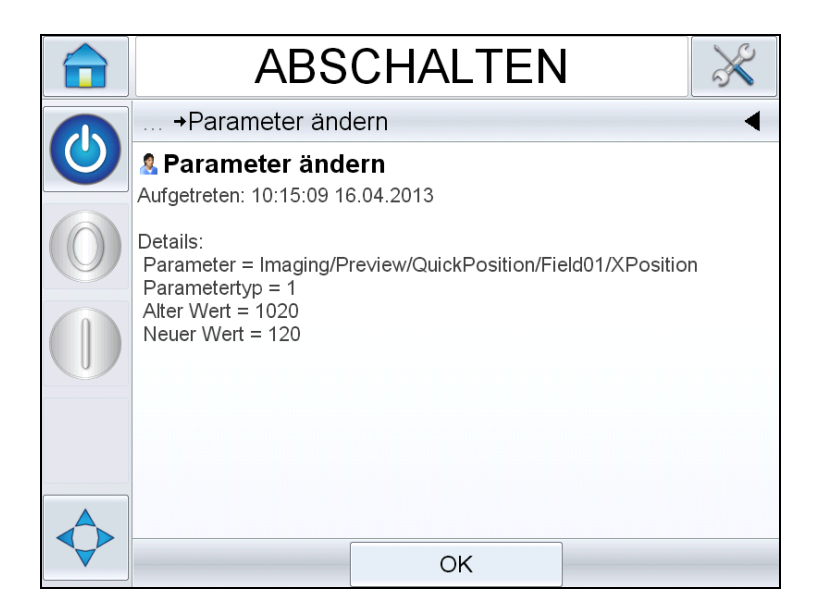

 *Abbildung 6-26: Parameteränderung*

### **Aktualisieren der Drucker-Software**

Sie können die Druckersoftware mithilfe einer der folgenden Methoden aktualisieren:

- USB-Stick
- CLARiTY-Konfigurationsmanager

#### **Aktualisieren mit einem USB-Stick**

- **1** Kopieren Sie die CAB-Datei in den Ordner *clarityupdate* im Stammverzeichnis aus einem USB-Laufwerk.
- **2** Schließen Sie das USB-Laufwerk an den Codierer an.
- **3** Befolgen Sie die Anweisungen auf dem Bildschirm.

*Anmerkung: Wenn die Anweisungen nicht automatisch nach 15 Sekunden angezeigt werden, navigieren Sie zu Werkzeuge > Einrichtung > Steuerung> CLARiTYupdate und wählen Sie die gewünschte Softwareaktualisierung.*

#### **Aktualisieren mit dem CLARiTY-Konfigurationsmanager**

**1** Starten Sie das CLARiTY-Konfigurationsdienstprogramm. Verbinden Sie es mit dem Drucker, den Sie aktualisieren möchten.

*Anmerkung: Stellen Sie sicher, dass das CLARiTY-Konfigurationsdienstprogramm über eine gültige Verbindung mit dem Drucker verfügt. Dies erkennen Sie daran, dass das Druckersymbol grün wird und im Statusfeld die Meldung "Active Connection (Aktive Verbindung)" angezeigt wird.*

- **2** Rechtsklicken Sie auf den Namen des Codierers, der aktualisiert werden soll, und wählen Sie die Option *CLARiTYupdate*.
- **3** Navigieren Sie zur Datei mit demselben Namen wie die oben angegebene Teilenummer. Die CLARiTY-Update startet automatisch.
- **4** Navigieren Sie nach Abschluss zu *Werkzeuge > Diagnose > Steuerung > Versionen* und überprüfen Sie, ob alle Softwareversionen mit den unten angegebenen Versionen übereinstimmen.

*Anmerkung: Die Verwendung einer seriellen Verbindung für das CLARiTY-Update wird aufgrund der Dateigröße und der daraus resultierenden Übertragungszeit nicht empfohlen.*

# <span id="page-112-0"></span> **7 Wartung**

Dieses Kapitel enthält folgende Themen:

- Informationen zur Pflege
- Wartung der Kartusche
- Wartung der Steuereinheit und des Druckkopfes

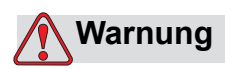

VERLETZUNGSGEFAHR. Vor dem Durchführen von Wartungsoder Reparaturarbeiten den Drucker nicht nur vom Netz trennen, sondern zusätzlich auch von allen anderen Energiequellen, einschließlich den angeschlossenen Geräten, abstecken.

## **Informationen zur Pflege**

- Wenn das Display verunreinigt sein sollte, können Sie es mit einem kommerziell erhältlichen feuchten Bildschirmreinigungstuch reinigen.
- Staub auf den Kontaktsteckern des Druckkopfes kann mit einer Vakuumpumpe oder einem feinen Pinsel entfernt werden. Stellen Sie dabei sicher, dass der Drucker währenddessen ausgeschaltet ist.

## **Wartung der Kartusche**

#### **Lagerung der Kartusche**

Die Kartusche wird bei Zimmertemperatur gelagert. Eine Temperatur von 5-40 °C und einer relative Luftfeuchtigkeit von 10-90 % ist ideal.

Wird der Drucker für einen längeren Zeitraum nicht verwendet, wird empfohlen, die Kartusche zu entfernen und mit einem Schutzdeckel zu lagern (um die Kartusche vor dem Austrocknen zu schützen).

#### **Reinigung der Kartusche**

Eine Reinigung der Kartusche ist erforderlich, wenn sich die Druckqualität aufgrund von angesammeltem Schutz/Tinte an den Düsen verschlechtert oder wenn die Kartusche ohne Deckel gelagert wurde.

*Anmerkung: Sie müssen die neue Kartusche vor der ersten Verwendung betriebsfertig machen. Siehe ["Die Kartusche betriebsfertig machen" auf Seite 5-2](#page-59-0).*

Führen Sie die folgenden Schritte aus, um die Kartuschendüsen zu reinigen, um die optimale Druckqualität wieder herzustellen.

**1** Wischen Sie mit einem trockene und fusselfreien Tuch seitwärts über die Kartuschendüsen.

*Anmerkung: Wischen Sie nicht in einer Hoch-/Runter-Bewegung über die Düsen.*

**2** Wischen Sie mit einem fusselfreien Tuch, das mit Reinigungslösung getränkt ist, seitwärts über die Kartuschendüsen.

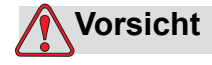

GERÄTESCHÄDEN. Verwenden Sie zum Reinigen der Tintenkartusche nur genehmigte Flüssigkeiten.

**3** Halten Sie die Kartusche über einen geeigneten Auffangbehälter und spülen Sie die Düsen mit der Reinigungslösung.

#### **Vorsicht**

GERÄTESCHÄDEN. Überprüfen Sie, ob die elektrischen Kontakte der Kartusche trocken sind, bevor Sie die Kartusche wieder einsetzen.

4 Machen Sie die Kartusche erneut betriebsfertig. Siehe "Die Kartusche [betriebsfertig machen" auf Seite 5-2](#page-59-0).

Wenn die gewünschte Druckqualität mit keiner dieser Verfahren wieder hergestellt werden kann, muss die Kartusche ausgetauscht werden.

## **Wartung der Steuereinheit und des Druckkopfes**

Führen Sie die folgenden Inspektionen und Maßnahmen gemäß der geplanten Häufigkeit durch.

| Inspektionspunkte                                                                                                    | <b>Häufigkeit</b> | <b>Maßnahmen</b>                                                                                                    |  |  |
|----------------------------------------------------------------------------------------------------|-------------------|----------------------------------------------------------------------------------------------------|--|--|
| <b>Druckkopf</b>                                                                                                    |                   |                                                                                                    |  |  |
| Überprüfung der Kontaktstecker<br>der Kartusche im Druckkopf<br>hinsichtlich Schäden/Korrosion                                                  | Monatlich         | Reinigen Sie die Kontaktstifte mit<br>Baumwollstäbchen und Lösemittel. Falls<br>erforderlich, den Druckkopf ersetzen. |  |  |
| Überprüfung der Druckkopf-<br>Frontplatte hinsichtlich Schäden<br>oder Abnutzung                                                                | Monatlich         | Falls erforderlich, Druckkopf-Frontplatte<br>austauschen.                                                             |  |  |
| Überprüfung der<br>Abdeckkappenfunktion                                                                                                    | Nach Bedarf       | Falls erforderlich, Druckkopf-Frontplatte<br>austauschen.                                                             |  |  |
| <b>Kabel</b>                                                                                                    |                   |                                                                                                    |  |  |
| Überprüfung aller geschraubten<br>Stecker-Buchse-Anschlüsse<br>hinsichtlich eines festen Sitzes                                                 | Nach Bedarf       | Falls erforderlich, neu festziehen.                                                                                   |  |  |
| Überprüfung der<br>Druckkopfkabel in den<br>Kabelkanälen hinsichtlich<br>sichtbarer Anscheuerungen,<br>Abnutzung oder gequetschten<br>Bereichen | Vierteljährlich   | Falls erforderlich, die Druckkopfkabel<br>ersetzen.                                                                   |  |  |
| Steuereinheit/Touchscreen                                                                                                    |                   |                                                                                                    |  |  |
| Überprüfen, ob der<br>Touchscreen sauber ist                                                                                                    | Nach Bedarf       | Reinigen Sie den Touchscreen mit einem<br>trockenen weichen Tuch oder Wattepad.                                       |  |  |
| Überprüfen, ob die Oberfläche<br>sauber ist                                                                                                    | Nach Bedarf       | Reinigen Sie die Oberfläche mit einem<br>trockenen weichen Tuch oder Wattepad.                                        |  |  |
| Abdeckkappe                                                                                                    |                   |                                                                                                    |  |  |
| Überprüfen, ob die<br>Abdeckkappe sauber ist                                                                                                    | Nach Bedarf       | Reinigen Sie die Abdeckkappe mit<br>Lösungsmittel und einem Lappen.                                                   |  |  |

 *Tabelle 7-1: Wartungsplan für Steuereinheit und Druckkopf*

# Fehlersuche<br> **8**

Dieses Kapitel enthält folgende Themen:

- Fehler- und Warnmeldungen
- CLARiTY-Fehlermeldungen
- Druckfehler
- Steuereinheitenfehler
- Druckkopffehler
- Sonstige Fehler
- Diagnose

### **Fehler- und Warnmeldungen**

Gehen Sie folgendermaßen vor, falls CLARiTY einen Fehler oder eine Warnung anzeigt:

- Lesen Sie die Fehler- oder Warnmeldung durch.
- Führen Sie die Aufgaben gemäß der Meldung durch.
- Löschen Sie die Meldung aus der Anzeige (gelegentlich wird die Meldung automatisch gelöscht, sobald der Fehler beseitigt ist, manchmal muss die Meldung jedoch durch Berühren der Taste *Löschen* extra gelöscht werden).

#### **Fehlermeldung oder Warnung lesen**

Bei einem Fehler oder einer Warnung wird die betreffende Meldung im Statusfenster oben auf jeder Seite angezeigt.

Das Fehlerausgaberelais des Druckers öffnet sich bei jedem Fehler. Falls das Relais an den Stoppschaltkreis der Verpackungsmaschine angeschlossen ist, kann die Verpackungsmaschine damit bei einem Fehler angehalten werden. Dies verhindert, dass nicht codierte Produkte vom Band laufen, wenn der Drucker nicht funktioniert.

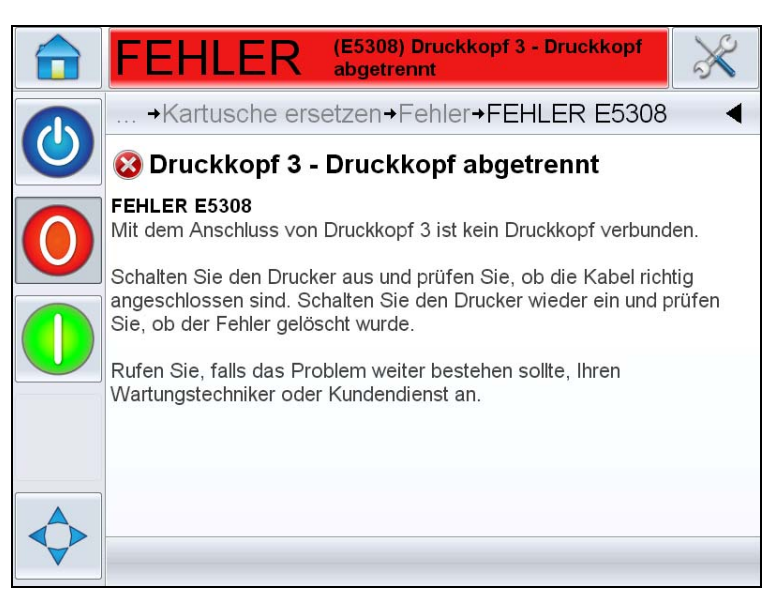

 *Abbildung 8-1: Fehleranzeige*

Fehler und Warnungen können mehrfach und gleichzeitig auftreten. Fehler werden immer zuerst angezeigt.

Um Fehler/Warnungen im Detail mitsamt der empfohlenen Abhilfemaßnahme anzuzeigen, berühren Sie den roten oder gelben Bereich im Statusfenster oben in der CLARiTY-Anzeige.

#### **Fehlermeldung oder Warnung löschen**

In diesem Abschnitt erfahren Sie, wie Fehlermeldungen gelöscht werden. Für Warnungen gilt eine analoge Vorgehensweise.

Gehen Sie folgendermaßen vor, um Einzelheiten zu dem Fehler anzuzeigen:

**1** Berühren Sie die rote FEHLER-Meldung, um die Liste mit allen Fehlern zu öffnen (siehe [Abbildung 8-2 auf Seite 8-3](#page-117-0)).

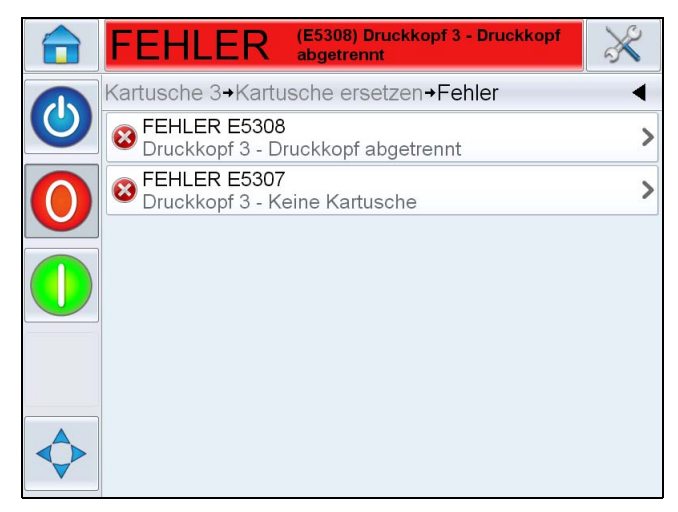

 *Abbildung 8-2: Fehlerauswahl* 

- <span id="page-117-0"></span>**2** Berühren Sie den Namen des Fehlers in der Liste, um sich weitere Einzelheiten zu diesem Fehler anzeigen zu lassen.
- **3** Lesen Sie die Einzelheiten und die Anweisungen, die Ihnen sagen, wie Sie den Fehler beseitigen.

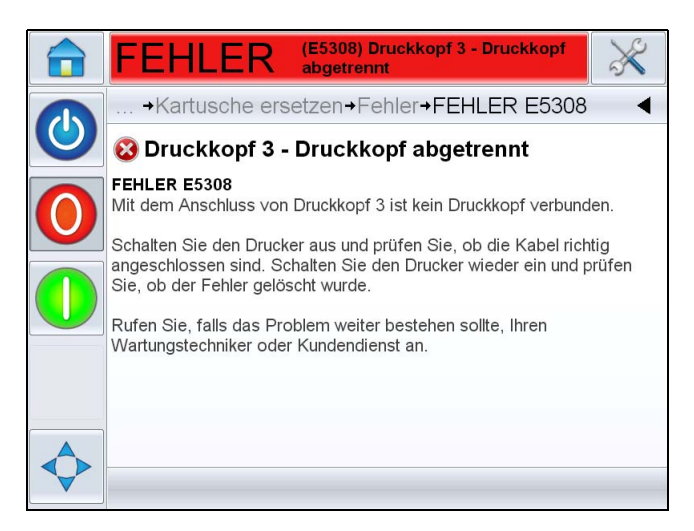

 *Abbildung 8-3: Anzeige der Fehlereinzelheiten* 

4 Wenn der Fehler beseitigt ist, ist die Taste "Löschen" aktiviert. Berühren Sie *Löschen*, um die Fehlermeldung zu entfernen.

# **CLARiTY-Fehlermeldungen**

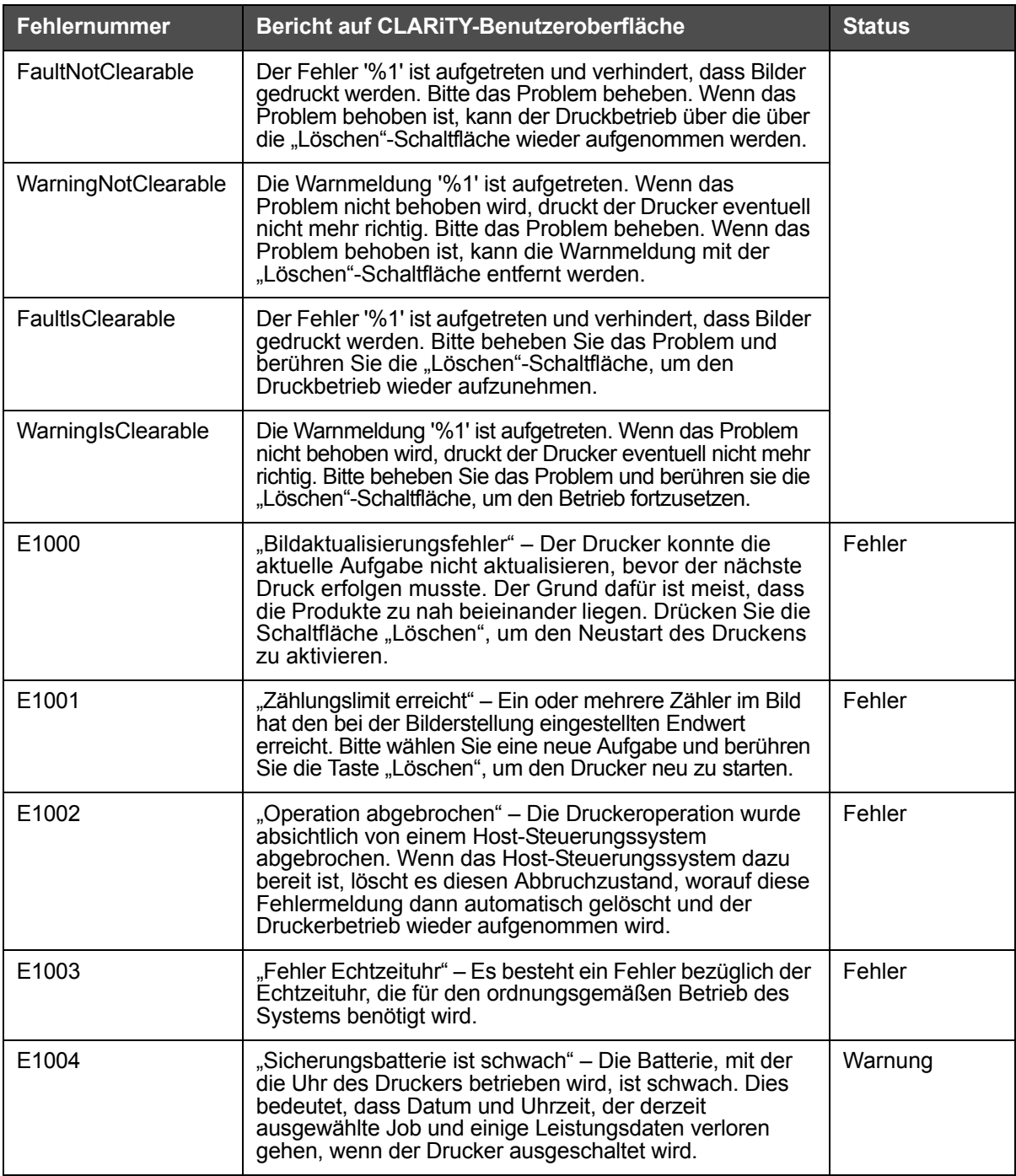

 *Tabelle 8-1: CLARiTY-Fehlermeldungen*

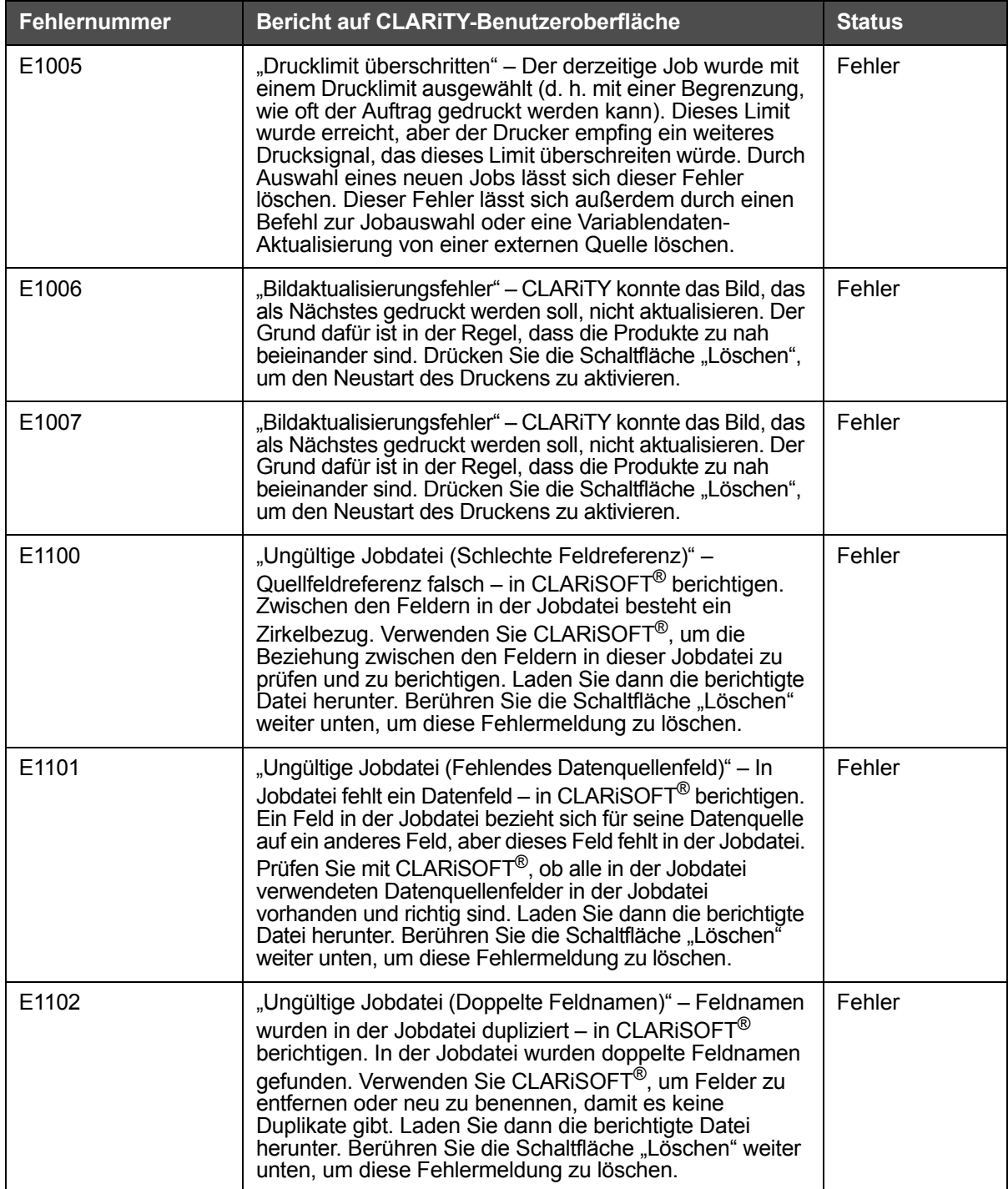

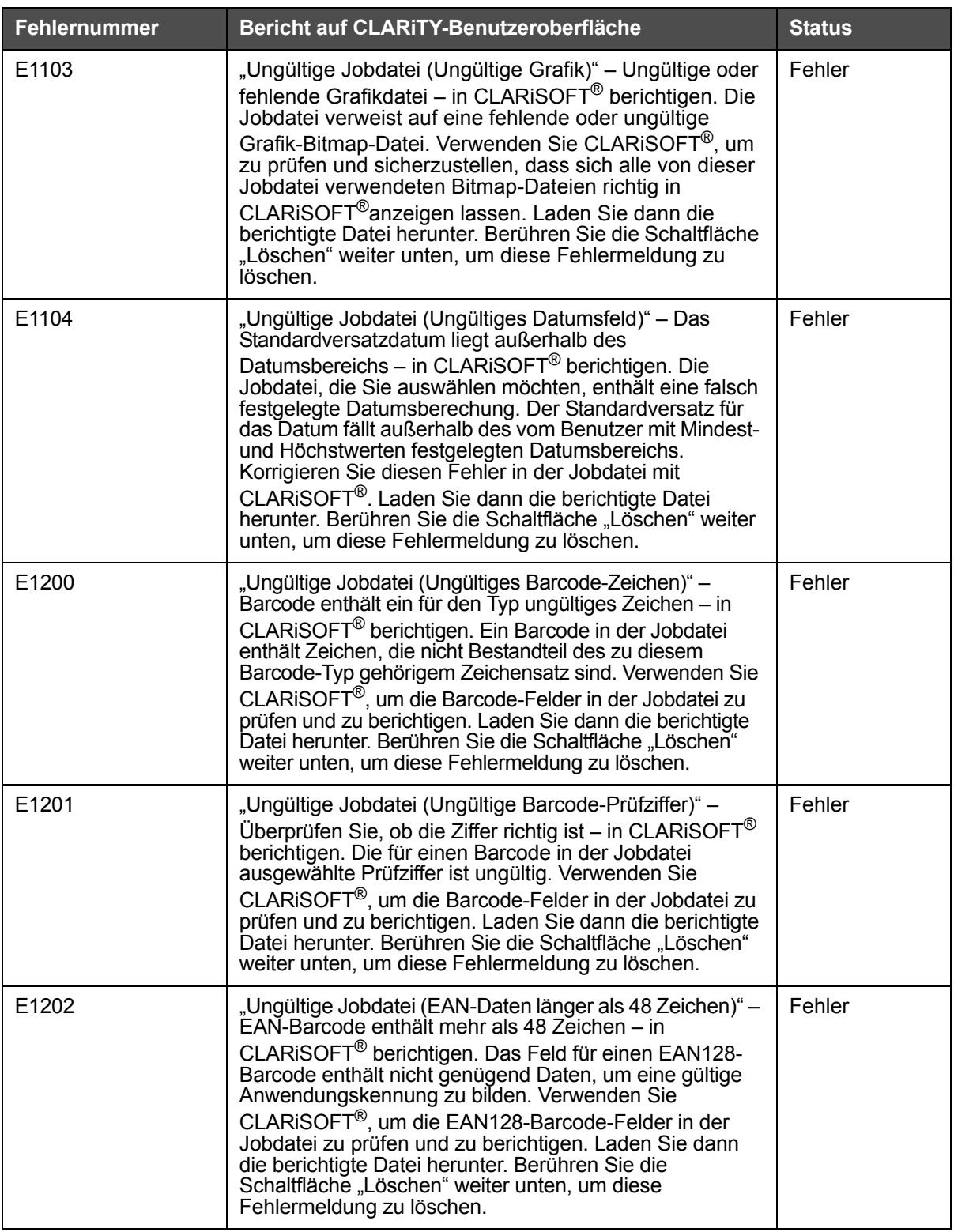

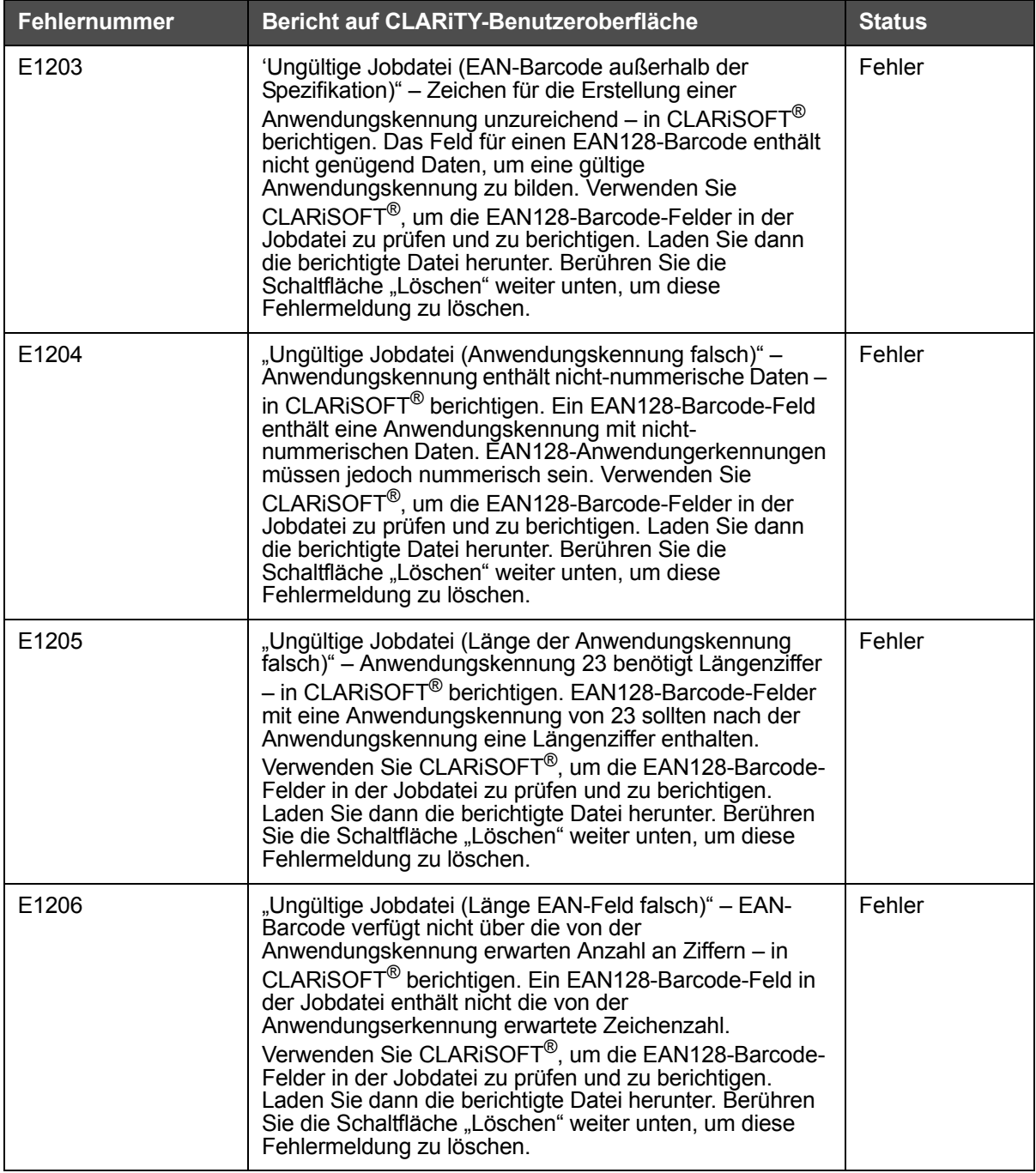

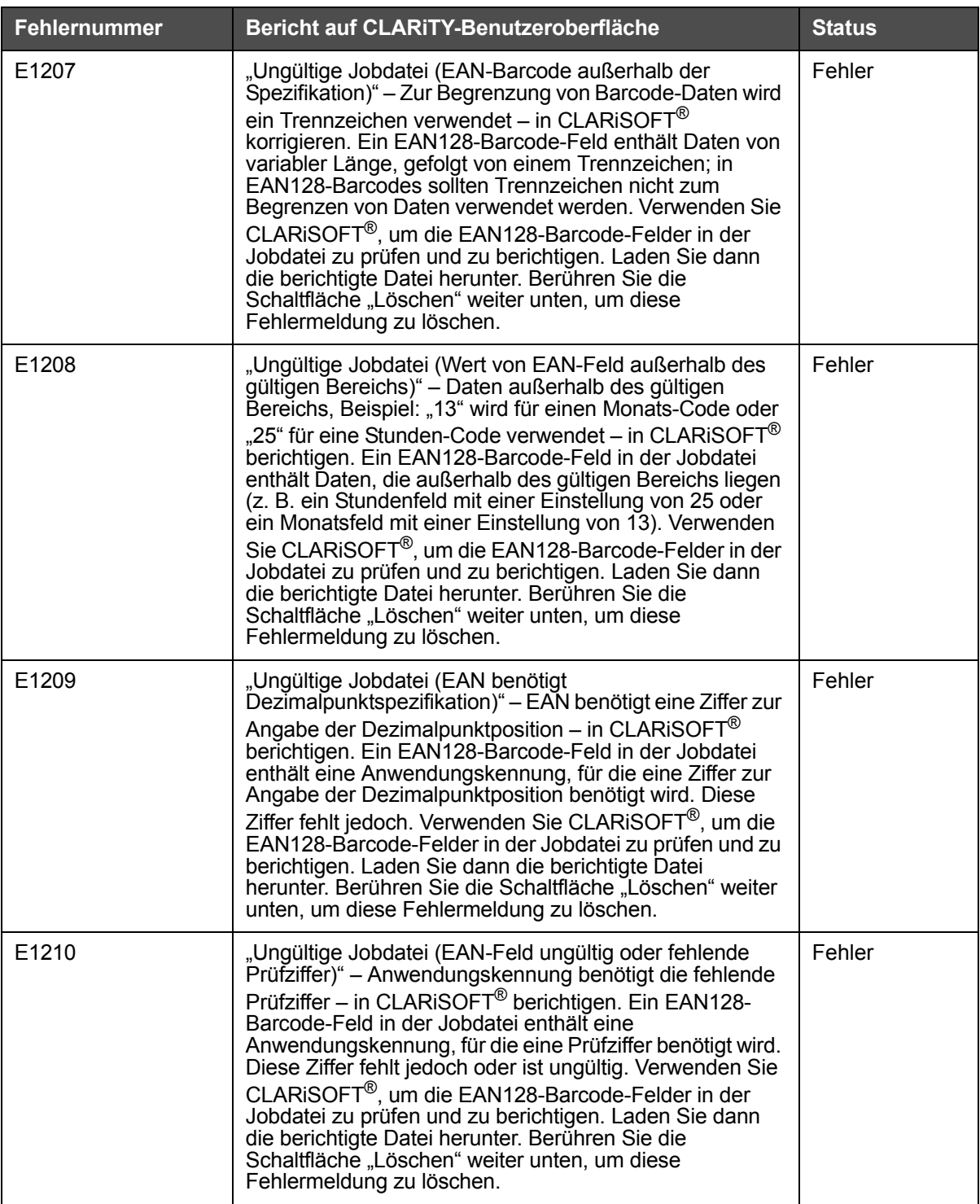

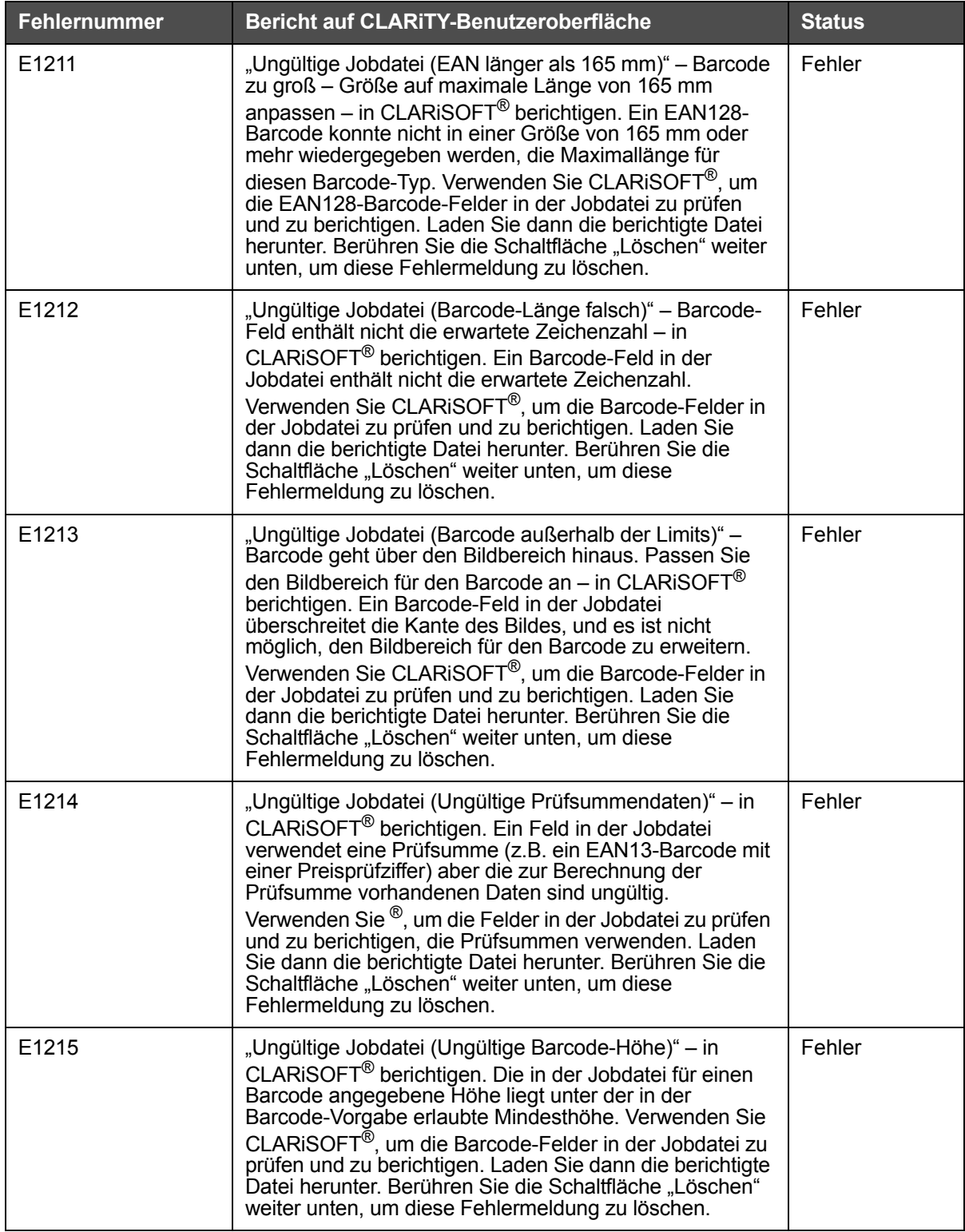

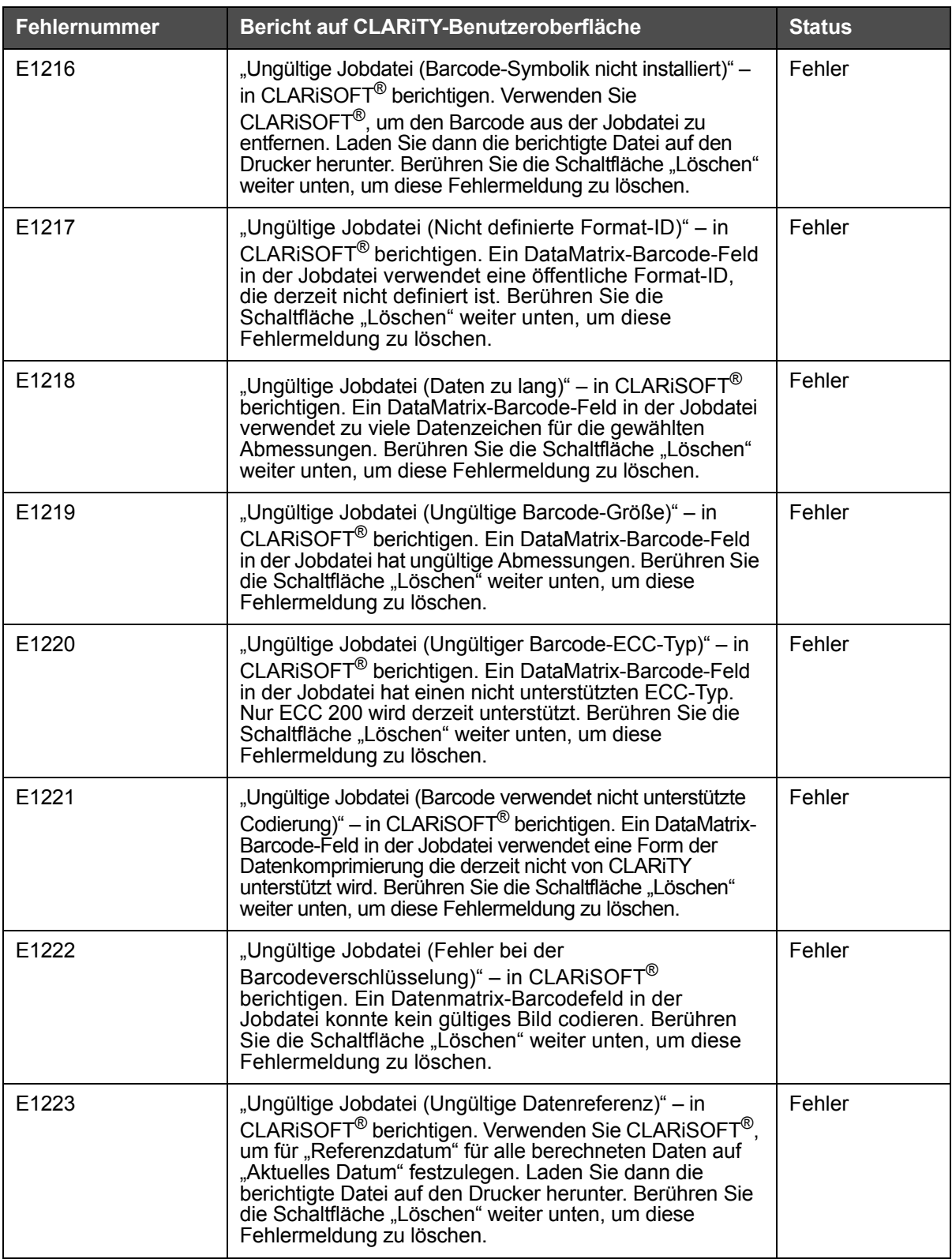

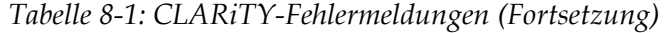

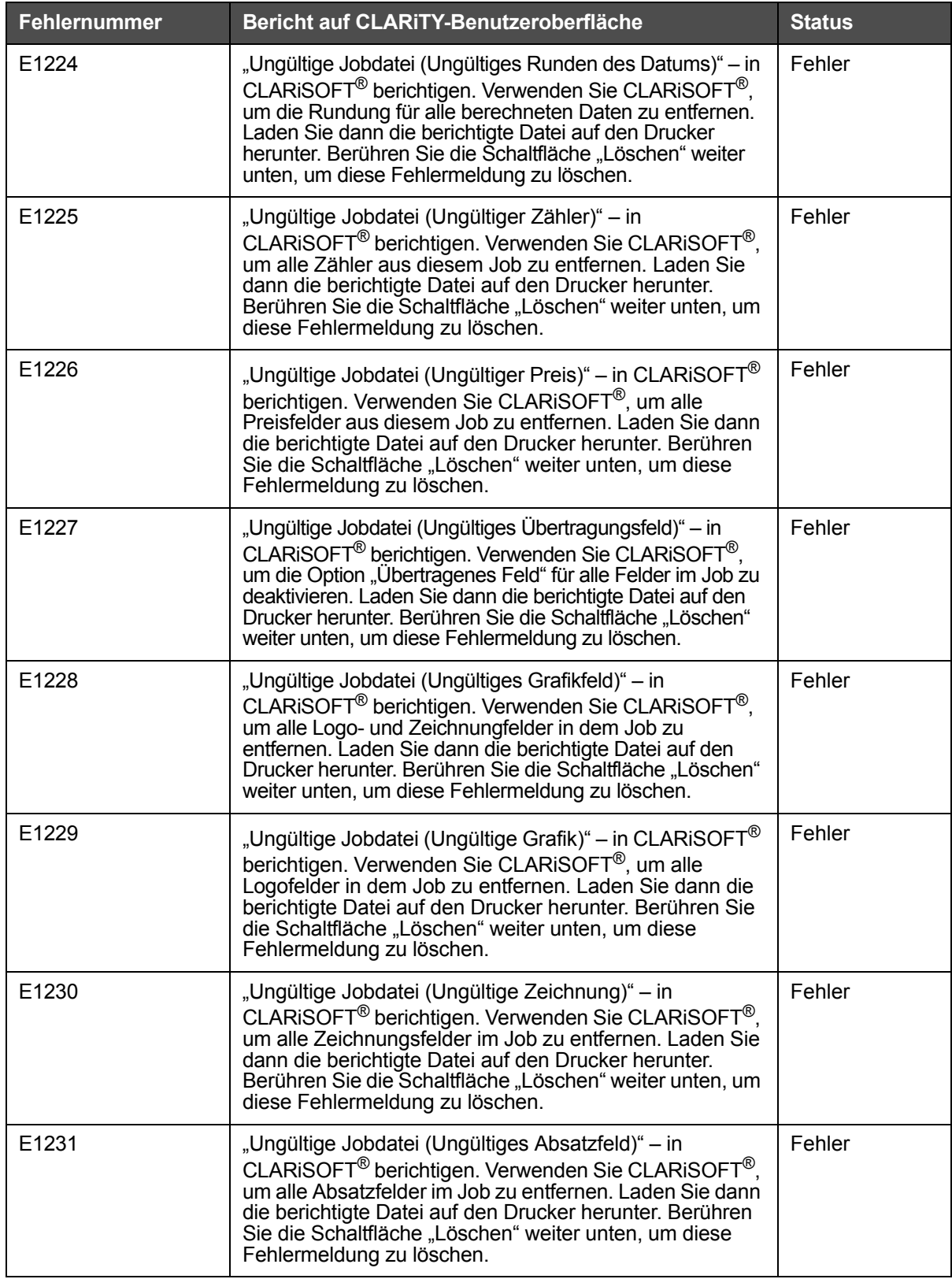

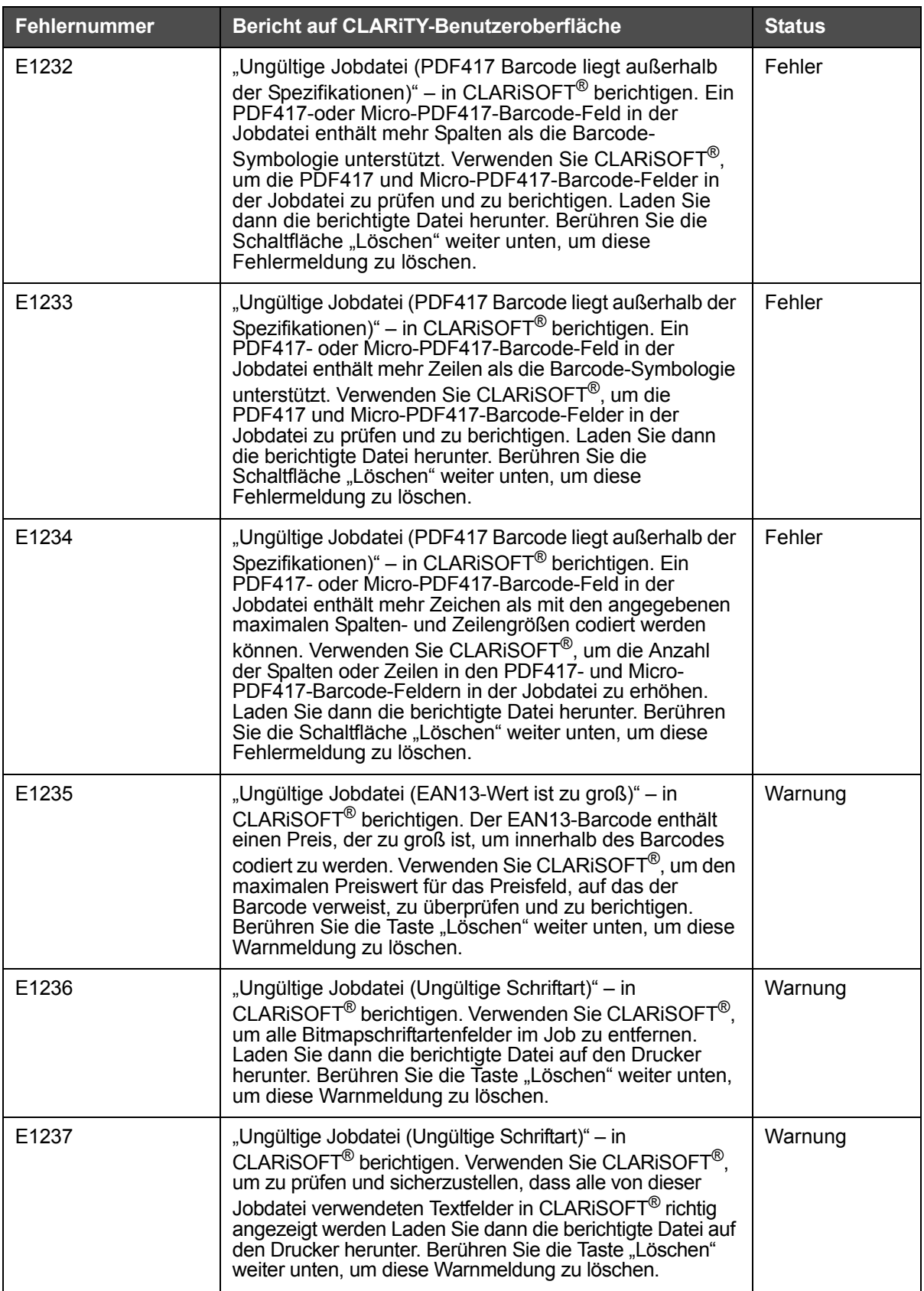

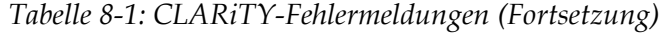

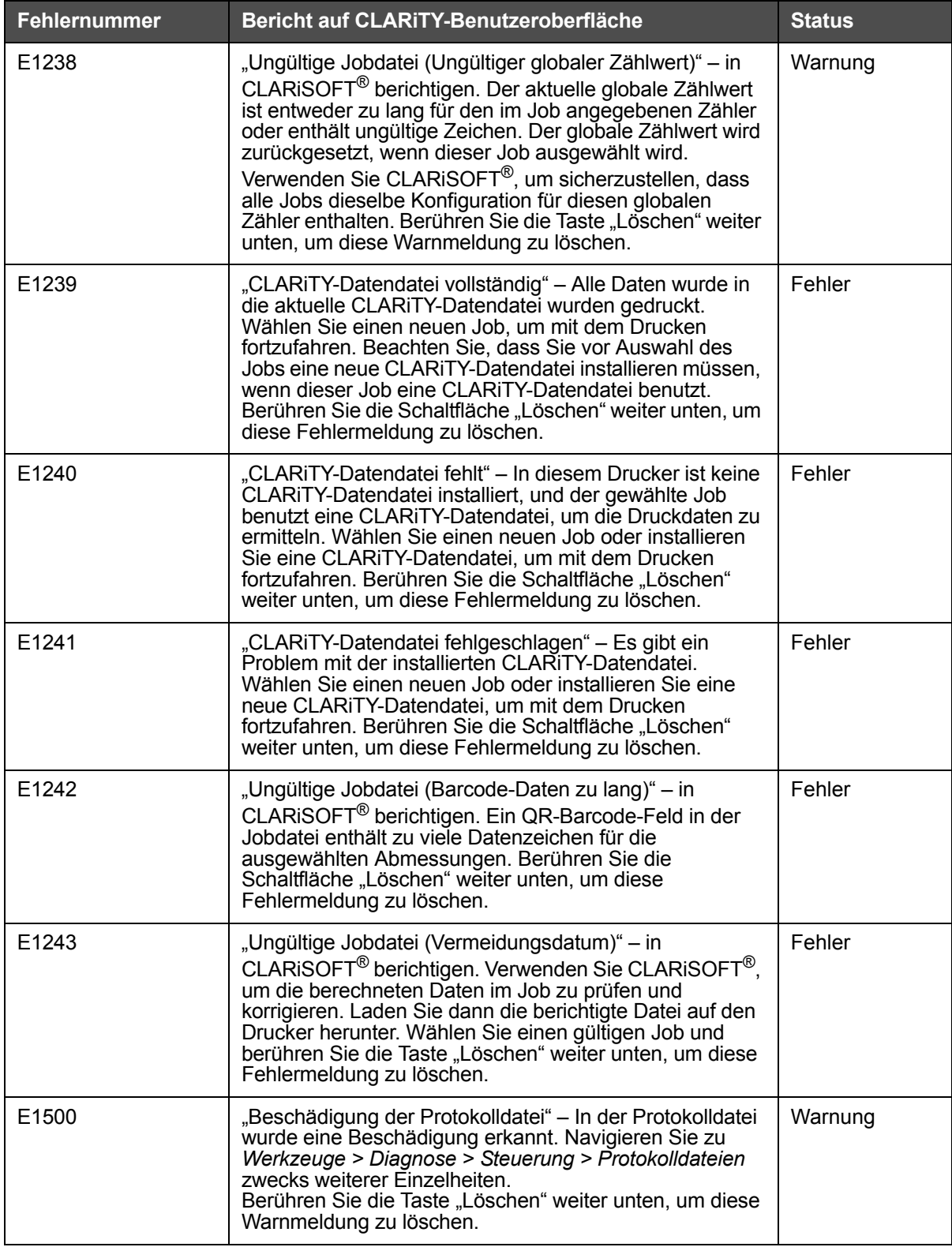

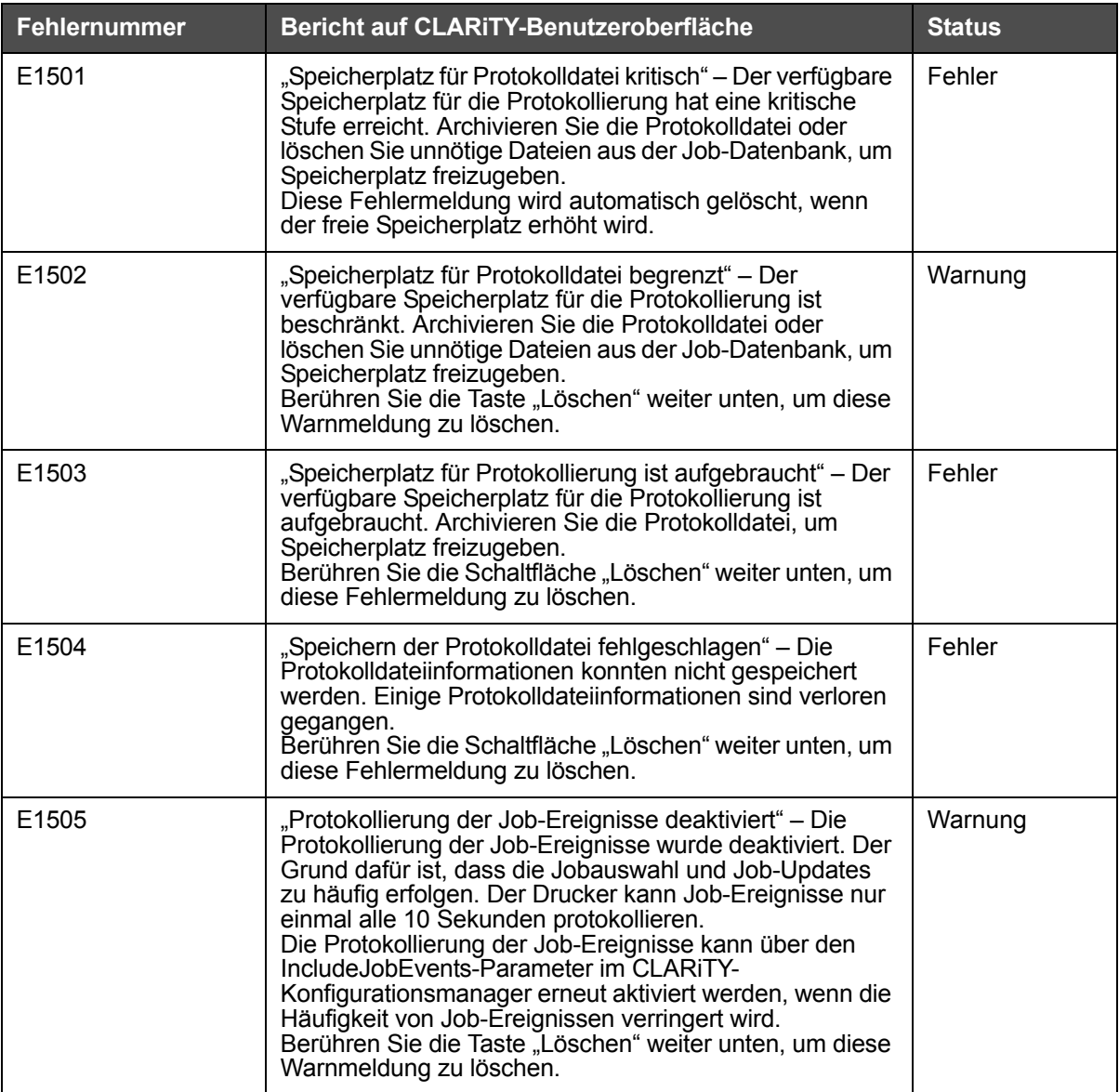

| <b>Fehlernummer</b> | Bericht auf CLARITY-Benutzeroberfläche                                                                                                    | <b>Status</b> |
|---------------------|----------------------------------------------------------------------------------------------------|---------------|
| E1601               | "Barcode-Fehler" – Der Barcode-Scanner kann die auf<br>die Etiketten gedruckten Barcodes nicht lesen.<br>Überprüfen Sie, ob der Druckkopf sauber ist und<br>eindeutige Barcodes auf die Etiketten gedruckt werden.<br>Überprüfen Sie, ob Etiketten ordnungsgemäß auf die<br>Verpackungen aufgebracht werden und keine Falten<br>entstehen. Stellen Sie sicher, dass das Lesen der<br>Barcodes durch den Barcode-Scanner nicht behindert ist.<br>Falls das Problem weiter besteht, rufen Sie Ihren<br>Wartungstechniker oder Kundendienst an.<br>Berühren Sie die Taste "Detail" weiter unten, um<br>Unterstützung bei der Wartung zu erhalten. Wenn Sie fertig<br>sind, berühren Sie die Taste "Löschen" weiter unten.                                                                                                    | Fehler        |
|                     | Der Barcode-Scanner hat mehrere aufeinanderfolgende<br>fehlgeschlagene Lesevorgänge berichtet. Dies<br>überschreitet das voreingestellte Limit. Dieses Problem<br>tritt auf, wenn die Druckqualität schlecht oder das Etikett<br>nicht ordnungsgemäß aufgebracht ist. Dadurch können<br>die Barcodes nicht gescannt werden. Weitere Gründe<br>könnten eine physische Behinderung des Scanners oder<br>ein Hardware-Fehler im Druckkopf oder Scanner sein.<br>Überprüfen Sie, ob die Etiketten ordnungsgemäß auf die<br>Verpackung aufgebracht sind. Stellen Sie sicher, dass<br>das Etikette auf der Verpackung keine Falten wirft. Stellen<br>Sie sicher, dass der Druckkopf sauber ist und deutliche<br>Barcodes druckt. Überprüfen Sie die gedruckten<br>Barcodes wenn möglich mit einem separaten Barcode-<br>Prüfgerät. Überprüfen Sie die Scanner-Montage und ob<br>Behinderungen vorhanden sind, die verhindern, dass der<br>Scanner den Barcode lesen kann.<br>Falls das Problem weiter besteht, rufen Sie Ihren<br>Kundendienst an. Wenn das Problem behoben ist,<br>berühren Sie die Taste "Löschen" weiter unten. |               |
| E1602               | "Barcode-Fehler" - Der Barcode-Scanner hat einen<br>anderen Barcode als den auf das Etikett gedruckten<br>Barcode gelesen. Der Barcode-Scanner ist<br>möglicherweise nicht richtig montiert. Rufen Sie Ihren<br>Wartungstechniker oder Kundendienst an.<br>Berühren Sie die Taste "Detail"weiter unten, um<br>Unterstützung bei der Wartung zu erhalten.<br>Wenn Sie fertig sind, berühren Sie die Taste "Löschen"<br>weiter unten.                                                                                                    | Fehler        |
|                     | Der Barcode-Scanner hat einen anderen Barcode als den<br>auf das Etikett gedruckten Barcode gelesen. Grund dafür<br>könnte sein, dass dem Scanner in seinem Sichtfeld ein<br>anderer Barcode angezeigt wird. Überprüfen Sie die<br>Montage und die Konfiguration des Scanners.<br>Weiter Gründe könnten ein Druckfehler, ein<br>Kommunikationsfehler mit dem Drucker oder ein<br>Hardware-Fehler am Scanner sein. Schalten Sie den<br>Scanner aus und überprüfen Sie die Verkablung zwischen<br>Etikettiergerät und Scanner und versuchen Sie es erneut.<br>Falls das Problem weiter besteht, rufen Sie Ihren<br>Kundendienst an. Wenn das Problem behoben ist,<br>berühren Sie die Taste "Löschen" weiter unten.                                                                                                    |               |

 *Tabelle 8-1: CLARiTY-Fehlermeldungen (Fortsetzung)*

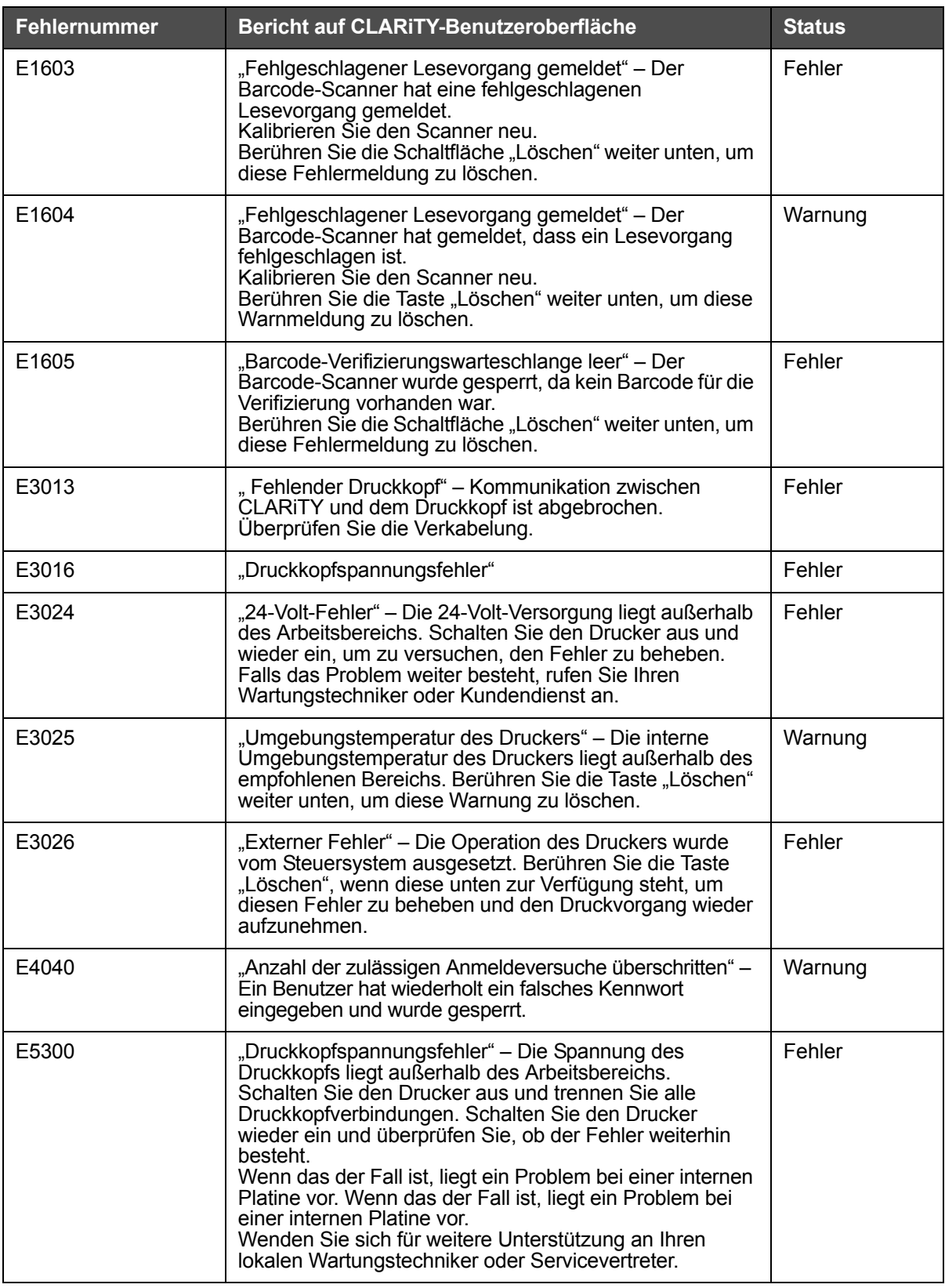

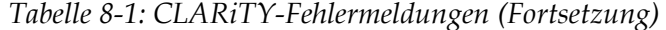

| <b>Fehlernummer</b> | Bericht auf CLARITY-Benutzeroberfläche                                                                                                    | <b>Status</b> |
|---------------------|----------------------------------------------------------------------------------------------------|---------------|
| E5301               | "Gruppe %2 Druckpufferüberlauf" – Gruppe %2 erfasste<br>mehr als fünf Produkte zwischen dem Drucksensor und dem<br>Druckkopf. Grund dafür können falsche Abstände oder<br>falsche Sensorauslöser oder ein fehlerhafter Sensor sein.<br>Berühren Sie die Taste "Löschen" weiter unten, um diese<br>Fehlermeldung zu löschen und versuchen Sie<br>anschließend, den Druckvorgang wieder aufzunehmen.<br>Falls das Problem weiter besteht, rufen Sie Ihren<br>Wartungstechniker oder Kundendienst an.                                                                                                    | Fehler        |
| E5302               | "Gruppe %2 Nicht bereit" – Gruppe %2 wurde ausgelöst<br>und beginnt ein neues Produkt zu bedrucken, bevor das<br>Bedrucken des vorherigen Produkts beendet war.<br>Dafür gibt es folgende Gründe: Zu geringer<br>Produktabstand oder falsche Drucksensorauslöser, eine<br>falsche Einstellung der festen Geschwindigkeit (falls der<br>Betrieb im festen Geschwindigkeitsmodus ohne<br>Bandgeschwindigkeits-Codierer erfolgt) oder ein<br>fehlerhafter Drucksensor oder fehlerhafter Druckkopf.<br>Berühren Sie die Taste "Löschen" weiter unten und<br>versuchen Sie anschließend, den Druckvorgang wieder<br>aufzunehmen.<br>Falls das Problem weiter besteht, rufen Sie Ihren<br>Wartungstechniker oder Kundendienst an. | Fehler        |
| E5303               | "Gruppe %2 Drucksignal ignoriert" – Die Anzahl der<br>aufeinander folgenden ignorierten Drucksignale von<br>Gruppe %2 hat das definierte Limit überschritten. Es<br>muss geprüft werden, ob die Ausdrucke korrekt ausgelöst<br>werden und ob der ausgewählte Job mit dem Produkt<br>übereinstimmt.<br>Berühren Sie die Taste "Löschen" weiter unten, um<br>diesen Fehler zu verwerfen.                                                                                                    | Fehler        |
| E5304               | "Druckkopfstromversorgung" – In der Stromversorgung<br>des Druckkopfs wurde ein Fehler wegen eines offenen<br>Schaltkreises erkannt.<br>Schalten Sie den Drucker aus und wieder ein, um den<br>Druckvorgang wieder aufzunehmen.<br>Falls das Problem weiter besteht, rufen Sie Ihren<br>Wartungstechniker oder Kundendienst an.                                                                                                    | Fehler        |
| E5305               | "Druckkopfstromversorgung" - In der Stromversorgung<br>des Druckkopfs wurde ein Fehler wegen eines<br>Kurzschlusses erkannt.<br>Schalten Sie den Drucker aus und wieder ein, um den<br>Druckvorgang wieder aufzunehmen.<br>Falls das Problem weiter besteht, rufen Sie Ihren<br>Wartungstechniker oder Kundendienst an.                                                                                                    | Fehler        |
| E5306               | "Druckkopfstromversorgung" - In der<br>Druckkopfstromversorgung wurde ein Überstrom erkannt.<br>Schalten Sie den Drucker aus und wieder ein, um den<br>Druckvorgang wieder aufzunehmen.<br>Falls das Problem weiter besteht, rufen Sie Ihren<br>Wartungstechniker oder Kundendienst an.                                                                                                    | Fehler        |
| E5307               | "Druckkopf %1" – Keine Kartusche" – Im Druckkopf %1<br>konnte keine Kartusche festgestellt werden.<br>Ersetzen Sie die Kartusche, um diesen Fehler zu beheben.                                                                                                    | Fehler        |

 *Tabelle 8-1: CLARiTY-Fehlermeldungen (Fortsetzung)*

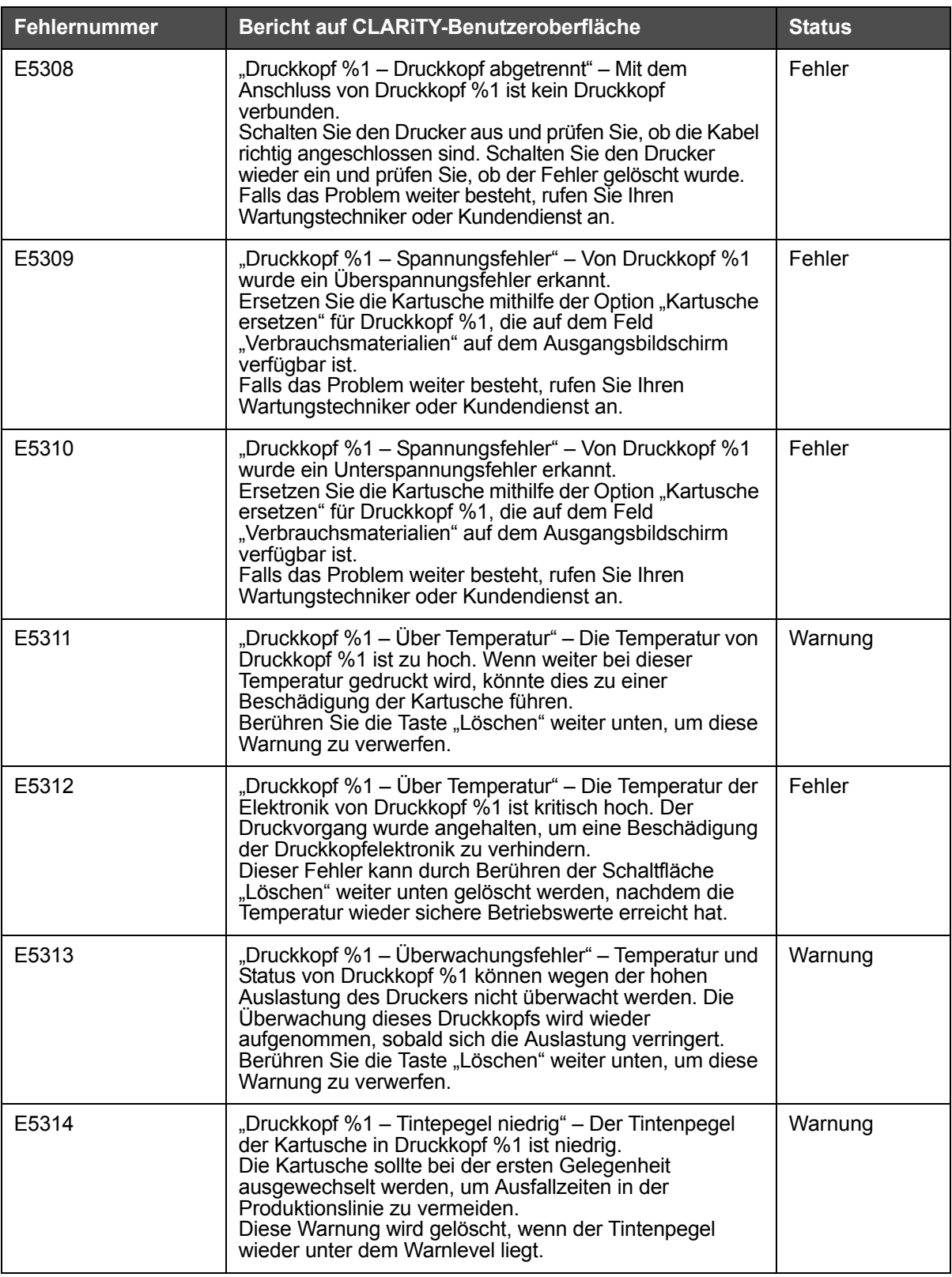

| <b>Fehlernummer</b> | Bericht auf CLARITY-Benutzeroberfläche                                                                                                    | <b>Status</b> |
|---------------------|----------------------------------------------------------------------------------------------------|---------------|
| E5315               | "Gruppe %2 Druckkopf %1 - Tintenpegel niedrig" - Der<br>Tintenpegel der Kartusche in Druckkopf %1 in Gruppe %2<br>ist niedrig.<br>Die Kartusche sollte bei der ersten Gelegenheit<br>ausgewechselt werden, um Ausfallzeiten in der<br>Produktionslinie zu vermeiden.<br>Diese Warnung wird gelöscht, wenn der Tintenpegel<br>wieder unter dem Warnlevel liegt. | Warnung       |
| E5316               | "Druckkopf %1 - Tinte aus" - Für Kartusche in Druckkopf<br>%1 ist die Tinte ausgegangen.<br>Ersetzen Sie die Kartusche, um diesen Fehler zu<br>beheben.<br>Um diesen Fehler vorübergehend zu verwerfen, berühren<br>Sie die Taste "Löschen" weiter unten. Eine gute<br>Druckqualität kann jedoch nicht garantiert werden.                                      | Fehler        |
| E5317               | "Gruppe %2 Druckkopf %1 – Tinte aus" – Für Kartusche<br>in Gruppe %2 Druckkopf %1 ist die Tinte ausgegangen.<br>Ersetzen Sie die Kartusche, um diesen Fehler zu<br>beheben.<br>Um diesen Fehler vorübergehend zu verwerfen, berühren<br>Sie die Taste "Löschen" weiter unten. Eine gute<br>Druckqualität kann jedoch nicht garantiert werden.                  | Fehler        |
| E5318               | "Druckkopf %1 - Ungültige Tinteneinstellungen" - Die<br>Konfigurationseinstellungn für den für Druckkopf %1<br>gewählten Tintentyp sind ungültig.<br>Wenden Sie sich für weitere Unterstützung an Ihren<br>lokalen Wartungstechniker oder Servicevertreter.                                                                                                    | Fehler        |
| E5319               | "Druckkopf %1 – Überwachungsfehler" – Bei einem Druck<br>an Druckkopf %1 kam es zu einem Konflikt mit der<br>Temperatur- oder Statusüberwachung. Reduzieren Sie<br>die Druckgeschwindigkeit oder den Auslastungsgrad, um<br>dieses Problem zu vermeiden.<br>Berühren Sie die Taste "Löschen" weiter unten, um<br>diesen Fehler zu verwerfen.                   | Fehler        |
| E5320               | "Druckkopf %1 – Untergeschwindigkeit bei Druck" – Der<br>Drucker erfasste eine Geschwindigkeit vom Codierer, die<br>unter der möglichen Mindestdruckgeschwindigkeit liegt.<br>Der Druck an Druckkopf %1 wurde während des Drucks<br>abgebrochen. Das Bild ist eventuell unvollständig.                                                                         | Fehler        |
| E5321               | "Gruppe %1 - Untergeschwindigkeit bei Druck" - Der<br>Drucker erfasste eine Geschwindigkeit vom Codierer, die<br>unter der möglichen Mindestdruckgeschwindigkeit liegt.<br>Der Druck an Gruppe %1 wurde während des Drucks<br>abgebrochen. Das Bild ist eventuell unvollständig.                                                                               | Fehler        |
| E5322               | "Druckkopf %1 – DPI stimmt nicht überein" – Der Drucker<br>versuchte ein Bild zu drucken, dessen DPI nicht mit der<br>aktuellen Druckereinstellung übereinstimmt.<br>Der Druck an Druckkopf %1 wurde abgebrochen.                                                                                                    | Fehler        |
| E5323               | "Gruppe %1 – DPI stimmt nicht überein" – Der Drucker<br>versuchte ein Bild zu drucken, dessen DPI nicht mit der<br>aktuellen Druckereinstellung übereinstimmt.<br>Der Druck an Gruppe %1 wurde abgebrochen.                                                                                                    | Fehler        |

 *Tabelle 8-1: CLARiTY-Fehlermeldungen (Fortsetzung)*

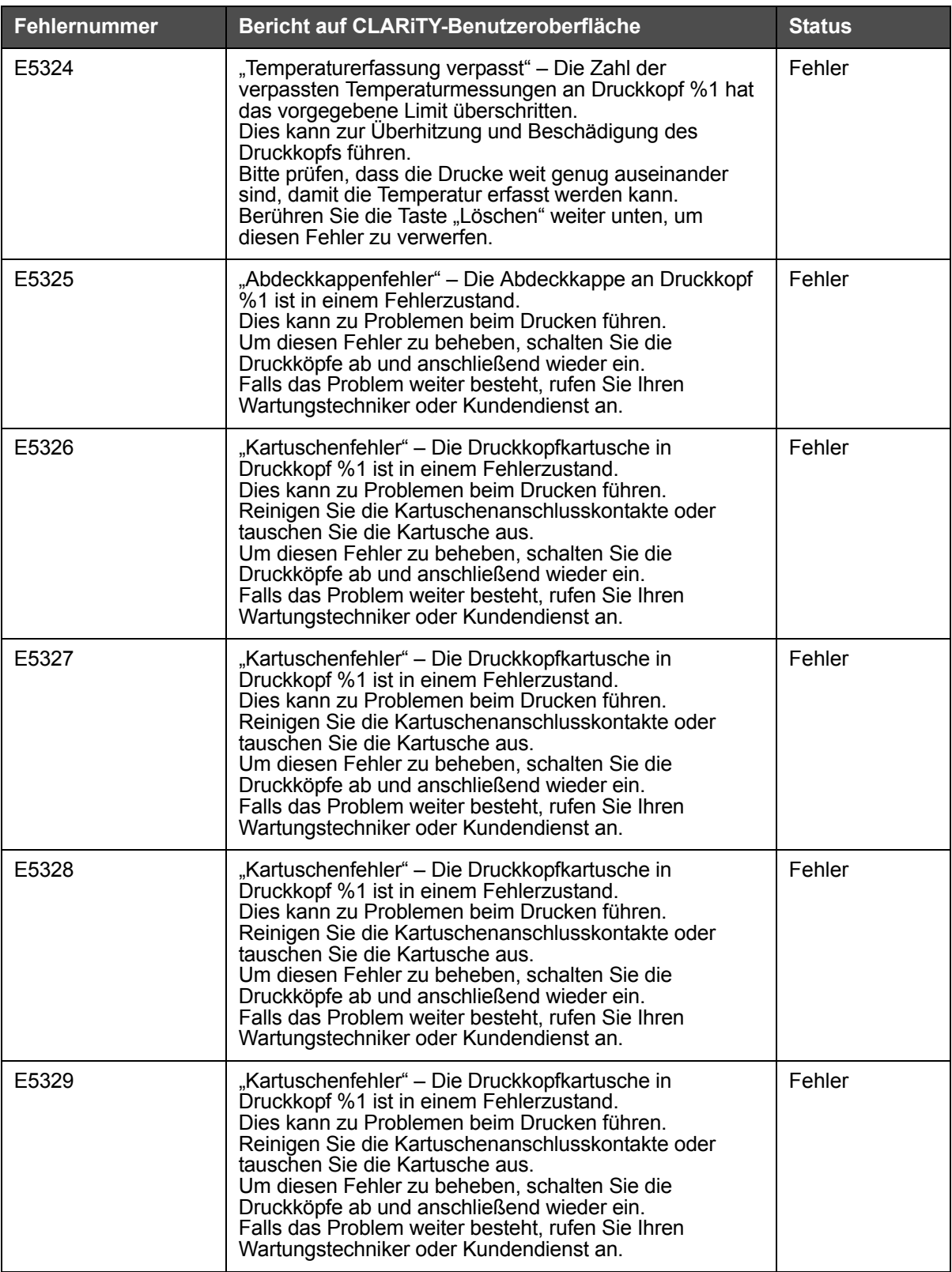

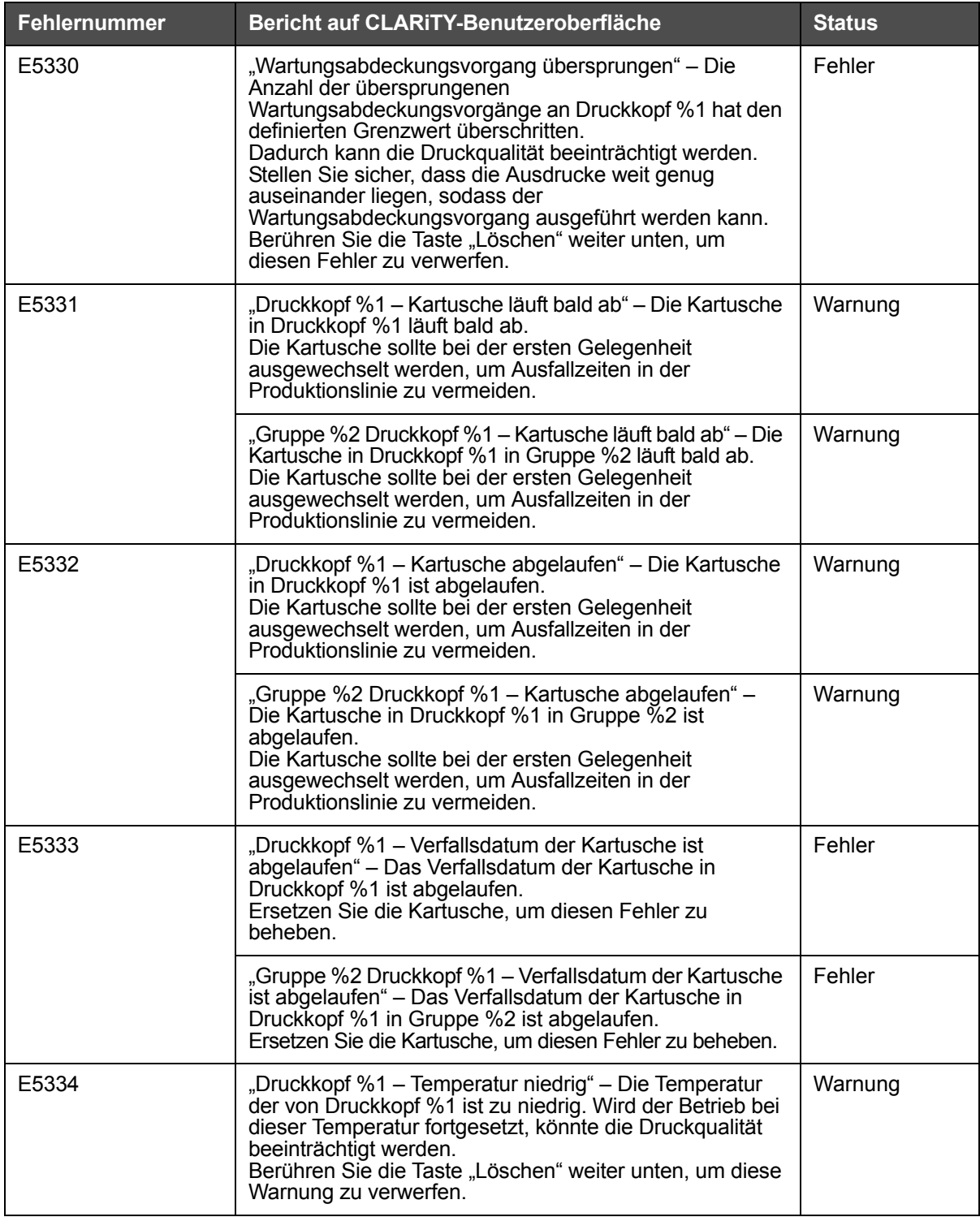

| Fehlernummer | Bericht auf CLARITY-Benutzeroberfläche                                                                                                    | <b>Status</b> |
|--------------|----------------------------------------------------------------------------------------------------|---------------|
| E5335        | "Kommunikationsfehler" – Die Kommunikationen zum<br>Druckkopf %1 haben einen Fehlerzustand.<br>Überprüfen Sie das Datenkabel zum Druckkopf.<br>Um diesen Fehler zu beheben, schalten Sie die<br>Druckköpfe ab und anschließend wieder ein.<br>Falls das Problem weiter besteht, rufen Sie Ihren<br>Wartungstechniker oder Kundendienst an.                                                                                       | Fehler        |
| E5336        | "Kartuschenfehler" – Die Druckkopfkartusche in<br>Druckkopf %1 ist in einem Fehlerzustand.<br>Dies kann zu Problemen beim Drucken führen.<br>Reinigen Sie die Kartuschenanschlusskontakte oder<br>tauschen Sie die Kartusche aus.<br>Um diesen Fehler zu beheben, schalten Sie die<br>Druckköpfe ab und anschließend wieder ein.<br>Falls das Problem weiter besteht, rufen Sie Ihren<br>Wartungstechniker oder Kundendienst an. | Fehler        |

 *Tabelle 8-1: CLARiTY-Fehlermeldungen (Fortsetzung)*

## **Druckfehler**

| <b>Fehler</b>                                           | <b>Ursache</b>                                                                                                    | Lösung                                                                                                    |
|---------------------------------------------------------|----------------------------------------------------------------------------------------------------|----------------------------------------------------------------------------------------------------|
| <b>Welliger Druck</b><br>ee se es es es sa <sup>d</sup> | Externe Vibration am<br>Druckkopf, möglicherweise vom<br>FBand oder durch andere<br>Umweltfaktoren.                                                                                                    | Isolieren Sie den Druckkopf und<br>Befestigungsteile von der Quelle<br>der Vibration oder fügen Sie<br>weitere Befestigungsteile hinzu,<br>um den Druckkopf zu<br>verstärken.                                                                                                |
|                                                         | Vibration am Druckkopf durch<br>einen<br>Abdeckkappenmechanismus<br>am Druckkopf, der sich vor<br>einem Druckzyklus öffnet.<br>Dieses Problem tritt nur bei<br>einem Druck nach dem Öffnen<br>der Abdeckkappe auf. Alle<br>anschließenden Drucke werden<br>korrekt ausgeführt. | Stellen Sie sicher, dass die<br>Druckkopfbefestigungsteile so<br>konfiguriert wind, dass der<br>Druckkopf so wenig wie möglich<br>auskragen kann. Wenn das<br>Problem weiterhin besteht.<br>fügen Sie weitere<br>Befestigungsteile hinzu, um den<br>Druckkopf zu verstärken. |

 *Tabelle 8-2: Druckfehler*

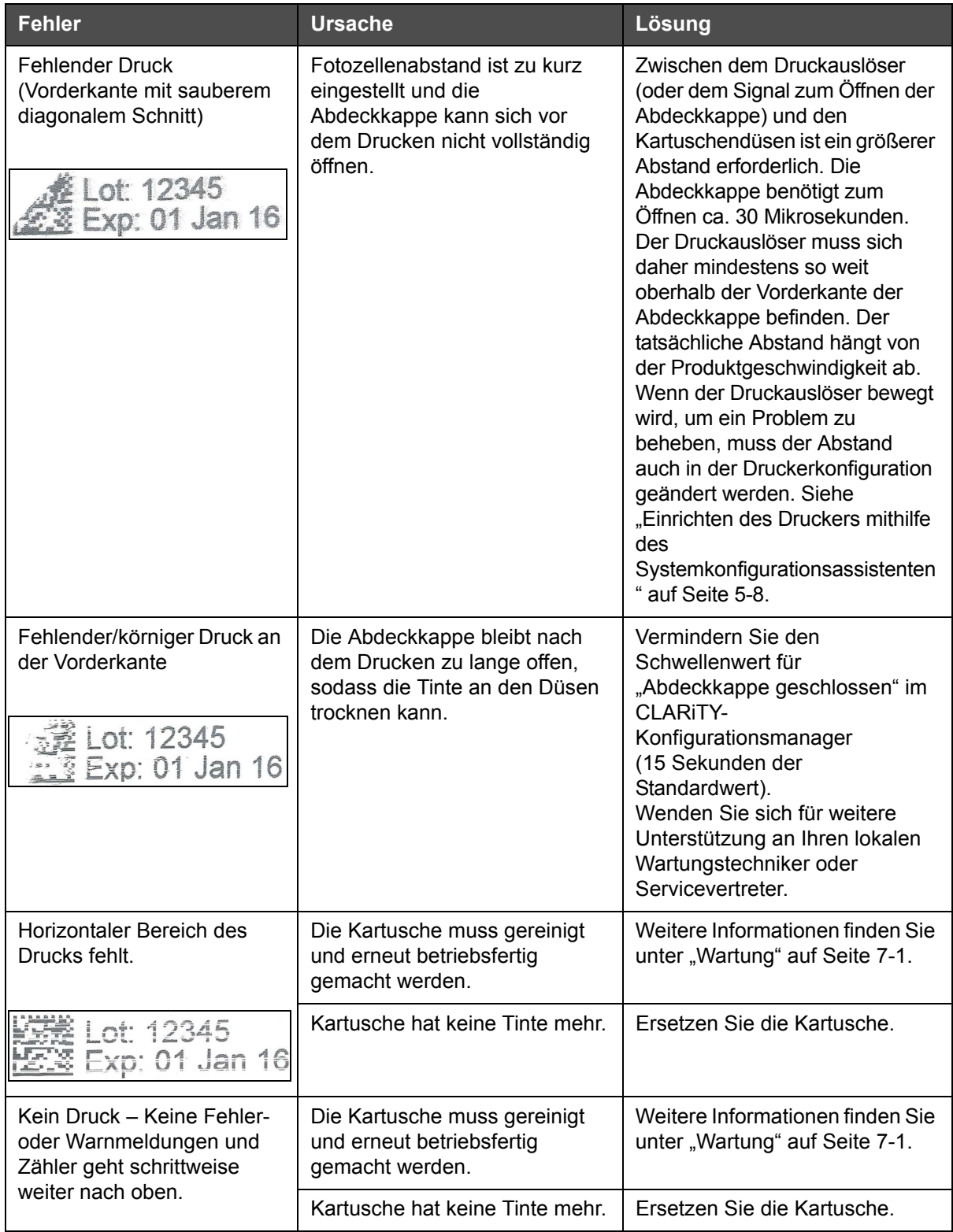

 *Tabelle 8-2: Druckfehler (Fortsetzung)*

| <b>Fehler</b>                                                                                                  | <b>Ursache</b>                                                                                                    | Lösung                                                                                                    |
|----------------------------------------------------------------------------------------------------|----------------------------------------------------------------------------------------------------|----------------------------------------------------------------------------------------------------|
| Kein Druck - Keine Fehler-<br>oder Warnmeldungen und<br>Zähler geht nicht<br>schrittweise weiter nach<br>oben. | Druckauslöser wird von<br>Steuereinheit nicht erkannt.                                                                               | Navigieren Sie zu Werkzeuge ><br>Diagnose > Druckkopf ><br>Eingaben und stellen Sie sicher,<br>dass "Druckkopf 1/2<br>Produkterkennung" von AUS zu<br>EIN wechselt, wenn die<br>Produkterkennung ausgelöst<br>wird.                              |
|                                                                                                    | Codierersignal wird von<br>Steuereinheit nicht erkannt.                                                                              | Navigieren Sie zu Werkzeuge ><br>Diagnose > Druckkopf ><br>Eingaben > Codierer und<br>überprüfen Sie, ob<br>"Druckgeschwindigkeit" eine<br>Druckgeschwindigkeit misst.                                                                           |
| Der Job wird nicht<br>gedruckt.                                                                                | Der Job ist leer, d. h. es gibt<br>keine druckbaren Objekte (z. B.<br>Text-, Zeit-, Datums-, Zähler-<br>oder Barcode-Felder) im Job. | Öffnen, laden und starten Sie<br>einen Job, der Druckdaten<br>enthält.                                                                                                    |
|                                                                                                    | Das Schutzklebeband an den<br>Düsen der Kartusche wurde<br>nicht entfernt.                                                           | Die Düsen einer neuen<br>Kartusche sind durch ein<br>Schutzklebeband geschützt.<br>Wenn dieses Schutzklebeband<br>nicht entfernt wird, ist nicht<br>Kartusche nicht druckbereit.<br>Überprüfen Sie, ob das<br>Schutzklebeband entfernt<br>wurde. |
| Spiegelbild mit<br>verschwommenem Druck.<br>ONT MASSL ITWO OPSCELLES                                           | Produktrichtung ist nicht richtig<br>eingestellt.                                                                                    | Navigieren Sie zu Werkzeuge ><br>Einrichtung > Druckkopf ><br>Produktrichtung und nehmen<br>Sie die entsprechenden<br>Änderungen vor.                                                                                                    |
| Druck steht auf dem Kopf.<br>Exp: 01 Jan 16<br>-01: 12345                                                      | Druckausrichtung ist nicht<br>richtig eingestellt.                                                                                   | Navigieren Sie zu Werkzeuge ><br>Einrichtung > Druckkopf ><br>Druckausrichtung und nehmen<br>Sie die entsprechenden<br>Änderungen vor.                                                                                                    |

 *Tabelle 8-2: Druckfehler (Fortsetzung)*

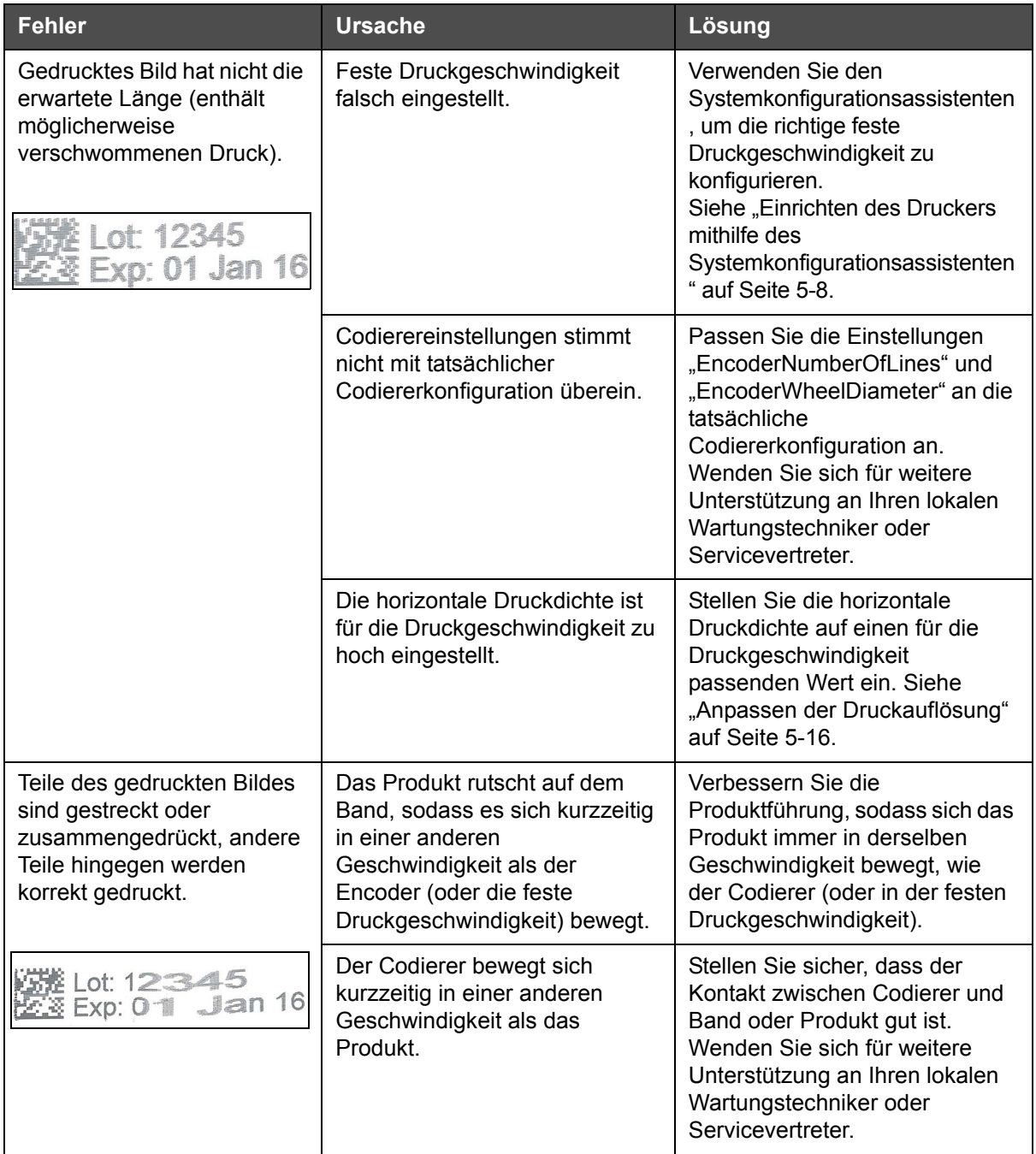

 *Tabelle 8-2: Druckfehler (Fortsetzung)*

| <b>Fehler</b>                 | <b>Ursache</b>                                               | Lösung                                                                                                    |
|-------------------------------|--------------------------------------------------------------|----------------------------------------------------------------------------------------------------|
| Die Druckposition ist falsch. | Der Sensorabstand ist falsch.                                | Messen Sie die tatsächlichen<br>Werte und passen Sie die<br>Einstellungen entsprechend an.<br>Siehe "Festlegen der<br>Druckkopfeinstellungen" auf<br>Seite 5-13.                          |
|                               | <b>Die</b><br>Registereinstellungsverzögerung<br>ist falsch. | Navigieren Sie zu Werkzeuge ><br>Einrichtung > Druckkopf und<br>ändern Sie die<br>Registereinstellungsverzögerun<br>g. Siehe "Festlegen der<br>Druckkopfeinstellungen" auf<br>Seite 5-13. |

 *Tabelle 8-2: Druckfehler (Fortsetzung)*

#### **LED-Status am Druckkopf**

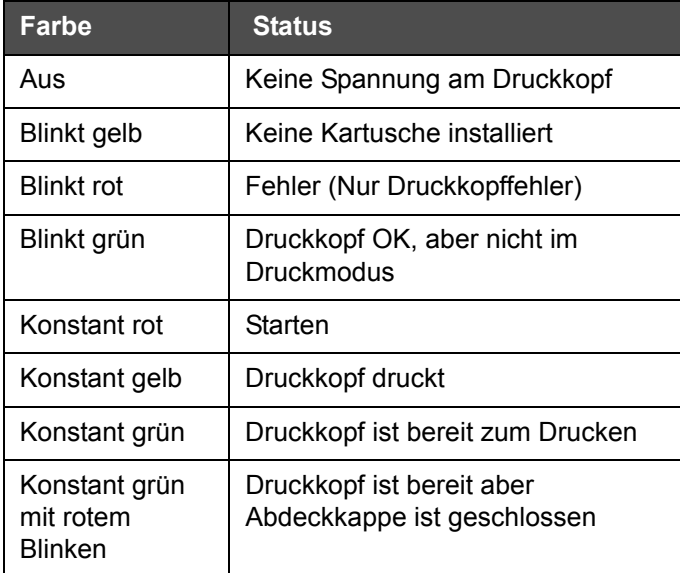

 *Tabelle 8-3: LED-Status am Druckkopf*

## <span id="page-141-0"></span>**Steuereinheitenfehler**

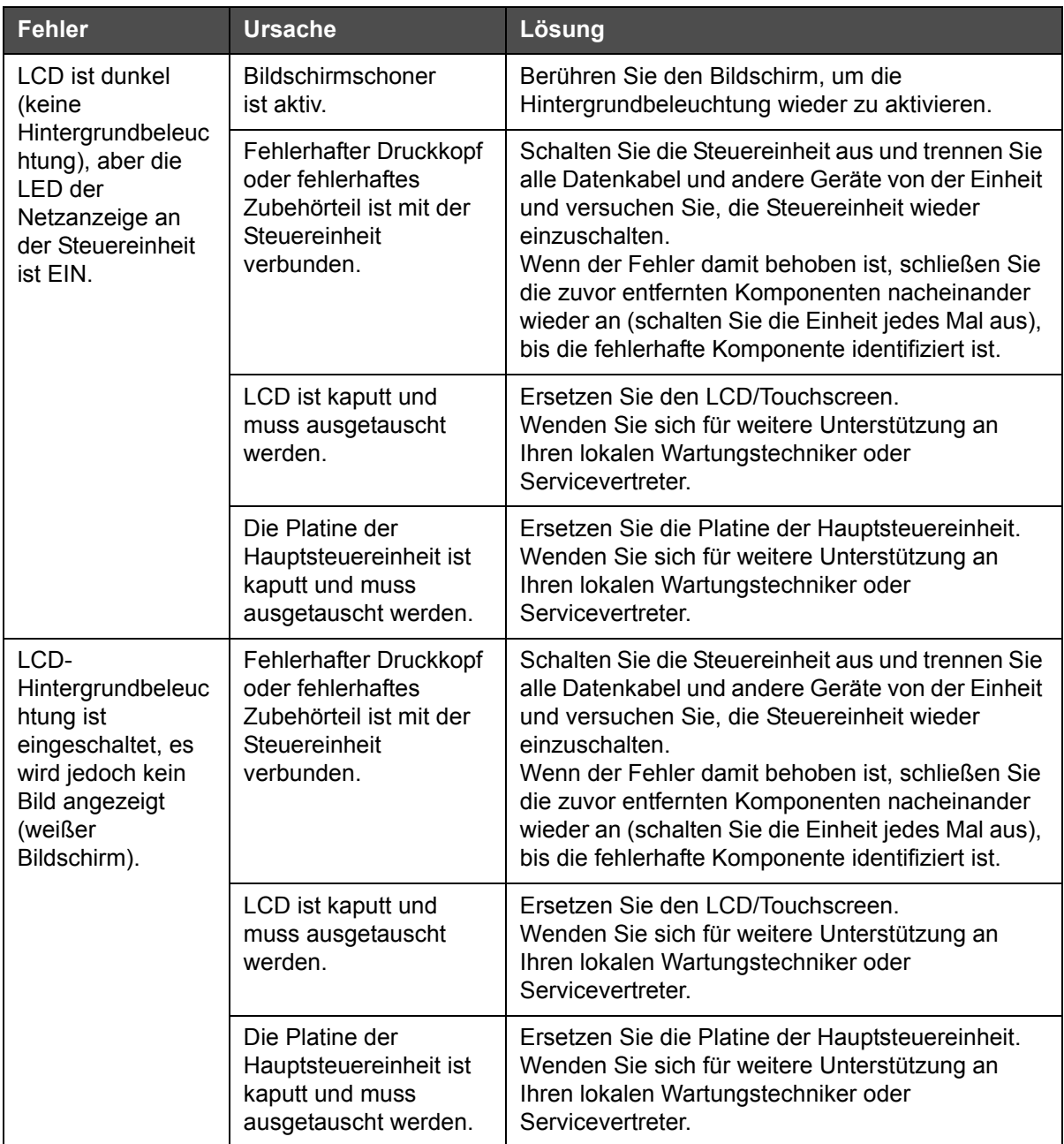

 *Tabelle 8-4: Steuereinheitenfehler*

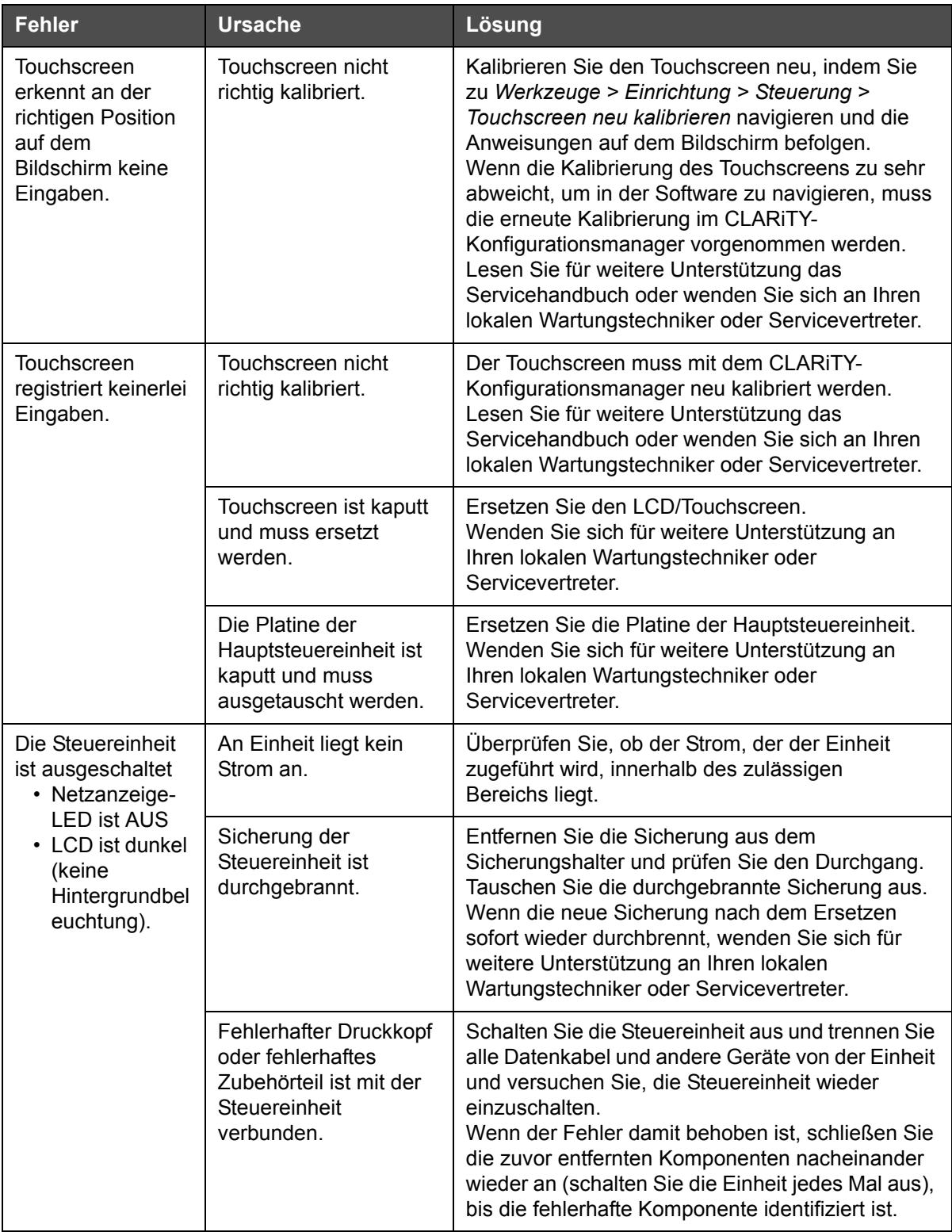

 *Tabelle 8-4: Steuereinheitenfehler (Fortsetzung)*

# **Druckkopffehler**

<span id="page-143-0"></span>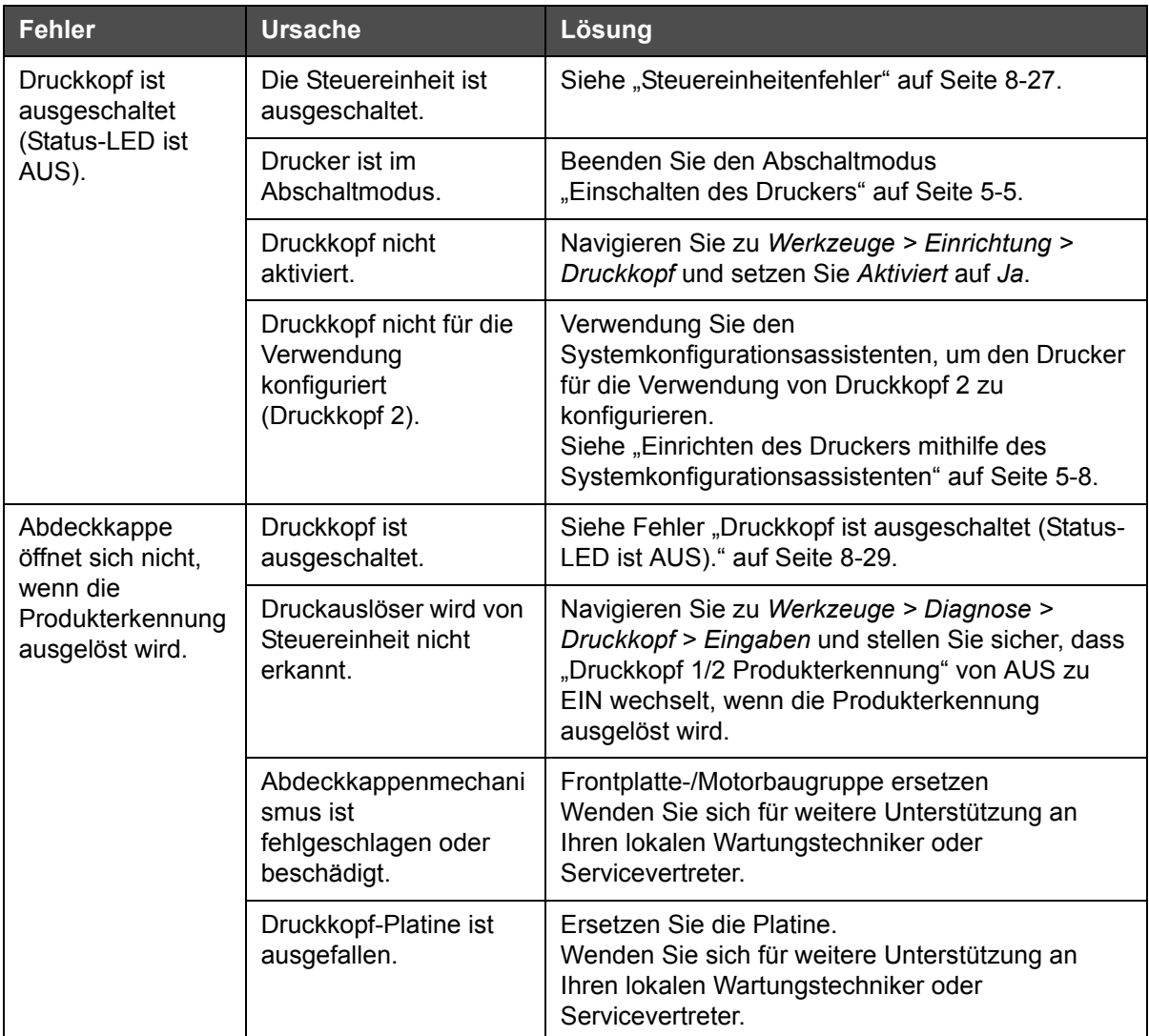

 *Tabelle 8-5: Druckkopffehler*
## **Sonstige Fehler**

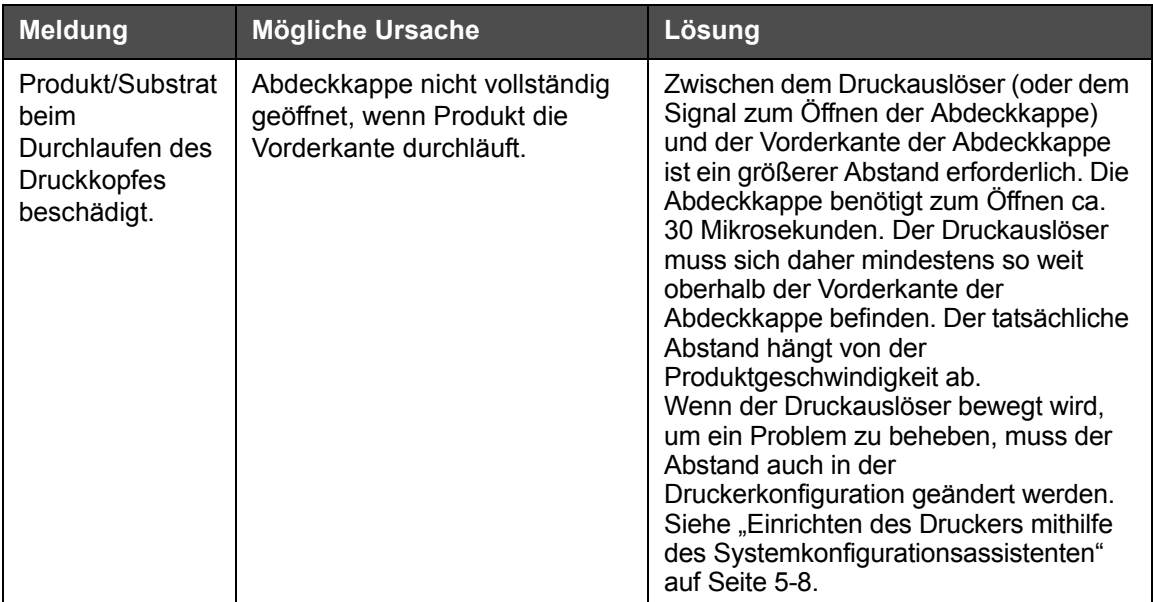

 *Tabelle 8-6: Sonstige Fehler*

## **Diagnose**

Die Diagnosebildschirme zeigen den aktuellen Wert verschiedener Parameter, die Ihnen bei der Fehlersuche für den Drucker helfen. Um auf den Diagnosebildschirm zuzugreifen, navigieren Sie zu *Werkzeuge* > *Diagnose* [\(Abbildung 8-4](#page-144-0)). Weitere Informationen finden Sie unter "Arbeiten mit [Diagnosen" auf Seite 4-10](#page-43-0).

<span id="page-144-0"></span>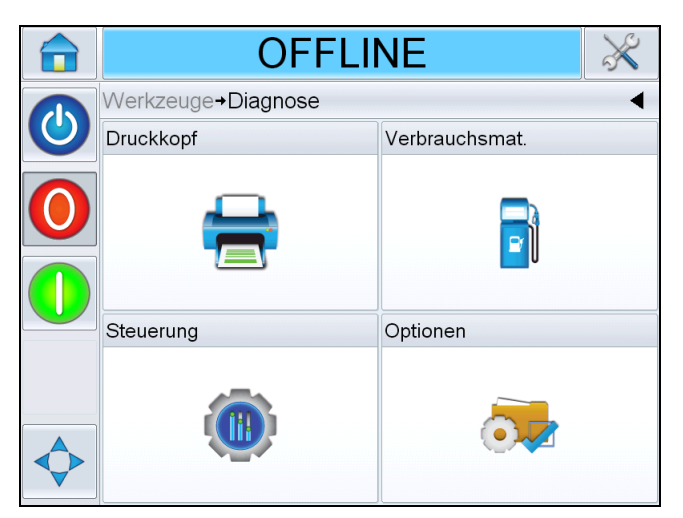

 *Abbildung 8-4: Diagnoseseite*

# **9 Technische Daten**

Dieses Kapitel enthält folgende Themen:

- Technische Zeichnungen
- Technische Daten
- Systemspezifische Daten
- Netzwerkanschluss und externe Kommunikation
- Anschlüsse

## **Technische Zeichnungen**

## **Druckkopf**

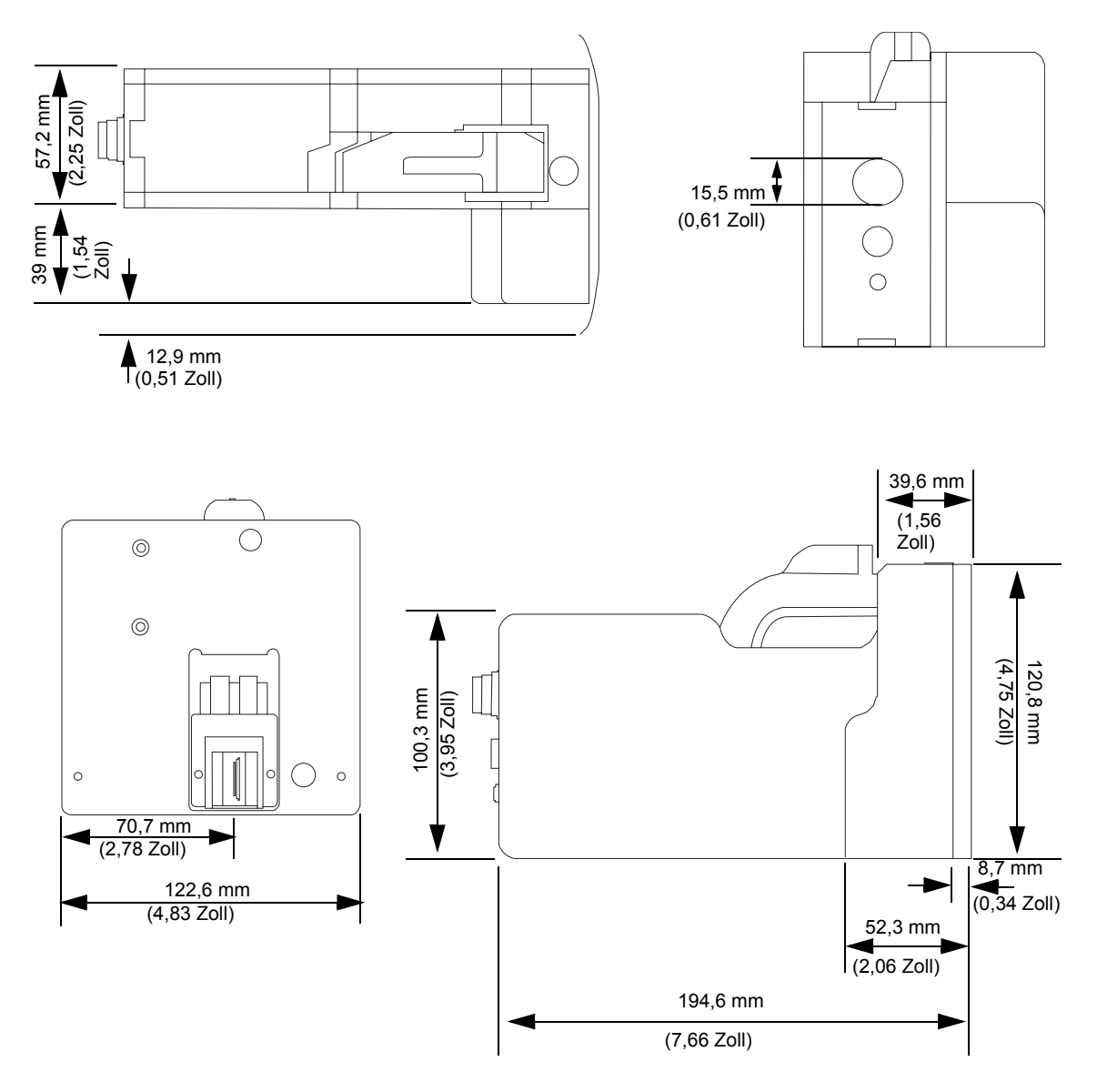

 *Abbildung 9-1: Druckkopfabmessungen*

### Wenn die Abdeckung geöffnet ist 78 Maximum 135°Maximum 클 <u>6</u> 36.5  $\frac{1}{2}$ €  $\overline{\mathbf{e}}$ ⊕  $67$ 12 Min 10.5 13.3  $25.4$  $2 \times 93.4$  $18.5$ Punktausrichtung Ø 6, Tiefe 2,7 **65.5**2x(4.4x3.4)<br>Punktausrichtung Ø 7, Tiefe 4 停 <u>니</u> I  $15$  $31$

## **Fotozelle mit Installationsmontage**

 *Abbildung 9-2: Fotozelle mit Installationsmontage – Abmessungen*

## **CLARiTY-Steuereinheit**

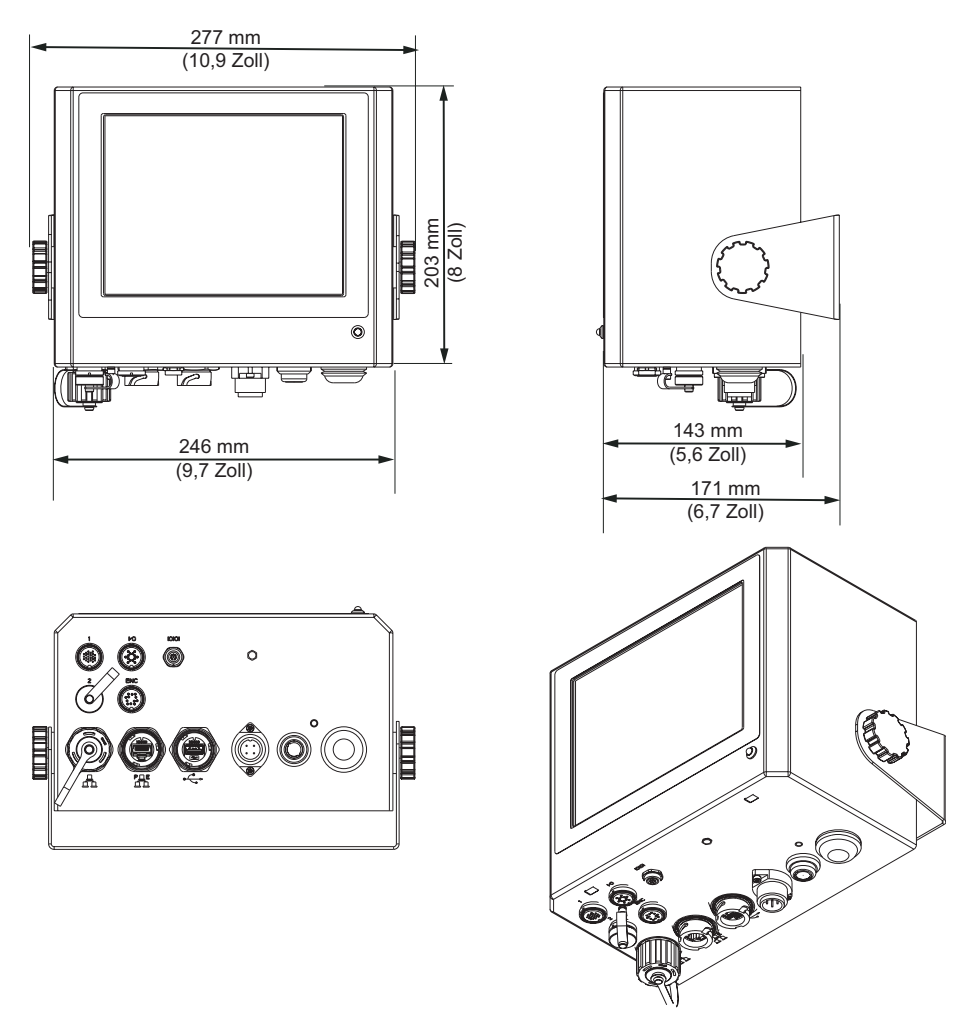

 *Abbildung 9-3: Abmessungen der CLARiTY-Steuereinheit*

## **Technische Daten**

[Tabelle 9-1](#page-148-0) führt die technischen Daten für den Druckkopf auf.

| <b>Technische</b><br><b>Daten</b>                 | Länge (L)<br>in mm | <b>Breite (B)</b><br>in mm | Höhe (H)<br>in mm | <b>Gewicht</b><br>in kg |
|---------------------------------------------------|--------------------|----------------------------|-------------------|-------------------------|
| Druckkopf                                         | 194,6              | 122,6                      | 120,8             | 1.96                    |
| Steuereinheit/<br>Benutzeroberfläche<br>(CLARITY) | 143                | 246                        | 203               | 4.9                     |

<span id="page-148-0"></span> *Tabelle 9-1: Technische Daten*

## **Systemspezifische Daten**

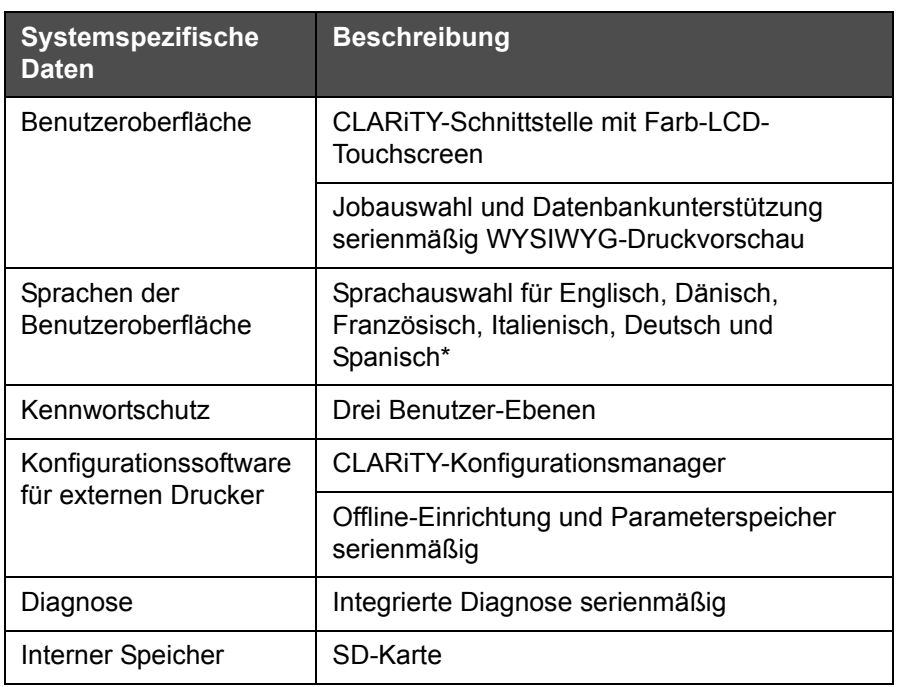

[Tabelle 9-2](#page-149-0) führt die systemspezifischen Daten auf.

 *Tabelle 9-2: Systemspezifische Daten*

\* – Andere Sprachen sind aufgeführt in [Tabelle 1-1 auf Seite 1-2.](#page-11-0)

## <span id="page-149-0"></span>**Netzwerkanschluss und externe Kommunikation**

[Tabelle 9-3](#page-149-1) führt die Netzwerk- und externen Kommunikationssysteme und deren Komponenten auf.

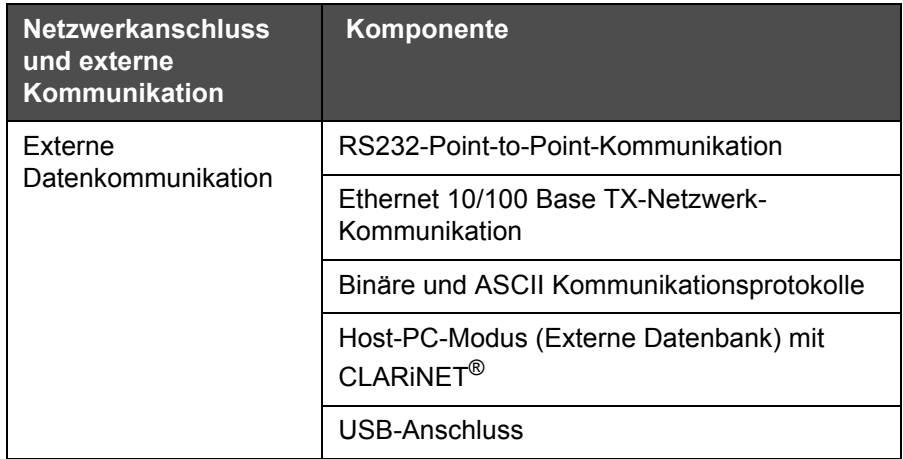

<span id="page-149-1"></span> *Tabelle 9-3: Netzwerkanschluss und externe Kommunikation*

| <b>Netzwerkanschluss</b><br>und externe<br>Kommunikation | Komponente                    |
|----------------------------------------------------------|-------------------------------|
| Netzwerksteuerungssof                                    | Druckerunabhängige CLARINET®- |
| tware                                                    | Netzwerkverwaltungssoftware   |

 *Tabelle 9-3: Netzwerkanschluss und externe Kommunikation (Fortsetzung)*

## **Anschlüsse**

### **Stromversorgung**

[Tabelle 9-4](#page-150-0) listet die Werte für die Stromversorgungsleistung auf.

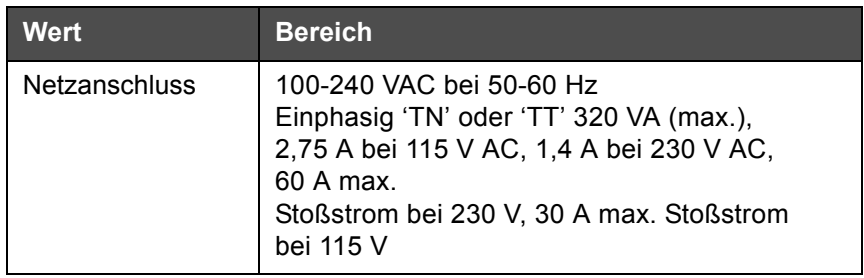

<span id="page-150-0"></span> *Tabelle 9-4: Stromversorgungsleistung* 

#### **Art der Verbindung**

Wolke m600 Universal ist mit einem direkt montierten Steckergehäuse ausgestattet. Ein ca. 1,8 m langes Kabel mit einem passenden Anschluss ist ebenfalls im Lieferumfang des Wolke m600 Universal-Druckers enthalten.

## **Glossar**

## **Abdeckkappe**

Abdeckkappe bezeichnet die Weiche oder die gesteuerte Öffnung am Druckkopf, durch die die Tintenkartusche arbeitet. Sie ist außerdem die Schutzabdeckung für die Kartusche, um diese vor dem Austrocknen zu schützen.

#### **Job oder Bild**

Job ist der Zeichensatz, der auf das Produktetikett gedruckt werden soll.

Etikett: Job oder Bild

#### **Förderbandauswahl**

Im Förderbandauswahlmodus speichert die Steuereinheit mehrere Jobs im RAM, sodass der Benutzer die Jobs zum Drucken auswählen kann. Im Förderbandauswahlmodus können bis zu 16 Jobs auf dem Drucker konfiguriert werden.

BCD-Modus: Förderbandauswahl

#### **Kartusche**

Die Kartusche ist das Druckverbrauchsmaterial mit einem Sprüh- und einem Tintenzuführsystem in einem wiederverwendbaren Paket.

#### **Druckkopf**

Der Druckkopf ist das Paket, das neben einer Produktionslinie montiert wird. Die Tintenkartusche wird in den Druckkopf eingesetzt.

#### **Druckumkehrung**

Die Druckumkehrung wird bei Systemen verwendet, deren Druckköpfe auf einer Bewegungseinheit bewegt werden. Die Druckumkehrung ermöglicht das Drucken in beide Bewegungsrichtungen.

Bidirektionaler Druck: Druckumkehrung